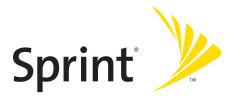

## **Phone User Guide**

Sprint Vision<sup>®</sup> Phone SCP-7050 by SANYO<sup>®</sup>

www.sprint.com

© 2007 Sprint Nextel. All rights reserved. SPRINT, the NEXTEL name and logo, and other trademarks are trademarks of Sprint Nextel. SANYO is a registered trademark of SANYO Electric Co., Ltd.

# **Table of Contents**

| Welc  | come to Sprint                         | <b>i</b> |
|-------|----------------------------------------|----------|
|       | duction                                |          |
| Your  | Phone's Menu                           | iv       |
| Secti | ion 1: Getting Started                 | 1        |
| 1A.   | Setting Up Service                     | 2        |
|       | Getting Started With Sprint Service    |          |
|       | Setting Up Your Voicemail              |          |
|       | Sprint Account Passwords               | 5        |
|       | Getting Help                           |          |
| Secti | ion 2: Using Your Phone                | 9        |
|       | Phone Basics                           |          |
|       | Front View of Your Phone               | 11       |
|       | Viewing the Display Screen             | 15       |
|       | Features of Your Phone                 | 18       |
|       | Turning Your Phone On and Off          | 20       |
|       | Using Your Phone's Battery and Charger | 21       |
|       | Using Holster                          | 24       |
|       | Navigating Through Phone Menus         | 26       |
|       | Displaying Your Phone Number           | 27       |
|       | Making and Answering Calls             | 28       |
|       | Entering Text                          | 44       |
| 2B.   | Controlling Your Phone's Settings      | 49       |
|       | Sound Settings                         | 50       |
|       | Display Settings                       |          |
|       | Location Settings                      | 63       |
|       | Messaging Settings                     | 64       |
|       | Airplane Mode                          | 69       |
|       | TTY Use With Sprint Service            | 70       |
|       | Wireless Backup                        | 72       |
|       | Phone Setup Options                    | 74       |

| 2C. | Setting Your Phone's Security                                              |    |
|-----|----------------------------------------------------------------------------|----|
|     | Accessing the Security Menu                                                |    |
|     | Using Your Phone's Lock Feature                                            |    |
|     | Restricting Calls                                                          |    |
|     | Using Special Numbers                                                      |    |
|     | Erasing Phone Content                                                      |    |
|     | Resetting the Browser                                                      |    |
|     | Resetting Favorites                                                        |    |
|     | Resetting Your Phone                                                       |    |
|     | Resetting Default Settings                                                 |    |
|     | Resetting and Locking Your Phone Through SMS .                             |    |
|     | Security Features for Sprint Vision                                        |    |
| 2D. | Controlling Your Roaming Experience                                        |    |
|     | Understanding Roaming                                                      |    |
|     | Setting Your Phone's Roam Mode                                             | 95 |
|     | Using Call Guard                                                           |    |
|     | Using Data Roam Guard                                                      |    |
| 2E. | Managing Call History                                                      |    |
|     | Viewing History                                                            |    |
|     | Call History Options                                                       |    |
|     | Making a Call From Call History                                            |    |
|     | Saving a Phone Number From Call History                                    |    |
|     | $\label{eq:prepending} Prepending a Phone Number  From  Call  History \ .$ |    |
|     | Erasing Call History                                                       |    |
| 2F. | Using Contacts                                                             |    |
|     | Adding a New Contacts Entry                                                |    |
|     | Assigning a Group Entry                                                    |    |
|     | Finding Contacts Entries                                                   |    |
|     | Contacts Entry Options                                                     |    |
|     | Adding a Phone Number to a Contacts Entry                                  |    |
|     | Editing a Contacts Entry's Phone Number                                    |    |
|     | Erasing a Contacts Entry From the List                                     |    |
|     | Assigning Speed Dial Numbers                                               |    |

|       | Edition of Courts at a Funture                | 110 |
|-------|-----------------------------------------------|-----|
|       | Editing a Contacts Entry                      |     |
|       | Assigning an Image to a Contacts Entry        |     |
|       | Selecting a Ringer Type for an Entry          |     |
|       | Secret Contacts Entries                       |     |
|       | Dialing Sprint Services                       |     |
| 2G.   | Using the Phone's Calendar and Tools          |     |
|       | Using Your Phone's Calendar                   |     |
|       | Using Your Phone's Tools                      |     |
|       | Personal Information Management               |     |
| 2H.   | Using Your Phone's Voice Services             | 132 |
|       | Using Voice-Activated Dialing                 |     |
|       | Managing Voice/Call Memos                     |     |
|       | Setting Up Screen Call                        |     |
| 21.   | Using Sprint Ready Link                       | 143 |
|       | Getting Started With Sprint Ready Link        | 144 |
|       | Making and Receiving a Sprint Ready Link Call | 146 |
|       | Adding and Editing Ready Link Contacts        |     |
|       | Erasing Ready Link List Entries               |     |
|       | Updating Sprint Ready Link Lists              |     |
|       | Managing Sprint Ready Link Settings           |     |
| 2J.   | Using Bluetooth                               | 168 |
|       | Turning Bluetooth On and Off                  |     |
|       | Using the Bluetooth Settings Menu             |     |
|       | Bluetooth Profiles                            | 173 |
|       | Pairing Bluetooth Devices                     |     |
|       | Using the Trusted Devices Options             |     |
|       | Printing Data via Bluetooth                   |     |
|       | Sending Data via Bluetooth                    |     |
| Secti | on 3: Sprint Service Features                 | 179 |
|       | Sprint Service Features: The Basics           |     |
| 2.4   | Using Voicemail                               |     |
|       | Using SMS Text Messaging                      |     |
|       | Using SMS Voice Messaging                     |     |
|       |                                               |     |

|       | Using Caller ID                                                                                                    |     |
|-------|----------------------------------------------------------------------------------------------------|-----|
|       | Responding to Call Waiting                                                                                                    |     |
|       | Making a Three-Way Call                                                                                                    |     |
|       | Using Call Forwarding                                                                                                    |     |
| 3B.   | Sprint Vision                                                                                                    | 198 |
|       | Sprint Vision Applications                                                                                                    |     |
|       | Getting Started With Sprint Vision                                                                                                    |     |
|       | Accessing Messaging                                                                                                    |     |
|       | Downloading Premium Services Content                                                                                                    |     |
|       | Exploring the Web                                                                                                    |     |
|       | Using Your Phone as a Modem                                                                                                    |     |
|       | Sprint Vision FAQs                                                                                                    |     |
| 3C.   | Sprint Voice Command                                                                                                    |     |
|       | Getting Started With Sprint Voice Command                                                                                                    | 226 |
|       | Getting Started With Sprint Voice Command                                                                                                    |     |
|       | Creating Your Own Address Book                                                                                                    |     |
|       | 0                                                                                                    |     |
|       | Creating Your Own Address Book                                                                                                    |     |
| Secti | Creating Your Own Address Book<br>Making a Call With Sprint Voice Command                                                                                                    |     |
|       | Creating Your Own Address Book<br>Making a Call With Sprint Voice Command<br>Accessing Information Using Sprint Voice Command .                                                                                                    |     |
|       | Creating Your Own Address Book<br>Making a Call With Sprint Voice Command<br>Accessing Information Using Sprint Voice Command .<br>on 4: Safety and Warranty Information                                                                                                    |     |
|       | Creating Your Own Address Book<br>Making a Call With Sprint Voice Command<br>Accessing Information Using Sprint Voice Command .<br>on 4: Safety and Warranty Information<br>Important Safety Information                                                                                                    |     |
|       | Creating Your Own Address Book                                                                                                    |     |
|       | Creating Your Own Address Book<br>Making a Call With Sprint Voice Command<br>Accessing Information Using Sprint Voice Command .<br><b>on 4: Safety and Warranty Information</b><br><b>Important Safety Information</b><br>General Precautions<br>Maintaining Safe Use of and Access to Your Phone                                                                                                    |     |
|       | Creating Your Own Address Book<br>Making a Call With Sprint Voice Command<br>Accessing Information Using Sprint Voice Command .<br><b>on 4: Safety and Warranty Information</b><br><b>Important Safety Information</b><br>General Precautions<br>Maintaining Safe Use of and Access to Your Phone<br>Using Your Phone With a Hearing Aid Device                                                                                                    |     |
|       | Creating Your Own Address Book<br>Making a Call With Sprint Voice Command<br>Accessing Information Using Sprint Voice Command .<br><b>on 4: Safety and Warranty Information</b><br><b>Important Safety Information</b><br>General Precautions<br>Maintaining Safe Use of and Access to Your Phone<br>Using Your Phone With a Hearing Aid Device<br>Caring for the Battery                                                                                    |     |
|       | Creating Your Own Address Book<br>Making a Call With Sprint Voice Command<br>Accessing Information Using Sprint Voice Command .<br><b>on 4: Safety and Warranty Information</b><br><b>Important Safety Information</b><br>General Precautions<br>Maintaining Safe Use of and Access to Your Phone<br>Using Your Phone With a Hearing Aid Device<br>Caring for the Battery<br>Radio Frequency (RF) Energy                                                     |     |
| 4A.   | Creating Your Own Address Book<br>Making a Call With Sprint Voice Command<br>Accessing Information Using Sprint Voice Command .<br><b>on 4: Safety and Warranty Information</b><br><b>Important Safety Information</b><br>General Precautions<br>Maintaining Safe Use of and Access to Your Phone<br>Using Your Phone With a Hearing Aid Device<br>Caring for the Battery<br>Radio Frequency (RF) Energy .<br>Owner's Record                                 |     |
| 4A.   | Creating Your Own Address Book<br>Making a Call With Sprint Voice Command<br>Accessing Information Using Sprint Voice Command .<br><b>on 4: Safety and Warranty Information</b><br><b>Important Safety Information</b><br>General Precautions<br>Maintaining Safe Use of and Access to Your Phone<br>Using Your Phone With a Hearing Aid Device<br>Caring for the Battery<br>Radio Frequency (RF) Energy<br>Owner's Record<br>Phone Guide Proprietary Notice |     |

Sprint and Nextel have come together offering you more choice and flexibility to do whatever you want, whenever you want.

This powerful combination brings you access to more products, more services, and more of what you need to do more of what you want. Welcome to a future full of possibility. Welcome to the new Sprint.

#### Welcome and thank you for choosing Sprint.

This **Phone User Guide** introduces you to Sprint service and all the features of your new phone. It's divided into four sections:

- Section 1: Getting Started
- Section 2: Using Your Phone
- Section 3: Sprint Service Features
- Section 4: Safety and Warranty Information

Throughout this guide, you'll find tips that highlight special shortcuts and timely reminders to help you make the most of your new phone and service. The Table of Contents and Index will also help you quickly locate specific information.

You'll get the most out of your phone if you read each section. However, if you'd like to get right to a specific feature, simply locate that section in the Table of Contents and go directly to that page. Follow the instructions in that section, and you'll be ready to use your phone in no time.

| Phone<br>Guide<br>Note: | Because of updates in phone software, this printed<br>guide may not be the most current version for your<br>phone. Visit <u>www.sprint.com</u> and log on to <b>My Sprint</b><br><b>Wireless</b> to access the most recent version of the phone<br>user guide.                                                  |
|-------------------------|----------------------------------------------------------------------------------------------------|
| WARNING                 | Please refer to the <b>Important Safety Information</b><br>section on page 232 to learn about information that<br>will help you safely use your phone. Failure to read<br>and follow the Important Safety Information in this<br>phone guide may result in serious bodily injury,<br>death, or property damage. |

# WANT TO KEEP TRACK OF YOUR MINUTES?

# IT'S EASY TO CHECK RIGHT FROM YOUR PHONE!

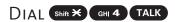

You'll hear a summary of your service plan minutes and the minutes remaining in your current billing cycle, along with your phone's individual usage if you're on a shared plan. You'll also hear a summary of your account balance and your most recent payment information.

## Use Your Phone's Web Browser

From the Sprint Vision Home Page, select My Account (Option 0). You'll see many helpful categories including Payment Due, Current Usage, and Plan Overview. Select a topic to display the latest information.

#### Νοτε

Reported minutes and balances are estimates only. Please consult your Sprint invoice for actual minutes used.

### Your Phone's Menu

The following table outlines your phone's list menu structure. For more information about using your phone's menus, see "Navigating Through Phone Menus" on page 26.

| 1: MISSED ALERTS                                                                      |                                           |  |
|---------------------------------------------------------------------------------------|-------------------------------------------|--|
| 2: CALL HISTORY                                                                       |                                           |  |
| 1: OUTGOING                                                                           |                                           |  |
| 2: Incoming                                                                           |                                           |  |
| 3: MISSED                                                                             |                                           |  |
| 4: RECENT CALLS                                                                       |                                           |  |
| 5: Erase History                                                                      |                                           |  |
| 1: Outgoing<br>3: Missed<br>5: All                                                    | 2: Incoming<br>4: Recent Calls            |  |
| 3: CONTACTS                                                                           |                                           |  |
| 1: FIND/ADD ENTRY                                                                     |                                           |  |
| 2: GROUP                                                                              |                                           |  |
| 3: SPEED DIAL #S                                                                      |                                           |  |
| 4: MY NAME CARD                                                                       |                                           |  |
| 5: WIRELESS BACKUP                                                                    |                                           |  |
| 1: Subscribe (sign-out state)/Unsu<br>2: Alert<br>4: View Status (sign-in state only) | ıbscribe (sign-in state)<br>3: Learn More |  |
| 6: SERVICES                                                                           |                                           |  |
| 1: Customer Service<br>3: Account Info<br>5: Voice Command                            | 2: Dir Assistance<br>4: Sprint Operator   |  |

| 4: MESSAGING                           |                                        |  |
|----------------------------------------|----------------------------------------|--|
| 1: SEND MESSAGE                        |                                        |  |
| 1: Text                                | 2: VoiceSMS                            |  |
| 2:Text                                 |                                        |  |
| 3: PICTURE MAIL                        |                                        |  |
| 4: VOICESMS                            |                                        |  |
| 5: IM & EMAIL                          |                                        |  |
| 6: CHAT & DATING                       |                                        |  |
| 7: VOICEMAIL                           |                                        |  |
| 1: Call Voicemail<br>3: Details        | 2: Call:Speaker On<br>4: Clear Count   |  |
| 8: SETTINGS                            |                                        |  |
| 1: Notification                        |                                        |  |
| 1: Msgs and Icon                       | 2: Icon Only                           |  |
| 2: Preset Msgs                         |                                        |  |
| 3:Text                                 |                                        |  |
| 1: Send Callback#<br>3: Signature      | 2: Delivery Receipt<br>4: Drafts Alert |  |
| 4: VoiceSMS                            |                                        |  |
| 1: Speakerphone<br>3: Connection Alert | 2: From Name<br>4: Auto Delete         |  |
| 5: MY CONTENT                          |                                        |  |
| 1: APPLICATION MGR.                    |                                        |  |
| 2: GAMES                               |                                        |  |
| 3: Ringers                             |                                        |  |
| 4: SCREEN SAVERS                       |                                        |  |
| 5: Applications                        |                                        |  |
| 6: IM & EMAIL                          |                                        |  |
|                                        |                                        |  |

| 7: CALL TONES                                          |                                                     |  |
|--------------------------------------------------------|-----------------------------------------------------|--|
| 8: DYNAMIC 1-11 (IF APPLICABLE)                        |                                                     |  |
| 9: OTHERS (IF APPLICABLE)                              |                                                     |  |
| 6: WEB                                                 |                                                     |  |
| 7: CALENDAR                                            |                                                     |  |
| 8: TOOLS                                               |                                                     |  |
| 1: VOICE MEMO                                          |                                                     |  |
| 1: Record<br>3: Screen Call                            | 2: List                                             |  |
| 2: BLUETOOTH                                           |                                                     |  |
| 3: ALARM CLOCK                                         |                                                     |  |
| 4: STOP WATCH                                          |                                                     |  |
| 5: Countdown                                           |                                                     |  |
| 6: World Clock                                         |                                                     |  |
| 7: CALCULATOR                                          |                                                     |  |
| 8: UPDATE PHONE                                        |                                                     |  |
| 9: SETTINGS                                            |                                                     |  |
| 1: SOUNDS                                              |                                                     |  |
| 1: Ringer Type                                         |                                                     |  |
| 1: Incoming Calls<br>3: Voicemail<br>5: Calendar/Alarm | 2: Ready Link<br>4: Messaging                       |  |
| 2: Volume                                              |                                                     |  |
| 1: Ringer<br>3: Receiver<br>5: Start-up/Pw-off         | 2: Advanced Ringer<br>4: Application<br>6: Key Beep |  |

| 3: Vibrate Pattern                                       |                                                 |
|----------------------------------------------------------|-------------------------------------------------|
| 1: Incoming Calls<br>3: Voicemail<br>5: Calendar/Alarm   | 2: Ready Link<br>4: Messaging                   |
| 4: Alerts                                                |                                                 |
| 1: Service<br>3: Voicemail<br>5: Minute Beep             | 2: Ready Link<br>4: Messaging<br>6: Signal Fade |
| 5: Others                                                |                                                 |
| 1: Tone Length<br>3: Power-off Tone<br>5: Key Press Echo | 2: Start-up Tone<br>4: Voice Prompt             |
| 2: DISPLAY                                               |                                                 |
| 1: Backlight                                             |                                                 |
| 1: Main LCD<br>3: Sub LCD                                | 2: Кеу                                          |
| 2: Power Save Mode                                       |                                                 |
| 3: Greeting                                              |                                                 |
| 1: Default                                               | 2: Custom                                       |
| 4: Background                                            |                                                 |
| 5: Animation                                             |                                                 |
| 1: Standby<br>3: Service Search                          | 2: Outgoing Calls                               |
| 6: Incoming Calls                                        |                                                 |
| 7: Screen Saver                                          |                                                 |
| 8: Clock/Calendar                                        |                                                 |
| 1: Main LCD                                              | 2: Sub LCD                                      |
| 9: Others                                                |                                                 |
| 1: Font Size<br>3: Return to Idle                        | 2: Match Area Code<br>4: Sleep Mode             |

| З: Дата                                                                                                    |
|----------------------------------------------------------------------------------------------------|
| 1: Enable Data (sign-out state)/Disable Data (sign-in state)                                                               |
| 2: Net Guard                                                                                                    |
| 3: Update Profile                                                                                                    |
| 4: READY LINK                                                                                                    |
| 1: Enable/Disable                                                                                                    |
| 2: List Update                                                                                                    |
| 3: Sounds                                                                                                    |
| 1: Ringer Type2: Ringer Volume3: Vibrate Pattern4: Alerts                                                                  |
| 4: Speakerphone                                                                                                    |
| 5: Default View                                                                                                    |
| 6: Floor Display                                                                                                    |
| 7: R-Link Guard                                                                                                    |
| 8: Restart                                                                                                    |
| 9: Help                                                                                                    |
| 5: WIRELESS BACKUP                                                                                                    |
| 1: Subscribe (sign-out state)/Unsubscribe (sign-in state)<br>2: Alert 3: Learn More<br>4: View Status (sign-in state only) |
| 6: LOCATION                                                                                                    |
| 1: On/Off 2: NMEA Output                                                                                                   |
| 7: BLUETOOTH                                                                                                    |
| 1: Enable/Disable                                                                                                    |
| 2: Visibility                                                                                                    |
| 3: Voice Priority                                                                                                    |
| 4: My Device Name                                                                                                    |
| 5: My Device Info                                                                                                    |

| 8: MESSAGING                                                                                             |                                                                                                    |  |
|----------------------------------------------------------------------------------------------------|----------------------------------------------------------------------------------------------------|--|
| 1: Notification                                                                                          |                                                                                                    |  |
| 1: Msgs and Icon                                                                                         | 2: Icon Only                                                                                              |  |
| 2: Preset Msgs                                                                                           |                                                                                                    |  |
| 3:Text                                                                                                   |                                                                                                    |  |
| 1: Send Callback#<br>3: Signature                                                                        | 2: Delivery Receipt<br>4: Drafts Alert                                                                    |  |
| 4: VoiceSMS                                                                                              |                                                                                                    |  |
| 1: Speakerphone<br>3: Connection Alert                                                                   | 2: From Name<br>4: Auto Delete                                                                            |  |
| 9: SECURITY                                                                                              |                                                                                                    |  |
| 1: Lock Phone                                                                                            |                                                                                                    |  |
| 1: Unlocked<br>3: On Power-up                                                                            | 2: Lock Now                                                                                               |  |
| 2: Erase/Reset                                                                                           |                                                                                                    |  |
| 1: Erase Ph. Book<br>3: Erase Voice Data<br>5: Erase Messages<br>7: Reset Browser<br>9: Default Settings | 2: Erase My Content<br>4: Erase Voice Tag<br>6: Erase Cal. Events<br>8: Reset Favorites<br>0: Reset Phone |  |
| 3: Others                                                                                                |                                                                                                    |  |
| 1: Change Lock<br>3: Special #s<br>5: Lock Services                                                      | 2: Limit Use<br>4: Found Me                                                                               |  |
| 0: OTHERS                                                                                                |                                                                                                    |  |
| 1: Airplane Mode                                                                                         |                                                                                                    |  |
| 2: Roaming                                                                                               |                                                                                                    |  |
| 1: Set Mode<br>3: Data Roam Guard                                                                        | 2: Call Guard                                                                                             |  |
| 3: Text Entry                                                                                            |                                                                                                    |  |
| 1: Auto-Capital<br>3: Input Language<br>5: Auto-Space<br>7: Add Word<br>9: Help                          | 2: My Words<br>4: Default Input<br>6: T9 Settings<br>8: Auto-Complete                                     |  |

| 4: Any Key Answer                                                                                       |                                                                                     |  |
|----------------------------------------------------------------------------------------------------|-------------------------------------------------------------------------------------|--|
| 5: Auto Answer                                                                                          |                                                                                     |  |
| 1: Hands-free                                                                                           | 2: Speakerphone                                                                     |  |
| 6: Open/Close Flip                                                                                      |                                                                                     |  |
| 1: Open                                                                                                 | 2: Close                                                                            |  |
| 7: Abbrev. Dial                                                                                         |                                                                                     |  |
| 8: Power On to Alert                                                                                    |                                                                                     |  |
| 9: Headset Mode                                                                                         |                                                                                     |  |
| 1: Turbo Button                                                                                         | 2: Ringer Sound                                                                     |  |
| 10: TTY                                                                                                 |                                                                                     |  |
| 11: Navigation Keys (Default                                                                            | Settings)                                                                           |  |
| 1: Left Navigation (Calendar)<br>3: Up Navigation (Send Text)                                           | 2: Right Navigation (Contacts)<br>4: Down Navigation (My Content)                   |  |
| 12: Side Key Guard                                                                                      |                                                                                     |  |
| 13: Language                                                                                            |                                                                                     |  |
| 1: English                                                                                              | 2: Español                                                                          |  |
| *: PHONE INFO                                                                                           |                                                                                     |  |
| 1: Phone#/User ID                                                                                       |                                                                                     |  |
| 2: Icon Glossary                                                                                        |                                                                                     |  |
| 3: Version                                                                                              |                                                                                     |  |
| 4: Advanced                                                                                             |                                                                                     |  |
| IN USE MENU                                                                                             |                                                                                     |  |
| Select Options (right softkey) to display the following options:                                        |                                                                                     |  |
| 1: Flash<br>3: Speaker On/Speaker Off<br>5: Missed Alerts<br>7: Contacts<br>9: Calendar<br>11: Settings | 2: Mute/Unmute<br>4: Three-Way Call<br>6: Call History<br>8: Messaging<br>10: Tools |  |

### Section 1

# **Getting Started**

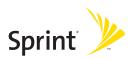

### Section 1A

# **Setting Up Service**

#### **In This Section**

- Getting Started With Sprint Service (page 3)
- Setting Up Your Voicemail (page 4)
- Sprint Account Passwords (page 5)
- Getting Help (page 6)

Setting up service on your new phone is quick and easy. This section walks you through the necessary steps to unlock your phone, set up your voicemail, establish passwords, and contact Sprint for assistance with your Sprint service.

# **Getting Started With Sprint Service**

#### Determining if Your Phone is Already Activated

If you purchased your phone at a Sprint Store, it is probably activated, unlocked, and ready to use. If you received your phone in the mail, it probably has been activated; all you need to do is unlock it.

If your phone is not activated, please call Sprint Customer Service at **1-888-211-4727**.

#### **Unlocking Your Phone**

To unlock your phone, follow these easy steps:

- 1. Press END/O to turn the phone on.
- 2. Select Unlock (left softkey).

| Note: | To select a softkey, press the key directly below the softkey text |
|-------|--------------------------------------------------------------------|
|       | that is displayed at the bottom left and bottom right of your      |
|       | phone's display screen. Softkey actions change according to        |
|       | the screen you're viewing and will not be displayed if there is    |
|       | no corresponding action available.                                 |

3. Enter your four-digit lock code. (For security purposes, the code is not visible as you type.)

| Tip: | If you can't recall your lock code, try using the last four digits |
|------|--------------------------------------------------------------------|
|      | of your wireless phone number. If this doesn't work, call Sprint   |
|      | Customer Service at 1-888-211-4727.                                |

## **Setting Up Your Voicemail**

All unanswered calls to your phone are automatically transferred to your voicemail, even if your phone is in use or turned off. Therefore, you will want to set up your voicemail and personal greeting as soon as your phone is activated.

To set up your voicemail:

- 1. From standby mode, press and hold << 1.
- 2. Follow the system prompts to:
  - Create your passcode.
  - Record your name announcement.
  - Record your greeting.
  - Choose whether to activate One-Touch Message Access (a feature that lets you access messages simply by pressing and holding at, bypassing the need for you to enter your passcode).

#### Note: Voicemail Passcode If you are concerned about unauthorized access to your voicemail account, Sprint recommends that you enable your voicemail passcode (do not activate One-Touch Message Access).

For more information about using your voicemail, see "Using Voicemail" on page 181.

### **Sprint Account Passwords**

As a Sprint customer, you enjoy unlimited access to your personal account information, your voicemail account, and your Sprint Vision<sup>®</sup> account. To ensure that no one else has access to your information, you will need to create passwords to protect your privacy.

#### Account Password

If you are the account owner, you'll have an account password to sign on to <u>www.sprint.com</u> and to use when calling Sprint Customer Service. Your default account password is the last four digits of your Social Security number. If you are not the account owner (if someone else receives the bill for your Sprint service), you can get a sub-account password at <u>www.sprint.com</u>.

#### **Voicemail Password**

You'll create your voicemail password (or passcode) when you set up your voicemail. See "Setting Up Your Voicemail" on page 4 for more information on your voicemail password.

#### **Sprint Vision Password**

With your SCP-7050 by SANYO, you will be assigned a Sprint Vision user name and password.

For more information, or to change your passwords, sign on to <u>www.sprint.com</u> or call Sprint Customer Service at **1-888-211-4727**.

# **Getting Help**

#### Visit <u>www.sprint.com</u>

You can go online to:

- Access your account information.
- Check your minutes used (depending on your Sprint service plan).
- View and pay your bill.
- Make your life easier by enrolling in Sprint online billing and automatic payment.
- Purchase accessories.
- Shop for the latest Sprint phones.
- View available Sprint service plans and options.
- Learn more about the Sprint Vision Network and other great products like Sprint Picture Mail, games, ringers, screen savers, and more.

#### **Reaching Sprint Customer Service**

You can reach Sprint Customer Service many different ways:

- Dial Shift X (ABC 2) TALK on your phone.
- Sign on to your account at <u>www.sprint.com</u>.
- Call us toll-free at 1-888-211-4727 (Consumer customers) or 1-888-788-4727 (Business customers).
- Write to us at Sprint Customer Service, P.O. Box 8077, London, KY 40742.

#### **Receiving Automated Billing Information**

For your convenience, your phone gives you access to billing information on your Sprint account. This information includes balance due, payment received, invoicing cycle, and an estimate of the number of minutes used since your last invoicing cycle.

To access automated billing information:

#### Press Shift X GHI 4 TALK.

**Note:** This service may not be available in all Affiliate areas.

#### Sprint 411

Call (and ) I I (ALK) from your phone and you'll have access to a variety of services and information through Sprint 411, including residential, business, and government listings; movie listings or showtimes; driving directions, restaurant reservations, and major local event information. You can get up to three pieces of information per call, and the operator can automatically connect your call at no additional charge.

There is a per-call charge to use Sprint 411, and you will be billed for airtime.

To call Sprint 411:

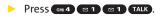

#### **Sprint Operator Services**

Sprint Operator Services provides assistance when placing collect calls or when placing calls billed to a local telephone calling card or third party.

To access Sprint Operator Services:

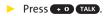

For more information or to see the latest in products and services, visit us online at <u>www.sprint.com</u>.

### Section 2

# **Using Your Phone**

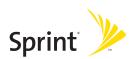

### Section 2A

## **Phone Basics**

#### **In This Section**

- Front View of Your Phone (page 11)
- Viewing the Display Screen (page 15)
- Features of Your Phone (page 18)
- Turning Your Phone On and Off (page 20)
- Using Your Phone's Battery and Charger (page 21)
- Using Holster (page 24)
- Navigating Through Phone Menus (page 26)
- Displaying Your Phone Number (page 27)
- Making and Answering Calls (page 28)
- Entering Text (page 44)

Your phone is packed with features that simplify your life and expand your ability to stay connected to the people and information that are important to you. This section will guide you through the basic functions and calling features of your phone.

### **Front View of Your Phone**

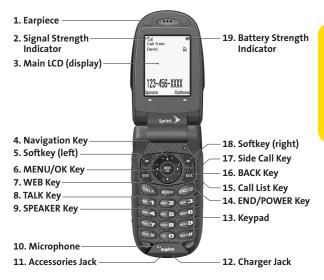

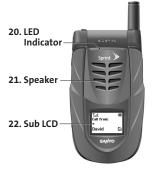

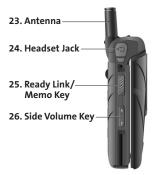

### **Key Functions**

- 1. Earpiece lets you hear the caller and automated prompts.
- 2. Signal Strength Indicator represents the signal strength by displaying bars. The more bars displayed, the better the signal strength.
- 3. Main LCD (display) displays all the information needed to operate your phone, such as the call status, the Contacts list, the date and time, and the signal and battery strength.
- Navigation Key allows you to scroll through menus quickly and easily. These keys can also be reassigned to create customized shortcuts. Default settings are: Right: Contacts, Left: Calendar, Up: Send Text, Down: My Content
- Softkey (left) lets you select softkey actions or menu items corresponding to the bottom left line on the Main LCD.
- 6. **MENU/OK Key** lets you access the phone's menus and selects the highlighted choice when navigating through a menu.
- 7. WEB Key lets you launch the Web browser.
- 8. TALK Key allows you to place or receive calls, answer Call Waiting, use Three-Way Calling, or activate Voice Dial.
- 9. SPEAKER Key lets you place or receive calls in speakerphone mode.
- **10. Microphone** allows other callers to hear you clearly when you are speaking to them.
- Accessories Jack allows you to connect a USB cable (not included). CAUTION! Inserting an accessory into the incorrect jack may damage the phone.

- **12.** Charger Jack connects the phone to the phone charger (included).
- Keypad lets you enter numbers, letters, and characters, and navigate within menus. Press and hold keys 2-9 for speed dialing.
- 14. END/POWER Key lets you turn the phone on or off, end a call, or return to standby mode. While in the main menu, it returns the phone to standby mode and cancels your input. When you receive an incoming call, press to enter silent mode and mute the ringer.
- 15. Call List Key displays the Recent Calls list.
- **16. BACK Key** deletes characters from the display in text entry mode. When in a menu, pressing the Back key returns you to the previous menu. This key also allows you to return to the previous screen in a Sprint Vision session.
- **17. Side Call Key** lets you place calls without opening the phone. Press and hold to make a voice dial or to redial with the phone closed.
- Softkey (right) lets you select softkey actions or menu items corresponding to the bottom right line on the Main LCD.
- 19. Battery Strength Indicator represents the amount of remaining battery charge currently available in your phone. When all bars are displayed in the battery icon, the phone's battery is fully charged. When no bars are displayed, the phone's battery is completely discharged.
- **20. LED Indicator** shows your phone's connection and charging status at a glance.

- 21. Speaker lets you hear the different ringers and sounds. You can mute the ringer when receiving incoming calls by pressing (1), , or any of the external keys. The speaker also lets you hear the caller's voice in speakerphone mode.
- 22. Sub LCD lets you monitor the phone's status and see who's calling without opening the phone.
- 23. Antenna delivers the best reception when fully extended.
- 24. Headset Jack allows you to plug in an optional headset for convenient, hands-free conversations (for monaural headset only). CAUTION! Inserting an accessory into the incorrect jack may damage the phone.
- 25. Ready Link/Memo Key allows you to access the Sprint Ready Link® list or Voice Memo menu. (See "Using Sprint Ready Link" on page 143 or "Managing Voice/Call Memos" on page 135.)
- 26. Side Volume Key allows you to adjust the ringer volume in standby mode (with the phone open) or adjust the voice volume during a call. To mute the ringer during an incoming call, press the volume key up or down. The volume key can also be used to scroll up or down to navigate through the different menu options.

# Viewing the Display Screen

Your phone's display screen provides a wealth of information about your phone's status and options. This list identifies the symbols you'll see on your phone's display screen:

| -    | -    |                                                                                                    |
|------|------|----------------------------------------------------------------------------------------------------|
| Гір: |      | view a list of your phone's icons and descriptions, from the<br>ain menu select <b>Settings &gt; Phone Info &gt; Icon Glossary</b> . |
| ¶.,  | III  | shows your current signal strength. The more lines<br>you have, the stronger your signal.                                            |
| Δ.   | الله | indicates you are "roaming" off the Sprint National<br>Network.                                                                      |
| 1    | 5    | means your phone cannot find a signal.                                                                                               |
| - 6  | 1    | indicates the call is on hold.                                                                                                    |
| 6    | •    | tells you a call is in progress.                                                                                                    |
| 7/   | /    | indicates the Sprint Ready Link service is enabled.                                                                                  |
| Z    |      | indicates the Sprint Ready Link service is enabled and the speakerphone mode is set to on.                                           |
| ਠ    | !    | indicates the Sprint Ready Link service is disabled.                                                                                 |
| 1    |      | indicates Sprint Vision/Sprint Ready Link access is active.                                                                          |
| 1    |      | indicates Sprint Vision/Sprint Ready Link access is dormant.                                                                         |
| ₩    | ¢    | indicates Sprint Vision/Sprint Ready Link access is disabled.                                                                        |
|      |      | indicates you have missed voice calls.                                                                                               |
| Z    | 4    | indicates you have missed Ready Link calls.                                                                                          |
| Ξ    | 5    | indicates you have scheduled events or call alarms.                                                                                  |
|      |      |                                                                                                    |

- indicates you have alarm clock or countdown notifications.
- indicates you have new SMS Voice messages.
  - indicates you have new text messages.
  - indicates you have new picture messages.
  - indicates you have new voicemail messages.
- indicates you have urgent messages.
- indicates you have two or more different types of missed calls, scheduled events, call alarms, or alarm clock notifications.
- 8
- indicates you have a new wireless backup alert.
- indicates the Bluetooth feature is enabled (blue icon).
- indicates the handset is discoverable by another Bluetooth device.
- indicates the handset is connected to a Bluetooth device (green icon).
- \$9

\*

indicates the handset is communicating with a Bluetooth device.

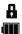

- indicates your access to a secure site.
- shows the level of your battery charge. The more black you see, the more power you have left. (The icon is animated while the battery is charging.)

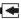

- shows your battery is charging in "Power Off" state.
- indicat
  - indicates volume level 1 to 8 and vibrate feature are set.

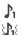

X

- indicates 1-beep feature is set.
- indicates 1-beep and vibrate feature are set.
- indicates all ringer settings are off.

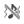

indicates all ringer settings are off and the vibrate feature is set.

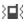

- indicates all the sound settings except applications volume are off and the vibrate feature is set.
- indicates all the sound settings are off.
- 🕀 indicates the Location feature of your phone is enabled.
- 💸 indicates the Location feature of your phone is disabled.
- indicates you have a new voice message when Screen Call is activated.
- indicates the Screen Call Auto setting is on.
- indicates your phone is in TTY mode.
- indicates the alarm clock or countdown setting is on.
- indicates the speakerphone mode is set to on.
- indicates a call is in progress using the Bluetooth device.

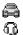

- indicates the wired Car Kit device is set to on.
- indicates the wired Headset device is set to on.
- indicates you have an alert about Java applications.

#### Note: Display indicators help you manage your roaming charges by letting you know when you're off the Sprint National Network. (For more information, see Section 2D: Controlling Your Roaming Experience on page 92.)

### **Features of Your Phone**

Congratulations on the purchase of your phone. The SCP-7050 by SANYO is lightweight, easy-to-use, and reliable, and it also offers many significant features and service options. The following list previews some of those features and provides page numbers where you can find out more:

- Dual-band/dual-mode capability allows you to make and receive calls while on the Sprint National Network and to roam on other 1900 and 800 MHz digital networks where Sprint has implemented roaming agreements (page 92).
- Sprint Vision provides access to the wireless Internet in digital mode (page 198).
- SMS Text Messaging (page 189) and SMS Voice Messaging (page 193) provide quick and convenient messaging capabilities.
- Sprint Voice Command lets you dial phone numbers by speaking someone's name or the digits of that person's phone number (page 225).
- Games, ringers, screen savers, and other applications can be downloaded to make your phone as unique as you are (page 211). Additional charges may apply.
- Your Contacts list allows you to store up to 500 entries, with up to seven phone numbers per entry (page 105). A separate Sprint Ready Link Contacts list provides easy access to up to 200 personal contacts and 200 companyprovided contacts (page 146).
- The built-in Calendar offers several personal information management features to help you manage your busy lifestyle (page 117).

- Your phone is equipped with a Location feature for use in connection with location-based services that may be available in the future (page 63).
- Your phone's external LCD display allows you to monitor the phone's status and to see who's calling without opening the phone.
- T9 Text Input lets you quickly type messages with one keypress per letter (page 46).
- Speed dial lets you dial phone numbers stored in your Contacts directory with one or two keypresses (page 43).
- The built-in Bluetooth technology allows you to connect wirelessly to a number of Bluetooth devices to share information more easily than ever before (page 168).
- Sprint Ready Link allows you to enjoy quick, two-way, "walkie-talkie-style" communication with one or several Sprint Ready Link users (page 143).
- Your phone allows you to run multiple applications simultaneously (page 214).

#### **Turning Your Phone On**

To turn your phone on:

#### Press END/0.

Once your phone is on, it may display "Looking for service…," which indicates that your phone is searching for a signal. When your phone finds a signal, it automatically enters standby mode – the phone's idle state. At this point, you are ready to begin making and receiving calls.

If your phone is unable to find a signal after 15 minutes of searching, a Power Save feature is automatically activated. When a signal is found, your phone automatically returns to standby mode.

In Power Save mode, your phone searches for a signal periodically without your intervention. You can also initiate a search for Sprint service by pressing any key (when your phone is turned on).

Tip:The Power Save feature helps to conserve your battery power<br/>when you are in an area where there is no signal.

#### **Turning Your Phone Off**

To turn your phone off:

Press and hold for two seconds until you see the powering down animation on the display screen.

Your screen remains blank while your phone is off (unless the battery is charging).

# Using Your Phone's Battery and Charger

#### WARNING

Use only Sprint-approved or manufacturer-approved batteries and chargers with your phone. The failure to use a Sprint-approved or manufacturer-approved battery and charger may increase the risk that your phone will overheat, catch fire, or explode, resulting in serious bodily injury, death, or property damage.

Sprint-approved or manufacturer-approved batteries and accessories can be found at Sprint Stores or through your phone's manufacturer; or call 1-866-343-1114 to order. They're also available at <u>www.sprint.com</u> – click the **Accessories** tab and then click **Sprint Accessories**.

#### **Battery Capacity**

Your phone is equipped with a Lithium Ion (Li-Ion) battery. It allows you to recharge your battery before it is fully drained. The battery provides up to 4.4 hours of continuous digital talk time.

When there are approximately two minutes of talk time left, the phone sounds an audible alert and then powers down.

| Note: | Long backlight settings, searching for service, vibrate mode,<br>browser use, and other variables may affect the battery's talk<br>and standby times. |
|-------|----------------------------------------------------------------------------------------------------|
| Tip:  | Be sure to watch your phone's battery level indicator and charge the battery before it runs out of power.                                             |

#### Installing the Battery

To install the Li-Ion battery:

- 1. Insert the battery into the lower end of the battery compartment on the back of the phone.
- 2. Gently press the top end of the battery downward until the battery is securely seated in the battery compartment.
- 3. Slide the battery cover upward until you hear it snap into place.
- 4. Slide the battery cover release lever to the left to lock it into place.

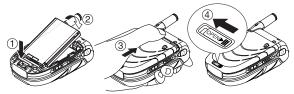

#### **Removing the Battery**

WARNING Do not handle a damaged or leaking Li-Ion battery as you can be burned.

To remove your battery:

- 1. After ensuring that the power is off (so that stored numbers and messages are not lost), slide the battery cover release lever to the right.
- 2. Slide the battery cover downward and remove it.
- 3. Use your thumbnail to lift and then remove the battery.

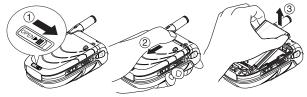

#### **Charging the Battery**

Your phone's Li-Ion battery is rechargeable and should be charged as soon as possible so you can begin using your phone. Keeping track of your battery's charge is important. If your battery level becomes too low, your phone automatically turns off, and you will lose all the information you were just working on. For a quick check of your phone's battery level, glance at the battery charge indicator located in the upper-right corner of your phone's display screen. If the battery charge is getting too low, the battery icon ( ) appears and the phone displays a warning message. Always use a Sprint-approved or manufacturer-approved desktop charger, travel charger, or vehicle power adapter to charge your battery.

#### Using the Charger

To use the phone charger provided with your phone:

- 1. Plug the phone charger into a wall outlet.
- 2. Plug the other end of the phone charger into the charger jack at the bottom of your phone (with the battery installed).
  - A red indicator light on the phone lets you know the battery is charging.
  - A green indicator light lets you know when charging is completed.

With the Sprint-approved Li-lon battery, you can recharge the battery before it becomes completely run down.

# **Using Holster**

#### Attaching the phone to the holster

1. With the front of the phone facing the holster, insert the bottom of the phone into the holster.

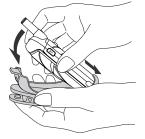

2. Press the phone down into the holster until it snaps into place.

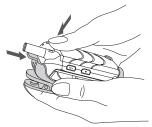

#### Removing the phone from the holster

1. With your forefinger, push against the holster's top plate while gripping the phone at the sides.

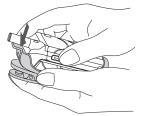

2. The phone can now be easily removed from the holster.

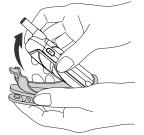

# Navigating Through Phone Menus

The navigation key on your phone allows you to scroll through menus quickly and easily. The scroll bar at the right of the menu keeps track of your position in the menu at all times.

To navigate through a menu, simply press the navigation key up or down. If you are in a first-level menu (after selecting an item in the main menu), you may also navigate to the next or previous first-level menu by pressing the navigation key right or left.

For a diagram of your phone's menu, please see "Your Phone's Menu" on page iv-x.

#### Selecting Menu Items

As you navigate through the menu, menu options are highlighted. Select any numbered option by simply pressing the corresponding number on the phone's keypad. You may also select any item by highlighting it and pressing ().

For example, if you want to view your last incoming call:

- 1. Press 🐨 to access the main menu.
- 2. Select **Call History** (when in List View) by pressing **2** or by highlighting it and pressing **2**. (It may already be highlighted.)
- 3. Select **Incoming** by pressing **Control** or by highlighting it and pressing **Control**. (If you have received any calls, they are displayed on the screen.)

**Note:** For the purposes of this guide, the above steps condense into "Select **Processing Call History > Incoming**."

#### Backing Up Within a Menu

To go to the previous menu:

Press .

To return to standby mode:

Press END/0.

# **Displaying Your Phone Number**

Just in case you forget your phone number, your phone can remind you.

To display your phone number:

Select Select Settings > Phone Info > Phone#/User ID. (Your phone number and other information about your phone and account will be displayed.)

| Note: | To select menu options (such as <b>Settings</b> , above), highlight the<br>option and press (). (If the menu options are numbered, you<br>may also select an option simply by pressing the<br>corresponding number key.) |
|-------|----------------------------------------------------------------------------------------------------|
| Tip:  | You can also display your phone number through the<br>Contacts menu. Select () > Contacts > My Name Card. To send<br>your contact information using Bluetooth, select Options<br>(right softkey) > Send via Bluetooth.   |

## **Making Calls**

Placing a call from your wireless phone is as easy as making a call from any landline phone. Just enter the number, press TALK and you're on your way to clear calls.

To make a call using your keypad:

- 1. Make sure your phone is on.
- 2. Enter a phone number from standby mode. (If you make a mistake while dialing, press 🔊 to erase one digit at a time. Press and hold 🔊 to erase the entire number.)
- Press TALK. (To make a call when you are roaming and Call Guard is enabled, see "Using Call Guard" on page 96.)
- 4. Press (ND/O) or close the phone when you are finished.

| Тір: | You can also place calls from your phone by using Sprint Voice<br>Command (page 225), speed dialing (page 43), and by using your<br>Call History listings (page 101). |
|------|----------------------------------------------------------------------------------------------------|
|      | To redial your most recent call (outgoing, incoming, or missed), press <b>TALK</b> twice.                                                                             |
|      | When making calls off the Sprint National Network, always dial using 11 digits (1 + area code + phone number).                                                        |

# **IMPORTANT** To maximize performance when using your phone, extend the antenna before a call and do not touch the antenna during a call.

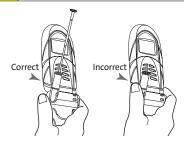

To place a call with the phone closed:

- 1. Make sure your phone is on and the Side Key Guard feature is disabled. (See "Setting the Side Key Guard" on page 77.)
- 2. Press and hold on the right side of the phone.
- Follow the system prompts. (The call will be made in speakerphone mode unless you have a headset attached to the phone.)
- Say the name of your registered Voice Dial entry (see the note below).

Note: To use a Voice Dial, you must have stored Voice Dial entries. (See "Using Voice-Activated Dialing" on page 133.)

To redial with the phone closed:

- 1. Press . Recent Calls list appears on the sub LCD.
- 2. Use the Side Volume key to select a Call History entry you would like to redial.
- 3. Press and hold ••••.

 Tip:
 To redial your most recent call (outgoing, incoming, or missed), press and hold [•••] and press [••] again.

## **Dialing Options**

When you enter numbers in standby mode, select **Options** (right softkey) to display the following dialing options.

To initiate an option, highlight it and press 🐨.

- Abbrev. Dial to use Ph.Book Match or Prepend feature. (See "Using Abbreviated Dialing" on page 41.)
- **Call** to dial the phone number.
- Call:Speaker On to dial the phone number in speakerphone mode.
- Send Message to send an SMS Text message (page 189) or an SMS Voice message (page 193).
- Save Phone# to save the phone number in your Contacts. (See "Saving a Phone Number" on page 39.)
- Find to display Contacts entries that end with the digits you entered. (See "Finding a Phone Number" on page 40.)
- Hard Pause to insert a hard pause. (See "Dialing and Saving Phone Numbers With Pauses" on page 40.)
- 2-Sec. Pause to insert a two-second pause. (See "Dialing and Saving Phone Numbers With Pauses" on page 40.)
- Hyphen to insert a hyphen. (Hyphens are generally for visual appeal only; they are not necessary when entering numbers.)

## **Answering Calls**

To answer an incoming call with the phone open:

- 1. Make sure your phone is on. (If your phone is off, incoming calls go to voicemail.)
- 2. Press TALK to answer an incoming call. (Depending on your phone's settings, you may also answer incoming calls by opening the phone or by pressing any number key. See "Setting the Open/Close Flip Option" on page 76 and "Setting Any Key Answer" on page 75 for more information.)

To answer an incoming call with the phone closed:

- 1. Make sure your phone is on. (If your phone is off, incoming calls go to voicemail.)
- When your phone rings or vibrates, press and hold the Side Call key ( ) on the right side of the phone. (The call will be answered in speakerphone mode.) - or -

Open the phone to use the earpiece.

**Note:** If the setting for Open Flip is set to "No Action," opening the phone will not answer the call. (See "Setting the Open/Close Flip Option" on page 76.)

Your phone notifies you of incoming calls in the following ways:

- The phone rings or vibrates.
- The indicator light flashes.
- The backlight illuminates.
- The screen displays an incoming call message.

If the incoming call is from a number stored in your Contacts, the entry's name is displayed. The caller's phone number may also be displayed, if available.

When receiving a call, the following options are also displayed by selecting **Options** (right softkey). To select an option, highlight it and press (19).

- **Call Guard** to answer the call when you are in roaming mode. (See "Using Call Guard" on page 96.)
- Answer or Answer:Speaker to answer the call.
- Select Audio to switch the call to your desired device (if available).
- Answer on Hold to put the call on hold.
- Screen Call to answer the call by using a prerecorded announcement. (See "Setting Up Screen Call" on page 140.)
- Quiet Ringer to mute the ringer (if available).

#### Answering a Roam Call With Call Guard Enabled

Call Guard is an option that helps you manage your roaming charges when making or receiving calls while outside the Sprint National Network. Please see Section 2D: Controlling Your Roaming Experience on page 92 for more information about roaming.

To answer a call when you are roaming and Call Guard is enabled:

- 1. Press TALK.
- 2. Press **1** to proceed while the pop-up message is displayed.

**Note:** When your phone is off, incoming calls go directly to voicemail.

#### **Ending a Call**

To disconnect a call when you are finished:

Close the phone or press END/0.

**Note:** If the setting for Close Flip is not set to "End," closing the phone will not end the call. (See "Setting the Open/Close Flip Option" on page 76.)

## **Missed Call Notification**

When an incoming call is not answered, the Missed Call log is displayed on your screen.

To call the Missed Call entry from the notification screen:

Select Call (left softkey).

Tip:If you have two or more notifications, the Missed Alerts list<br/>will appear.

To display a Missed Call entry from standby mode:

- 1. Select 🐨 > Missed Alerts.
- 2. Highlight the entry you wish to view and press 🐨.

## **Calling Emergency Numbers**

Note: When you place an emergency call, your phone automatically enters Emergency mode.

During an emergency call, select **Options** (right softkey) to display your options. Select an option and press .

- Speaker On to activate the speakerphone mode. (If you are already in speakerphone mode, Speaker Off will be displayed.)
- Unlock Phone to unlock your phone (appears only if the phone is locked).
- Close Menu to close the pop-up menu (appears only if the phone is unlocked).
- Tip:Select My Phone (left softkey) to display your phone number<br/>during an emergency call.

To exit Emergency mode:

- 1. Press END/0 to end a 911 call.
- 2. Select **Options** (right softkey) to display the options menu.
- 3. Select Exit Emergency.

Note: When you are in Emergency mode, you can exit only from the options menu.

To select Emergency mode options:

- 1. Press END/0 to end a 911 call.
- 2. Select Options (right softkey).
  - Call 911 to call 911.
  - **Call 911: Speaker** to call 911 in speakerphone mode.
  - Exit Emergency to exit Emergency mode.
- 3. Highlight an option and press 🐨.

#### Enhanced 911 (E911) Information

This phone features an embedded Global Positioning System (GPS) chip necessary for utilizing E911 emergency location services where available.

When you place an emergency 911 call, the GPS feature of your phone begins to seek information to calculate your approximate location. Depending on several variables, including availability and access to satellite signals, it may take up to 30 seconds or more to determine and report your approximate location.

| IMPORTANT | Always report your location to the 911 operator when |  |
|-----------|------------------------------------------------------|--|
|           | placing an emergency call. Some designated           |  |
|           | emergency call takers, known as Public Safety        |  |
|           | Answering Points (PSAPs) may not be equipped to      |  |
|           | receive GPS location information from your phone.    |  |

## **In-Call Options**

Selecting **Options** (right softkey) during a call displays a list of features you may use during the call. To select an option, press the corresponding keypad number or highlight the option and press (1). The following options are available through the Options menu:

- Flash to answer an incoming Call Waiting call or to connect a third party during Three-Way Calling.
- Mute or Unmute to mute or reactivate your phone's microphone.
- Transfer Audio to switch the call to your desired device (if applicable).
- Speaker On or Speaker Off routes the phone's audio through the speaker or through the earpiece.
  - Select Speaker On to route the phone's audio through the speaker. (You can adjust the speaker volume using the volume keys on the side of the phone.)
  - Select **Speaker Off** to use the phone's earpiece.

WARNING Because of higher volume levels, do not place the phone near your ear during speakerphone use.

- Three-Way Call to call a third party.
- Missed Alerts to display missed notifications.
- Call History to access the Call History menu. (See "Managing Call History" on page 98.)
- Contacts to access the Contacts menu. (See "Using Contacts" on page 104.)
- Messaging to access the Messaging menu.
- **Calendar** to access the Calendar menu. (See "Using Your Phone's Calendar" on page 117.)

- **Tools** to access the Tools menu. (See "Using the Phone's Calendar and Tools" on page 116.)
- Settings to access the Settings menu. (See "Controlling Your Phone's Settings" on page 49.)

During a call, both the left softkey and the Side Call key (••••) function as the **Mute** key. Press either one to mute the phone's microphone for privacy. Press it again to unmute the phone.

## **End-of-Call Options**

To display the following options, select **Options** (right softkey) within 10 seconds after disconnecting a call. To select an option, highlight it and press (19).

- **Call Again** to dial the phone number.
- Call:Speaker On to dial the phone number in speakerphone mode.
- Send Message to send a Text or SMS Voice message.
- Save Phone# to save the phone number in your Contacts.
  - Go to Phone Book appears when the number is already in your Contacts. (See "Saving a Phone Number" on page 39.)
- **Rename** to change the current entry's name to the Caller ID name (if applicable).

| Note: | The End-of-Call options are not displayed for calls identified as No Caller ID or Restricted. |
|-------|-----------------------------------------------------------------------------------------------|
| Тір:  | You can also choose to send a message by selecting <b>Send Msg</b> (left softkey).            |

#### Saving a Phone Number

Your phone can store up to 500 Contacts entries. Contacts can store up to a total of 700 phone numbers, and each Contacts entry's name can contain up to 32 characters. Your phone automatically sorts the Contacts entries alphabetically. (For more information, see Section 2F: Using Contacts on page 104.)

To save a number from standby mode:

- Enter a phone number and select Options (right softkey) > Save Phone#.
- 2. Select New Name to create a new Contacts entry for the number or From Ph. Book to save the number to an existing entry. (This step is not necessary on the very first entry in your Contacts.)
- 3. Select a label and press 🐨.
- 4. Enter a name for the new entry using the keypad and press .

-or-

Search for an existing contact name and press errors ave the new number.

- 5. Select Save (left softkey) to save the entry.
- 6. Select Done (left softkey) to return to standby mode.

## **Finding a Phone Number**

You can search Contacts entries for phone numbers that contain a specific string of numbers.

To find a phone number:

- 1. Enter the last four or more digits of the number in standby mode. (The more numbers you enter, the more specific the search becomes.)
- 2. Select **Options** (right softkey) > **Find**. (The Contacts entry matching the entered numbers will be displayed.)
- 3. Highlight the entry and press rot display the entry. Press TATE to dial the number.

## **Dialing and Saving Phone Numbers With Pauses**

You can dial or save phone numbers with pauses for use with automated systems, such as voicemail or credit card billing numbers.

There are two types of pauses available on your phone:

- Hard Pause sends the next set of numbers when you press TALK.
- **2-Sec. Pause** automatically sends the next set of numbers after two seconds.

Note: You can have multiple pauses in a phone number and combine two-second and hard pauses.

To dial or save phone numbers with pauses:

- 1. Enter the phone number.
- Select Options (right softkey) and select either
   Hard Pause or 2-Sec. Pause. (Hard pauses are displayed as a "P" and two-second pauses as a "T.")

- 3. Enter additional numbers.
- 4. Press TALK to dial the number.

-or-

Select **Options** (right softkey) **> Save Phone#** to save the number in your Contacts.

Note: When dialing a number with a hard pause, press TALK to send the next set of numbers.

## **Using Abbreviated Dialing**

Abbreviated Dialing is similar to speed dialing. It allows you to dial a number by entering the last three to six digits of the number. This feature becomes available when you enable Abbreviated Dialing feature. (See "Setting Abbreviated Dialing" on page 79.)

To place a call using Ph.Book Match Abbreviated Dialing:

- 1. Enter the last three to six digits of a Contact entry's phone number saved in your Contacts.
- 2. Press TALK.

To place a call using Prepend Abbreviated Dialing:

- 1. Enter the last four or five digits of your desired phone number.
- 2. Press TALK.

| Note: | If the digits match more than one entry, the Abbrev. Dial list will be displayed; select the correct entry and press <b>TALK</b> again. |  |
|-------|----------------------------------------------------------------------------------------------------|--|
| Tip:  | You can also place a call by selecting <b>Options</b> (right softkey) > <b>Abbrev. Dial</b> after step 1 above.                         |  |

## Plus (+) Code Dialing

When placing international calls, you can use Plus Code Dialing to automatically enter the international access code for your location (for example, 011 for international calls made from the United States). This feature is subject to network availability.

To make a call using Plus Code Dialing:

- Press and hold 
   until a "+" is displayed on your phone screen.
- 2. Dial the country code and phone number you're calling, and press TALK. (The access code for international dialing will automatically be dialed, followed by the country code and phone number.)

## **Dialing From the Contacts List**

To dial directly from a Contacts entry:

1. Select 🐨 > Contacts > Find/Add Entry.

Shortcut: From standby mode, select Contacts (right softkey) to display the Contacts list.

2. Highlight the entry you want to call and press TALK to dial the entry's default phone number.

-or-

To dial another number from the entry, highlight the name and press (1), and then highlight the number you wish to call and press (TALK).

## **Using Speed Dialing**

You can store up to eight numbers in your phone's speed dial memory to make contacting friends and family as easy as pressing a key. With this feature, you can dial speed dial entries using one keypress for locations 2–9. (For information on setting up speed dial numbers, see "Assigning Speed Dial Numbers" on page 111.)

To use speed dial:

From standby mode, press and hold the appropriate key for approximately two seconds.

-or-

 From standby mode, press the appropriate key and press (TALK) or (SPEAKES).

The display confirms that the number has been dialed when it shows "Connecting...".

**Note:** Speed dialing may not be available when you are roaming; when you are roaming off the Sprint National Network, you must always dial using 11 digits (1 + area code + number).

## Selecting a Character Input Mode

Your phone provides convenient ways to enter words, letters, punctuation, and numbers whenever you are prompted to enter text (for example, when adding a Contacts entry or when using Sprint Mail and SMS Text Messaging).

To change the character input mode:

- When you display a screen where you can enter text, select Mode (right softkey) to change the character input mode.
- 2. Use your navigation key to select one of the following options:

**Note:** The menus displayed vary according to the entry field. If you see triangles on the right of the menu, you can press the right and left navigation keys to switch between related menus.

- **T9 Word** to enter characters using predictive T9 Text Input. (See page 46.)
- Alphabet to enter characters by using the Alphabet mode. (See page 48.)
- SYMBOL to enter symbols.
- SMILEYS to enter smile icons.
- Emoticons to enter "emoticons."
- Web Shortcuts to enter web shortcuts (for example, www., http://, or, .com).
- Preset Messages to enter preset messages. (See page 192.)
- Recent Messages to enter messages used recently.
- Paste List to paste copied or cut text (if applicable).

- Fr. Schedule List to use words you added in your Calendar as Schedule.
- From To Do List to use words you added in your Calendar as To Do.
- NUMBER to enter numbers.
- Signature to enter your signature. (See page 66.)
- Select Language to select the language (English or Spanish).
- Erase All to erase all text (if applicable).
- Select Text to select stored text for copying or cutting (if applicable).
- Add Word to store words that you frequently use. (See page 46.)
- Text Options to display the Text Entry settings menu. (See page 78.)

| Tip: | When entering text, press [Shift*] to change letter           |  |
|------|---------------------------------------------------------------|--|
|      | capitalization : <b>ABC &gt; abc &gt; Abc</b> (Alphabet Mode) |  |
|      | : <b>T9W &gt; t9w &gt; T9w</b> (T9 Text Input Mode).          |  |

## **Entering Characters Using T9 Text Input**

T9 Text Input lets you enter text in your phone with just one keypress per letter. (To select the **T9 Word** mode when entering text, see "Selecting a Character Input Mode" on page 44.)

T9 Text Input analyzes the letters you enter using an intuitive word database and creates a suitable word. (The word may change as you type.)

To enter a word using T9 Text Input:

- 1. Select the **T9 Word** character input mode. (See "Selecting a Character Input Mode" on page 44.)
- Press the corresponding key once for each letter of the word. For example, to enter the word "Bill," press (10:2)
   (14) (10:5) (15). If you make a mistake, press (15) to erase a single character. Press and hold (15) to erase an entire word.
- 3. Use your navigation key to scroll through the list (when applicable), then select your desired word.
- 4. To accept a word and insert a space, press (see #).

#### Adding a Word to the T9 Database

If a word you want to enter is not displayed as an option when you are using T9 Text Input, you can add it to the T9 database.

To add a word to the T9 Text Input database:

- 1. Select Mode (right softkey) > Add Word.
- 2. Enter the word using Alphabet Mode and select **Save** (left softkey). (See "Entering Characters Using Alphabet Mode" on page 48.) The word will appear as an option the next time you scroll through options during T9 Text Input.

To edit or erase the words you have added:

 Select Mode (right softkey) > Text Options > My Words. -or-

From standby mode, select Settings > Others > Text Entry > My Words.

- 2. Highlight a word and press **Options** (right softkey).
- 3. Select an option and press 🐨.
  - Edit to edit a word in My Words.
  - Erase to erase a word in My Words.

#### Customizing the T9 Settings

To customize the T9 Settings:

Select > Settings > Others > Text Entry > T9 Settings.
 -or -

Select the **Text Options** input mode, and then select **T9 Settings**. (See "Selecting a Character Input Mode" on page 44.)

- 2. Select an option and press 🐨.
  - Next WordPrediction to automatically display the word that may follow the current text input.
  - Word Completion to show the completed words that match the keys you've entered without entering the whole word.
  - Word Scan to allow T9 text input to recognize words by searching Phone Book and messages.
  - Word Choice List to display the word choice list.
  - Show after enter to select when (after 1–3 digits) to display the word choice list. The word choice list will be displayed based on the number of digits you selected.
  - Show after wait to select how many seconds the phone should wait to display the word choice list.

For more information about T9 Text Input, visit the Tegic Web site at <u>www.T9.com</u>.

## **Entering Characters Using Alphabet Mode**

To enter characters using Alphabet Mode (multi-tap key entry):

- 1. Select the Alphabet mode. (See "Selecting a Character Input Mode" on page 44.)
- 2. Press the corresponding key repeatedly until the desired letter appears. For example, to enter the word "Bill," press and 2 twice, and three times, and 5 three times again. If you make a mistake, press of to erase a single character. Press and hold of to erase an entire word.

By default, the first letter of an entry is capitalized and the following letters are lowercased. After a character is entered, the cursor automatically advances to the next space after two seconds or when you enter a character on a different key.

| Kov     | English Sequence       |           |                   |
|---------|------------------------|-----------|-------------------|
| Key     | Upper Case             | Lower     | <sup>·</sup> Case |
| •       | .,@1?!*#/              |           |                   |
| ABC 2   | ABC2                   | abc2      |                   |
| DEF 3   | DEF3                   | def3      |                   |
| GHI 4   | GHI4                   | ghi4      |                   |
| JKL 5   | JKL5                   | jkl5      |                   |
| MNO 6   | M N O 6                | m n o 6   |                   |
| PORS 7  | PQRS7                  | pqrs7     |                   |
| TUV 8   | TUV8                   | tuv8      |                   |
| WXYZ 9  | WXYZ9                  | w x y z 9 |                   |
| + 0     | 0                      |           |                   |
| Space#  | Space                  |           |                   |
| Shift 🗙 | One-character- shifted | Caps Lock | Unshifted         |

#### Characters scroll in the following order:

# **Controlling Your Phone's Settings**

#### In This Section

- Sound Settings (page 50)
- Display Settings (page 57)
- Location Settings (page 63)
- Messaging Settings (page 64)
- Airplane Mode (page 69)
- TTY Use With Sprint Service (page 70)
- Wireless Backup (page 72)
- Phone Setup Options (page 74)

Using the available menu options, you can customize your phone to sound, look, and operate just the way you want it to. This section describes how you can change your phone's settings to best suit your needs. Take a few moments to review these options and to adjust or add settings that are right for you.

## **Ringer Types**

Ringer types help you identify incoming calls and messages. You can assign ringer types to individual Contacts entries, types of calls, and types of messages.

- **Preprogrammed Ringers** include a variety of standard ringer types and familiar music.
- Vibrating Ringer alerts you to calls or messages without disturbing others.
- **Downloaded Ringers** can be downloaded right to your phone. (See "Downloading Premium Services Content" on page 211.)

#### Selecting Ringer Types for Incoming Calls

Your phone provides a variety of ringer options that allow you to customize your ringer and volume settings. These options allow you to identify incoming calls by the ring.

To select a ringer type for incoming calls:

- Select Settings > Sounds > Ringer Type > Incoming Calls.
- 2. Select With Caller ID or No Caller ID.
- 3. Use your navigation key to scroll through the available ringers.
- 4. Press 🐨 to assign the desired ringer.

To select a distinctive ringer for incoming calls while roaming:

 Select > Settings > Sounds > Ringer Type > Incoming Calls. 2. Select Roaming > Distinctive. (Select Normal to deactivate this feature.)

#### Selecting Ringer Types for Sprint Ready Link Calls

To select a ringer type for Sprint Ready Link calls:

- 1. Select Sounds > Sounds > Ringer Type > Ready Link.
- 2. Select Ready Link Calls, R-Link Missed, or R-Link Floor Tone.
- 3. Use your navigation key to scroll through the available ringers.
- 4. Press 🐨 to assign the desired ringer.

#### Selecting Ringer Types for Voicemail or Calendar/Alarm

To select a ringer type for voicemail or calendar/alarm:

- Select Settings > Sounds > Ringer Type > Voicemail or Calendar/Alarm.
- 2. Press (, and then use your navigation key to scroll through the available ringers.
- 3. Press 🐨 to assign the desired ringer.

#### Selecting Ringer Types for Messaging

To select a ringer type for messaging:

- 1. Select Sounds > Sounds > Ringer Type > Messaging.
- 2. Select Text, Picture Mail, or VoiceSMS.
- 3. Use your navigation key to scroll through the available ringers.
- 4. Press 🐨 to assign the desired ringer.

## **Selecting a Vibrate Pattern**

With this feature, you can select a vibrate pattern for incoming calls, messages, and alarms.

To select a vibrate pattern:

- 1. Select 🐨 > Settings > Sounds > Vibrate Pattern.
- Select Incoming Calls, Ready Link, Voicemail, Messaging, or Calendar/Alarm. The following items require an additional step:
  - Incoming Calls: select With Caller ID, No Caller ID, or Roaming.
  - Ready Link: select Ready Link Calls or R-Link Missed.
  - Messaging: select Text, Picture Mail, or VoiceSMS.
- 3. Using the navigation key, select a setting and press 🐨.

## Selecting a Tone Length

Your phone offers two options for selecting the audible tones accompanying a keypress. (Longer tone lengths may be better for tone recognition when dialing voicemail or other automated systems.)

To select a tone length:

- 1. Select 🐨 > Settings > Sounds > Others > Tone Length.
- 2. Select Short or Long.

#### Setting a Start-up/Power-off Tone

To set a start-up/power-off tone:

- 1. Select 🐨 > Settings > Sounds > Others.
- 2. Select Start-up Tone or Power-off Tone.
- 3. Scroll to select a tone and press 🐨.

## **Using Voice Prompt**

This feature allows you to hear voice prompts when using Voice-activated dialing, Voice Memo, Screen Call setting, etc. (The default setting is **Off**).

To enable or disable voice prompts:

- 1. Select Sounds > Others > Voice Prompt.
- 2. Select On or Off.

Tip:When the ringer volume is set to "Silence All" or "Vibrate All,"<br/>voice prompts cannot be heard.

## Setting Up Key Press Echo

With this feature, you can hear a voice say the number that you press on the keypad. This feature is available when you are in standby mode.

To turn Key Press Echo on or off:

- 1. Select 🐨 > Settings > Sounds > Others > Key Press Echo.
- 2. Select On or Off.

## Adjusting the Phone's Volume Settings

You can adjust your phone's volume settings to suit your needs and your environment.

#### Adjusting the ringer volume

To adjust the ringer volume:

- 1. Select 🐨 > Settings > Sounds > Volume > Ringer.
- 2. Using the navigation key, choose a volume level and select **Done** (left softkey).

 Tip:
 You can make the ringer vibrate at any volume level by checking the box next to Always Vibrate.

 You can adjust the ringer volume in standby mode (or the earpiece volume during a call) by using the volume key on the left side of your phone.

#### Adjusting the Alert Volume

This setting controls the alert volume for Ready Link, Voicemail, Messaging, and Calendar/Alarm. You can set the alert volume separately from the ringer volume setting.

To adjust the alert volume:

- 1. Select ( > Settings > Sounds > Volume > Advanced Ringer.
- Select Ready Link, Voicemail, Messaging, or Calendar/Alarm.
- 3. Using the navigation key, select Separate Vol.
- 4. Press the navigation key right or left to choose a volume level, and select **Done** (left softkey).

#### Adjusting the Phone's Receiver Volume

To adjust the receiver volume:

- 1. Select 🐨 > Settings > Sounds > Volume > Receiver.
- 2. Select either Earpiece or Speaker.
- 3. Using the navigation key, choose a volume level, and select **Done** (left softkey).

#### Adjusting the Application, Start-up/Power-off, or Key Beep Volume

To adjust the Application, Start-up/Power-off, or Key Beep volume:

- 1. Select 🐨 > Settings > Sounds > Volume.
- 2. Select Application, Start-up/Pw-off, or Key Beep.
- 3. Using the navigation key, choose a volume level, and select **Done** (left softkey).

#### **Alert Notification**

Your phone can alert you with an audible tone when you change service areas, when there are incoming / missed Sprint Ready Link calls or incoming messages, or when your network signal is fading. Your phone can also alert you once a minute during a call.

To set alerts:

- 1. Select 🐨 > Settings > Sounds > Alerts.
- 2. Select an option and press 🐨.
  - Service to set an alert to notify you of network services parameter changes.
  - Ready Link to set an alert to notify you of Ready Link calls. Select Ready Link Calls for incoming Sprint Ready Link calls, or R-Link Missed for missed Ready Link calls.

- Voicemail to set an alert to notify you of voice messages.
- **Messaging** to set an alert to notify you of Text, Picture Mail or SMS Voice messages.
- Minute Beep to set a minute reminder that beeps 10 seconds before the end of each minute during a call.
- Signal Fade to set an alert to notify you when your phone loses signal during a call.
- 3. Use your navigation key to select a setting and press 🐨.

| Tip: | You can select <b>Once</b> or <b>Repeat Alert</b> if you select Ready Link |  |
|------|----------------------------------------------------------------------------|--|
|      | Calls, R-Link Missed, Voicemail, or Messaging. Repeat Alert                |  |
|      | sounds an alert every two minutes for 20 minutes.(For Ready                |  |
|      | Link Calls, an alert sounds for 20 seconds continuously.)                  |  |

## Silence All

There may be times when you need to silence your phone entirely. The phone's Silence All option allows you to mute all sounds without turning your phone off.

To activate Silence All:

 With the phone open, press and hold the Side Volume key down in standby mode. (The screen will display "Silence All.")

| Tip: | You can also select <b>Vibrate All</b> to set your phone to vibrate only |
|------|--------------------------------------------------------------------------|
| 1    | (all sounds will be muted).                                              |

To deactivate Silence All:

With the phone open, press the Side Volume key up repeatedly to select a volume level.

# **Display Settings**

#### **Changing the Text Greeting**

The text greeting can be up to 15 characters and is displayed on your phone's screen in standby mode. You may choose to keep the phone's default greeting ("Sprint"), or you may enter your own custom greeting.

To display or change your greeting:

- 1. Select 🐨 > Settings > Display > Greeting > Custom.
- Enter a custom greeting using your keypad and press (See "Entering Text" on page 44.) (To erase the existing greeting one character at a time, press . To erase the entire greeting, press and hold .)

#### **Changing the Backlight Time Length**

The backlight setting lets you select how long the display screen and keypad remain backlit after any keypress is made.

To change the backlight setting:

- 1. Select 🐨 > Settings > Display > Backlight.
- 2. Select Main LCD or Sub LCD.
- 3. Select Always On, Dim Only, or a preset length of time.

Note: The Always On setting returns to the previous value the next time you turn on the phone.

To change the Keypad backlight setting:

- 1. Select 🐨 > Settings > Display > Backlight > Key.
- 2. Select Always Off or a preset length of time.

**Note:** Long backlight settings affect the battery's talk and standby times.

#### **Changing the Display Screen Animation**

Your new phone offers options for what you see on the display screen during various phone functions.

To change the animation display:

- 1. Select 🐨 > Settings > Display > Animation.
- 2. Select Standby > Set; Outgoing Calls; or Service Search.
- 3. Select an option (Preset, My Content, -Get New, or Off) and press .
  - For **Standby**, you can select **Time** to set the animation starting time.
  - Preset is not available for Standby.
- 4. Select an animation display and press 🐨.

#### Changing the Display for Incoming Calls

You can set a color or downloaded image for the Incoming Calls display.

To change the incoming calls display:

- 1. Select ( > Settings > Display > Incoming Calls.
- Select an option (Preset, My Content, -Get New, or Off) and press .
- 3. Select a color or image and press 🛞.

# Changing the Clock/Calendar Display for Standby Mode

Select from among a variety of items to be displayed in standby mode.

To set the clock/calendar display for standby mode:

- Select Settings > Display > Clock/Calendar.
- 2. Select Main LCD or Sub LCD.
- 3. Select a display option and press 🐨.
- 4. Select OK (left softkey) to apply the display setting.

## **Changing the Screen Saver**

Your new phone offers you the option of displaying a screen saver on the Main LCD while in standby mode.

To change the screen saver:

- 1. Select 🐨 > Settings > Display > Screen Saver.
- 2. Select an option (Preset, My Content, -Get New, or Off) and press .
- 3. Select a screen saver and press 🐨.

#### Power Save Mode

This feature helps conserve your battery power by setting the Main LCD and Sub LCD backlights to "Dim Only," the Main LCD sleep mode to "after 30 sec.", and the Sub LCD sleep mode to "after 5 sec."

To set this feature:

- 1. Select 🐨 > Settings > Display > Power Save Mode.
- 2. A message appears. Select OK (left softkey) to continue.
- 3. Select On. (Select Off to deactivate this feature.)

#### Changing the Phone's Menu Style

Your phone allows you to choose how the menu is displayed on the screen.

To select the display's menu style:

- Press to access the main menu, and then select Options (right softkey) > Change View.
- 2. Select a menu style (Grid View or List View) and press 🐨.

#### Changing the Display for Area Name

This feature enables you to show the area of the phone number you are calling or are called from when the number is not registered in your Contacts. For example, a call to or from 213-555-5555 will display "California."

To set your area name display:

- 1. Select 🐨 > Settings > Display > Others > Match Area Code.
- 2. Select On or Off.

Note: This feature is available only when the phone number has 10 digits, or 11 digits beginning with 1, and matches an area code.

#### **Changing the Text Font Size**

This setting allows you to adjust the display appearance when entering text (for example, when writing a message or when adding a Contacts entry) or when viewing a message.

To change the text font size:

- 1. Select 🐨 > Settings > Display > Others > Font Size.
- 2. Select View or Input.
  - View to select Main LCD (and then, Messaging or Browser) or Sub LCD (and then Names/Phone#s).
  - Input to select Phone#s, Messaging, or Others.
- 3. Select a font size and press 🐨.

**Tip:** From the font preview display, select a font size by pressing the navigation key right or left.

#### **Changing the Background**

You can customize your phone display's appearance by selecting a color scheme to reflect your personality.

To change the display's background:

- 1. Select 🐨 > Settings > Display > Background.
- 2. Select a background and press 🐨.

#### Setting Return to Standby Mode

This feature allows you to select the way to return to standby mode.

To set this feature:

- 1. Select Settings > Display > Others > Return to Idle.
- 2. A message appears. Select OK (left softkey) to continue.
- 3. Select Automatically or End Key.
  - Automatically to return to standby mode automatically when no key is pressed for 30 seconds.
  - End Key to return to standby mode by pressing (INDIO).

**Note:** End Key setting affects the battery's talk and standby times.

#### Sleep Mode

This feature helps conserve your battery power by restricting the display.

To set this feature:

- 1. Select 🐨 > Settings > Display > Others > Sleep Mode.
- 2. Select Main LCD or Sub LCD.
- 3. Select a time interval before the phone goes into sleep mode and press (Select Off to deactivate this feature.)

# **Location Settings**

Your phone is equipped with a Location feature for use in connection with location-based services that may be available in the future.

The Location feature allows the network to detect your position. Turning Location off will hide your location from everyone except 911. You can also send the log received from the GPS applications to other devices via Bluetooth or USB.

Note: Turning Location on will allow the network to detect your position using GPS technology, making some Sprint applications and services easier to use. Turning Location off will disable the GPS location function for all purposes except 911, but will not hide your general location based on the cell site serving your call. No application or service may use your location without your request or permission. GPS-enhanced 911 is not available in all areas.

To enable your phone's Location feature:

- 1. Select Settings > Location > On/Off.
- 2. Read the disclaimer and select OK (left softkey).
- 3. Select On or Off.

When the Location feature is on, your phone's standby screen will display the  $\bigoplus$  icon. When Location is turned off, the  $\bigotimes$  icon will be displayed.

To send the GPS log to other devices:

- 1. Select 🐨 >Settings > Location > NMEA Output.
- 2. Select Bluetooth, USB, or Off.

# **Messaging Settings**

Staying connected to your friends and family has never been easier. With your phone's advanced messaging capabilities, you can send and receive many different kinds of text messages without placing a voice call.

Your phone's messaging settings make text messaging even faster and easier by letting you decide how you would like to be notified of new messages, create a signature with each sent message, and create your own preset messages, to name just a few.

#### **Setting Message Notification**

When you receive a message, your phone notifies you by displaying an icon on your display screen. You can also choose to be notified with a message notification on your display screen.

To set message notification:

- 1. Select 🐨 > Settings > Messaging > Notification.
- 2. Select Msgs and Icon or Icon Only.

 Tip:
 To access Messaging settings menu, you can also select 

 >Messaging > Settings.

#### **Managing Preset Messages**

Your phone is loaded with twenty preset messages, in English and in Spanish, to help make sending text messages faster and easier. These messages, such as "Where are you?," "Let's get lunch," and "Meet me at," can be customized or deleted to suit your needs.

To edit a preset message:

- Select Settings > Messaging > Preset Msgs. (The list of preset messages is displayed.)
- 2. Select the message you want to edit and press 🐨.
- 3. Use your keypad to edit the message and select **OK** (left softkey) to save your changes.
  - To reset all messages, select Options (right softkey) > Reset All Msgs > Yes during step 2 above.

To change the language of the preset messages:

- 1. Select 🐨 > Settings > Messaging > Preset Msgs.
- 2. Select Options (right softkey) > Select Language.
- 3. Select English or Spanish.

**Note:** For information on editing text, see "Entering Text" on page 44.

#### Setting a Callback Number

With this feature, you can notify your recipients of your callback number with a text message.

To set the callback number:

- Select Settings > Messaging > Text > Send Callback#.
- 2. Press 🛞, and then select an option and press 🛞.
  - None to send no callback number.
  - My Phone# to send your phone number.
  - Other to send a specific callback number. To set a number, enter a phone number and press .
- 3. Press Done (left softkey).

#### Adding a Customized Signature

Each message you send can have a customized signature to reflect your personality.

To add a customized signature to each sent message:

- 1. Select 🐨 > Settings > Messaging > Text > Signature.
- 2. Select On in the Signature field.
- 3. Enter your signature in the **Text** field. (See "Entering Text" on page 44.)
- 4. Select OK (left softkey) > Save (left softkey).

#### Setting the Delivery Receipt for SMS Text Messaging

You can set to receive a delivery receipt message confirming that your message was successfully delivered to your recipient.

To set the delivery receipt:

- Select Settings > Messaging > Text > Delivery Receipt.
- 2. Select On or Off.

**Note:** The Delivery Receipt feature may not currently be implemented.

#### Setting Drafts Alert for SMS Text Messaging

Drafts Alert gives you a reminder when you have unsent messages waiting in the drafts folder.

To set Drafts Alert:

- 1. Select 🐨 > Settings > Messaging > Text > Drafts Alert.
- 2. Select On or Off.

#### Setting the Speakerphone for SMS Voice Messaging

You can set the speakerphone on or off for SMS Voice messaging. By default, the speakerphone is set to on.

To set the speakerphone on or off:

- Select Settings > Messaging > VoiceSMS > Speakerphone.
- 2. Select On or Off.

#### Setting the Sender's Name for SMS Voice Messaging

With this feature, you can identify yourself to people who receive your SMS Voice messages.

To set the sender's name:

- Select > Settings > Messaging > VoiceSMS > From Name.
- 2. Enter your name and select OK (left softkey).

#### Setting an Alert Notification for SMS Voice Messaging

SMS Voice Messaging uses your phone's data services. Your phone can alert you to let you know you are connecting to data services each time you send an SMS Voice message.

To set an alert for SMS Voice messaging:

- Select > Settings > Messaging > VoiceSMS > Connection Alert.
- 2. Select Mark (right softkey) to warn you each time you send an SMS Voice message.
- 3. Select Done (left softkey) to save the setting.

#### Setting Auto Delete for SMS Voice Messaging

With this feature, messages are automatically erased starting with the oldest if your SMS Voice Inbox becomes full.

To set Auto Delete:

- Select Settings > Messaging > VoiceSMS > Auto Delete.
- 2. Select On or Off.

# **Your Phone's Settings**

# **Airplane Mode**

Airplane Mode allows you to use many of your phone's features, such as Games, Voice Memos, etc., when you are in an airplane or in any other area where making or receiving calls or data is prohibited. When your phone is in Airplane Mode, it cannot send or receive any calls or access online information.

To set your phone to Airplane Mode:

- 1. Select ( > Settings > Others > Airplane Mode.
- 2. Read the disclaimer and select OK (left softkey).
- 3. Select On or Off.

While in Airplane Mode, your phone's standby screen will display "Phone Off."

# TTY Use With Sprint Service

ATTY (also known as a TDD or Text Telephone) is a telecommunications device that allows people who are deaf, hard of hearing, or who have speech or language disabilities, to communicate by telephone.

Your phone is compatible with select TTY devices. Please check with the manufacturer of your TTY device to ensure that it supports digital wireless transmission. Your phone and TTY device will connect via a special cable that plugs into your phone's headset jack. If this cable was not provided with your TTY device, contact your TTY device manufacturer to purchase the connector cable.

When establishing your Sprint service, please call Sprint Customer Service via the state Telecommunications Relay Service (TRS) by first dialing (2017) (2017) (2017) (2017) provide the state TRS with this number: 866-727-4889. To turn TTY Mode on or off:

- Select Settings > Others > TTY. (An informational message will be displayed.)
- 2. Read the disclaimer and select OK (left softkey).
- 3. Select Enable to turn TTY mode on.
  - -or-

Select Disable to turn TTY mode off.

| Note: | In TTY Mode, your phone will display the TTY access icon.                                                   |
|-------|----------------------------------------------------------------------------------------------------|
|       | If TTY mode is enabled, the audio quality of non-TTY devices connected to the headset jack may be impaired. |

| calls by other mea<br>Relay Services (TR<br>communications<br>corrupted when r<br>points (PSAPs), rei<br>unintelligible. The<br>related to TTY equ<br>This matter has b<br>FCC, and the wire | Illing<br>ds that TTY users make emergency<br>ans, including Telecommunications<br>S), analog cellular, and landline<br>Wireless TTY calls to 911 may be<br>eceived by public safety answering<br>indering some communications<br>e problem encountered appears<br>igipment or software used by PSAPs.<br>een brought to the attention of the<br>less industry and the PSAP<br>urrently working to resolve this. |
|----------------------------------------------------------------------------------------------------|----------------------------------------------------------------------------------------------------|
|----------------------------------------------------------------------------------------------------|----------------------------------------------------------------------------------------------------|

# Wireless Backup

This feature allows you to back up all of your Contacts to the Sprint Web site and restore them if your phone is lost, stolen, damaged, or replaced.

**Note:** To use the wireless backup service, you are required to activate the service from your phone.

To subscribe to the wireless backup service, you will need to purchase a license to use the wireless backup service via the Sprint vending machine, accessed through the WAP browser on your phone. The license expires after a set period of time and must be renewed regularly. As part of the initial subscription process, a random wireless backup password is generated. The randomly-generated password will be sent to the handset as an SMS text message. (**Subscribe** launches the subscription process. If you are already subscribed to the wireless backup service, **Unsubscribe** will be displayed.)

#### Activating and Deactivating Wireless Backup Service

To activate wireless backup service:

- 1. Select 🐨 > Contacts > Wireless Backup.
- 2. Select **Subscribe**. (You will be prompted to confirm your license status.)
- 3. Select Yes (left softkey) and follow the onscreen instructions to purchase the license.
- Please wait while registering the license. (You will see a confirmation screen if it has been successfully registered.)

# Note: Wireless Backup can also be activated by selecting \$\$> Settings > Wireless Backup and following steps 2-4 above.

| Note: | Once you have completed the registration, you will receive an SMS text message with your password. You will need this password to access the Sprint Wireless Backup Web site ( <u>www.wirelessbackup.sprint.com</u> ) and edit your Contacts from your personal computer. |
|-------|----------------------------------------------------------------------------------------------------|
|       |                                                                                                    |
| Tip:  | Each time you edit your phone's Contacts, they are backed up                                                                                                    |

To deactivate wireless backup service:

1. Select ( > Contacts > Wireless Backup.

at www.wirelessbackup.sprint.com.

- 2. Select Unsubscribe. (A message will be displayed.)
- 3. Follow the onscreen instructions to unsubscribe from the wireless backup service.

**Note:** You can unsubscribe from the wireless backup service only through the Sprint Web site.

#### Viewing Your Wirelss Backup Status

To view your wireless backup status (sign-in state only):

- 1. Select 🛞 > Contacts > Wireless Backup > View Status.
- 2. Select OK (left softkey).

#### **Setting Wireless Backup Alert**

This feature turns the pop-up alert on or off when a Wireless Backup is in progress.

To set wireless backup alert:

- 1. Select ( > Contacts > Wireless Backup > Alert.
- 2. Select On or Off.

 Tip:
 To display the wireless backup service information, select 

 > Contacts > Wireless Backup > Learn More.

# **Phone Setup Options**

#### **My Favorites**

Your phone offers you the option of assigning a shortcut to a favorite or often-used function. Selecting **Favorites** (left softkey) in standby mode will launch your personally designated shortcut.

To assign a shortcut:

- Select Favorites (left softkey) to display the My Favorites list.
- 2. Highlight < Add Favorite > and press 🐨.
- 3. Select an option and press 🐨.
  - **Contact** to display stored Contacts entries.
  - **My Content** to display downloaded items stored in your phone.
  - Web Bookmark to display your bookmarked sites.
  - Menu Item to assign an often-used menu item.
- 4. Use the navigation key or keypad to select an item to be assigned to the My Favorites list.
- 5. Select Assign (left softkey) to save.

My Favorites list options:

- **1.** From My Favorites list, select **Options** (right softkey).
- 2. Select an option and press 🛞.
  - **Replace** to replace an existing shortcut.
  - **Remove** to remove an existing shortcut.
  - Remove All to remove all the existing shortcuts.
  - Help to display the My Favorites list information.

#### Auto-Answer Mode

You may set your phone to automatically pick up incoming calls in speakerphone mode or when connected to an optional hands-free device.

To set Auto-Answer mode:

- 1. Select 🐨 > Settings > Others > Auto Answer.
- 2. Select an option and press 🐨.
  - Hands-free to answer calls automatically when the phone is connected to a hands-free device (sold separately). Remember, your phone will answer calls in Auto-Answer mode even if you are not present.
  - **Speakerphone** to answer calls automatically in speakerphone mode.
- 3. Select 5 Seconds, 15 Seconds, or Off.

#### **Display Language**

You can choose to display your phone's onscreen menus in English or in Spanish.

To assign a language for the phone's display:

- 1. Select 🐨 > Settings > Others > Language.
- 2. Select English or Español.

#### **Setting Any Key Answer**

This feature allows you to answer incoming calls by pressing any key (except another, pressing, side keys, and softkeys).

To turn Any Key Answer on or off:

- 1. Select 🐨 > Settings > Others > Any Key Answer.
- 2. Select On or Off.

#### Setting the Open/Close Flip Option

This feature enables you to answer an incoming call by opening the phone or to end a call by closing the phone.

To activate the Open Flip feature:

- 1. Select ( > Settings > Others > Open/Close Flip.
- 2. Select Open.
- 3. Select Answer Call.
  - To deactivate this feature, select **No Action**.

To activate the Close Flip feature:

- 1. Select 🐨 > Settings > Others > Open/Close Flip.
- 2. Select Close. (You will see a message on the display.)
- 3. Select OK (left softkey) to continue.
- 4. Select an option and press 🐨.
  - End to end the call.
  - Continue(Mute) to continue the call. Your voice is muted; however, you can hear the caller's voice from the speaker.
  - Continue(Unmute) to continue the call. You can hear the caller's voice and speak to the phone to answer.

| Note: | The Close Flip feature does not apply during Ready Link calls or |  |
|-------|------------------------------------------------------------------|--|
|       | when you are using the speakerphone, a headset, or a car kit.    |  |

#### **Setting Power On to Alert**

Power On to Alert helps prevent unintentional or accidental power-on of your phone's alarm settings while your phone is turned off (the default setting is **Off**). This feature applies only to Event Alerts, Call Alarm, and Alarm Clock.

To turn Power On to Alert on or off:

- 1. Select 🐨 > Settings > Others > Power On to Alert.
- 2. Select On or Off.
  - **On** to activate alarm in Airplane Mode even if the phone is turned off.
  - Off to deactivate all alarm settings while the phone is turned off.

#### Setting the Side Key Guard

This feature enables you to lock the side keys while the phone is closed.

To turn the Side Key Guard on or off:

- 1. Select 🐨 > Settings > Others > Side Key Guard.
- 2. Select On or Off.

**Note:** This feature does not apply when the phone is open.

Tip:You can deactivate this feature temporarily by pressing and<br/>holding ••••• while the phone is closed.

#### **Setting Navigation Key Shortcuts**

You can use the navigation keys as shortcuts to access specific menu items directly from standby mode. With this feature, you can reassign the default shortcuts to the menu items you choose.

To set the navigation key shortcut:

- 1. Select 🐨 > Settings > Others > Navigation Keys.
- 2. Select the navigation key you wish to reassign and press 🐨.
- 3. Using the navigation key or your keypad, select a function.
- 4. Select Assign (left softkey) to save.

#### **Setting Text Entry Options**

To set your text entry options:

- 1. Select 🐨 > Settings > Others > Text Entry.
- 2. Select an option and press 🐨.
  - Auto-Capital to turn auto-capitalization on or off.
  - **My Words** to add or edit a word in the T9 database (see page 47).
  - Input Language to select the language (English or Spanish).
  - Default Input to select **T9 Word**, Alphabet, or Retain Mode for the initial entry mode.
  - Auto-Space to turn auto-spacing on or off after T9 words you enter.
  - **T9 Settings** to customize the T9 settings (see page 47).
  - Add Word to store words that you use frequently (see page 46).
  - Auto-Complete to automatically display words that may follow the current text input.
  - Help to see the T9 instructions page.

#### **Setting Abbreviated Dialing**

Abbreviated Dialing allows you to dial a number using the last three to six digits of the phone number. You can use either of the following options for this feature:

- Ph. Book Match to retrieve any number saved in your Contacts by entering the last three to six digits of the number.
- Prepend # to predefine the first five- or six-digit prefix you wish to use for abbreviated dialing, so that you can dial a number by entering only the last four or five digits of the number.

To set Abbreviated Dialing:

- 1. Select 🐨 > Settings > Others > Abbrev. Dial.
- 2. Select Ph. Book Match, and then select Enable or Disable.
- 3. Select Prepend, and then select Enable.
- 4. Enter the first five- or six- digit prefix in the **Prepend#** field, and then select **OK** (left softkey).
  - To deactivate this feature, select **Disable** during step 3 above.

| Tip:  | To make an Abbreviated Dial call, see "Using Abbreviated<br>Dialing" on page 41. |
|-------|----------------------------------------------------------------------------------|
| Note: | This setting does not apply to 911 or Sprint 411.                                |

#### **Setting Headset Mode**

This feature allows you hands-free phone use. Set the headset mode to Voice Call or Ready Link call and press the Turbo Button (the operation button) on the headset (not included) to activate useful functions.

To connect the headset:

Simply plug the headset into your phone's headset jack.

To set the headset mode:

- 1. Select ( > Settings > Others > Headset Mode.
- 2. Select Turbo Button.
- 3. Select an option and press 🐨.
  - Voice Calls: Press the Turbo Button to activate Voice Dial. Press twice to redial the last call. Press and hold to record a Voice Memo.
  - Ready Link: Press and hold to redial the last Ready Link call.
  - Off: Select Off if you do not wish to assign a Turbo Button setting or if your headset does not have a Turbo Button.

To set the ringer sound:

- 1. Select 🐨 > Settings > Others > Headset Mode.
- 2. Select Ringer Sound.
- 3. Select Normal or Headset Only.

# Section 2C

# **Setting Your Phone's Security**

#### In This Section

- Accessing the Security Menu (page 82)
- Using Your Phone's Lock Feature (page 82)
- Restricting Calls (page 84)
- Using Special Numbers (page 85)
- Erasing Phone Content (page 86)
- Resetting the Browser (page 87)
- Resetting Favorites (page 87)
- Resetting Your Phone (page 88)
- Resetting Default Settings (page 88)
- Resetting and Locking Your Phone Through SMS (page 89)
- Security Features for Sprint Vision (page 91)

By using the security settings on your phone, you receive peace of mind without sacrificing flexibility. This section will familiarize you with your phone's security settings. With several options available, you can customize your phone to meet your personal needs.

# Accessing the Security Menu

All of your phone's security settings are available through the Security menu. You must enter your lock code to view the Security menu.

To access the Security menu:

- 1. Select 🐨 > Settings > Security.
- 2. Enter your lock code to display the Security menu.

Tip:If you can't recall your lock code, try using the last four digits of<br/>your wireless phone number. If this doesn't work, call Sprint<br/>Customer Service at 1-888-211-4727.

# **Using Your Phone's Lock Feature**

#### **Locking Your Phone**

When your phone is locked, you can only receive incoming calls or make calls to 911, Sprint Customer Service, or special numbers. (See "Using Special Numbers" on page 85.)

To lock your phone:

- From the Security menu, select Lock Phone > Lock Now. (To set your phone to lock the next time it is turned on, select On Power-up.)
- 2. Select Full Lock or Exp. IncomingCalls.

#### **Unlocking Your Phone**

To unlock your phone:

- 1. From standby mode, select Unlock (left softkey).
- 2. Enter your lock code.
- 82 Section 2C: Setting Your Phone's Security

#### **Changing the Lock Code**

To change your lock code:

- Select Settings > Security, and then enter your lock code. (The Security menu is displayed.)
- 2. Select Others > Change Lock, and then enter and re-enter your new lock code.

#### **Calling in Lock Mode**

You can place calls to 911, to Sprint Customer Service, and to your special numbers when in lock mode. (For information on special numbers, see "Using Special Numbers" on page 85.)

To place an outgoing call in lock mode:

 To call an emergency number, special number, or Sprint Customer Service, enter the phone number and press TALK.

#### **Lock Services**

With this feature, you can choose to restrict access to Sprint Vision services, incoming and outgoing voice calls, and Sprint Ready Link calls or settings.

To activate lock services:

- 1. From the Security Menu, select Others > Lock Services.
- 2. Select Voice Calls, Data, or Ready Link.
- 3. Select Locked. (Select Unlocked to deactivate this feature.)

# **Restricting Calls**

There may be occasions when you want to limit the numbers your phone can call or from which it can receive calls. You can use the Restrict Calls setting to do just that. (The Restrict Calls setting does not apply to 911 or Sprint Customer Service.)

To restrict calls:

- Select > Settings > Security, and then enter your lock code. (The Security menu is displayed.)
- 2. Select Others > Limit Use.
- 3. Select Outgoing Calls or Incoming Calls.
- 4. Select an option and press 🐨.
  - Allow All to make or receive all calls.
  - Phone Book Only to make or receive calls to or from Contacts entries, voicemail, or special numbers only.
  - **Special #s Only** to make or receive calls to or from three special numbers only. (See "Using Special Numbers" on page 85.)

**Note:** Restricted incoming calls are forwarded to voicemail.

# **Using Special Numbers**

Special numbers are important numbers that you have designated as being "always available." You can make or receive calls to or from special numbers even if your phone is in **Lock Phone** status.

You can save up to three special numbers in addition to your Contacts entries. (The same number may be in both directories.)

To add or replace a special number:

- Select > Settings > Security, and then enter your lock code. (The Security menu is displayed.)
- 2. Select Others > Special #s.
- 3. Select a field for your entry.
- 4. Enter the number and press 🐨.

| Note: | There are no speed dial options associated with special numbers.                                                                       |
|-------|----------------------------------------------------------------------------------------------------|
|       | You cannot make calls to or receive calls from special numbers if <b>Voice Calls</b> is set to <b>Locked</b> in <b>Lock Services</b> . |

# **Erasing Phone Content**

You can quickly and easily erase all the content that you have created in your phone.

To erase phone content:

- 1. Select > Settings > Security, and then enter your lock code. (The Security menu is displayed.)
- 2. Select Erase/Reset, and then select an option and press .
  - Erase Ph. Book to erase all of your Contacts entries.
  - Erase My Content to erase all items you have downloaded to your phone.
  - Erase Voice Data to erase all voice data and call memos saved in the phone.
  - Erase Voice Tag to erase all voice tags you have recorded.
  - Erase Messages to erase all messages (including locked ones) in the Inbox, Sent Mail ,Pending, and Drafts folders; all Recent Lists; and all user-created preset messages (text messages, SMS Voice messages, etc.).
  - Erase Cal. Events to erase all scheduled events (including secret ones).
- 3. If you are certain you would like to erase, select **OK** (left softkey), and then select **Yes**.

# **Resetting the Browser**

This option resets your Web browser's history, bookmarks, cookies, auto-complete text, and URLs.

To reset the browser:

- Select > Settings > Security, and then enter your lock code. (The Security menu is displayed.)
- 2. Select Erase/Reset > Reset Browser.
- 3. If you are certain you would like to reset, select **OK** (left softkey), and then select **Yes**.

# **Resetting Favorites**

This option resets all of your Favorites settings.

To reset Favorites:

- Select Settings > Security, and then enter your lock code. (The Security menu is displayed.)
- 2. Select Erase/Reset > Reset Favorites.
- 3. If you are certain you would like to reset your Favorites settings, select **OK** (left softkey), and then select **Yes**.

# **Resetting Your Phone**

Resetting the phone resets all settings and erases all data on your phone.

To reset your phone:

- Select > Settings > Security, and then enter your lock code. (The Security menu is displayed.)
- 2. Select Erase/Reset > Reset Phone. (A disclaimer is displayed.)
- 3. Read the disclaimer and select OK (left softkey).
- 4. If you are certain that you would like to erase all the data and reset your settings, select **Yes**.

# **Resetting Default Settings**

Resetting the default settings restores all the factory defaults, including the ringer types and display settings. The Contacts, Call History, Calendar, and Messaging are not affected.

To reset default settings:

- Select Settings > Security, and then enter your lock code. (The Security menu is displayed.)
- Select Erase/Reset > Default Settings. (A warning is displayed.)
- 3. Read the disclaimer and select **OK** (left softkey).
- 4. If you are certain that you would like to restore all the factory settings, select **Yes**.

# Resetting and Locking Your Phone Through SMS

When your phone is lost or stolen, you can erase your important personal information (such as Contacts entries, call history, and messages) and lock your phone by sending a specially-formatted SMS message to your phone.

From your computer, sign on to <u>www.sprint.com</u> and send a message to your phone (input your 10-digit wireless phone number) in the following format:

```
\\RESET **<Passcode>** RESET
<Passcode> - your defined passcode.
```

The default passcode is your phone's 18-digit MEID (Mobile Equipment Identifier), which can be found on the phone's packaging or on the phone itself. The locked phone will display the following message: "If found, please call Sprint Customer Service 1-888-211-4727."

Note: To send a message from mailer software, input your 10-digit wireless phone number followed by "@messaging.sprintpcs.com."

To enable locking your phone through SMS:

- Select > Settings > Security, and then enter your lock code. (The Security menu is displayed.)
- Select Others > Found Me > Reset/Lock > Enable.
   To unlock a phone that has been locked through SMS, please take the phone to your nearest Sprint Store.

#### **Changing the Passcode**

To change the passcode for the specially-formatted SMS message:

- Select > Settings > Security, and then enter your lock code. (The Security menu is displayed.)
- 2. Select Others > Found Me > Change Passcode.
- 3. Enter a new passcode (18 digits).
- 4. Re-enter the new passcode.

#### **Enabling and Disabling Sprint Vision Services**

You can disable Sprint Vision services, without turning off your phone; however, you will not have access to all Sprint Vision services, including Web and messaging. Disabling Sprint Vision will avoid any charges associated with Sprint Vision services. While signed out, you can still place or receive phone calls, check voicemail, and use other voice services. You may enable Sprint Vision services again at any time.

To disable Sprint Vision services:

- Select Settings > Data > Disable Data. (A message will be displayed.)
- 2. Select **Disable** (right softkey) to confirm that you want to sign out.

To enable Sprint Vision services:

- Select Settings > Data > Enable Data. (A message will be displayed.)
- 2. Select OK (left softkey) to enable Vision services.

## Section 2D

# **Controlling Your Roaming Experience**

#### In This Section

- Understanding Roaming (page 93)
- Setting Your Phone's Roam Mode (page 95)
- Using Call Guard (page 96)
- Using Data Roam Guard (page 97)

**Roaming is the ability to make or receive calls when you're off the Sprint National Network.** Your new SCP-7050 by SANYO works anywhere on the Sprint National Network and allows you to roam on 1900 and 800 MHz digital networks.

This section explains how roaming works as well as special features that let you manage your roaming experience.

#### Recognizing the Roaming Icon on the Display Screen

Your phone's display screen always lets you know when you're off the Sprint National Network. Any time you are roaming, the phone displays the roaming icon  $(\Delta_{\text{All}})$ .

| Тір:  | Remember, when you are using your phone off the Sprint<br>National Network, always dial numbers using 11 digits (1+<br>area code + number). |
|-------|----------------------------------------------------------------------------------------------------|
|       |                                                                                                    |
| Note: | Unless your Sprint service plan includes roaming, you will pay a higher per-minute rate for roaming calls.                                  |

#### **Roaming on Other Digital Networks**

When you're roaming on digital networks, your call quality and security will be similar to the quality you receive when making calls on the Sprint National Network. However, you may not be able to access certain features, depending on the available network.

**Note:** If you're on a call when you leave the Sprint National Network and enter an area where roaming is available, your call is dropped. If your call is dropped in an area where you think Sprint service is available, turn your phone off and on again to reconnect to the Sprint National Network.

#### Checking for Voicemail Messages While Roaming

When you are roaming off the Sprint National Network, you may not receive on-phone notification of new voicemail messages. Callers can still leave messages, but you will need to periodically check your voicemail for new messages if you are in a roaming service area for an extended period of time.

To check your voicemail while roaming:

- 1. Dial 1 + area code + your phone number.
- 2. When you hear your voicemail greeting, press ••••\*.
- 3. Enter your passcode at the prompt and follow the voice prompts.

## Setting Your Phone's Roam Mode

Your phone allows you to control your roaming capabilities. By using the **Roaming** menu option, you can determine which signals your phone accepts.

#### Set Mode

Choose from three different settings on your phone to control your roaming experience.

To set your phone's roam mode:

- 1. Select 🐨 > Settings > Others > Roaming > Set Mode.
- 2. Select an option and press 🐨.
  - Sprint Only to access the Nationwide Sprint PCS Network only and prevent roaming on other networks.
  - Automatic to seek service on the Sprint National Network.
  - Roaming Only to force the phone to seek a roaming system. The previous setting (Sprint Only or Automatic) is restored the next time the phone is turned on.

Roaming

## Using Call Guard

Your phone has two ways of alerting you when you are roaming off the Sprint National Network: the onscreen roaming icon and Call Guard. Call Guard makes it easy to manage your roaming charges by requiring an extra step before you can place or answer a roaming call. (This additional step is not required when you make or receive calls while on the Sprint National Network.)

**Note:** Call Guard is turned off by default on your phone.

To turn Call Guard on or off:

- 1. Select Settings > Others > Roaming > Call Guard.
- 2. Select On or Off.

To place roaming calls with Call Guard on:

- From standby mode, dial 1 + area code + the seven-digit number and press TALK.
- Press 
   To proceed while the pop-up message is displayed.

   − or −

Press any key to erase the pop-up message, and then select **Options** (right softkey) > Roam Call.

To answer incoming roaming calls with Call Guard on:

1. Press TALK.

-or-

Select **Options** (right softkey) > **Call Guard**. (A message will be displayed notifying you that roaming charges will apply.)

Press 
 ■ 1 to proceed while the pop-up message is displayed.
 − or −

Press any key to erase the pop-up message, and then select **Options** (right softkey) **> Answer**.

96 Section 2D: Controlling Your Roaming Experience

## Using Data Roam Guard

Depending on service availability and roaming agreements, your phone may be able to access data services while roaming on certain digital systems. You can set your phone to alert you when you are roaming off the Sprint National Network and try to use data services such as messaging.

Note:

Data Roam Guard is turned off by default on your phone.

To set your Data Roam Guard notification:

- Select Settings > Others > Roaming > Data Roam Guard.
- 2. Select an option and press 🐨.
  - Always Ask to enable your phone's Data Roam Guard feature. You will see a prompt and will be required to respond the first time you access data services while roaming.
  - Never Ask to disable your phone's Data Roam Guard feature. You will not be notified of your roaming status when accessing data services.

To use data services when Data Roam Guard is active:

When a pop-up notification appears informing you that data roam charges may apply, select Roam (left softkey) to connect.

## Section 2E

## **Managing Call History**

#### In This Section

- Viewing History (page 99)
- Call History Options (page 100)
- Making a Call From Call History (page 101)
- Saving a Phone Number From Call History (page 102)
- Prepending a Phone Number From Call History (page 103)
- Erasing Call History (page 103)

The Call History keeps track of incoming calls, outgoing calls, missed calls, and recent calls. This section guides you through accessing and making the most of your Call History.

## **Viewing History**

You'll find the Call History feature very helpful. It is a list of the phone numbers or Contacts entries (up to 20 voice calls and up to 20 Ready Link calls) for calls you placed, accepted, or missed. Call History makes redialing a number fast and easy. It is continually updated as new numbers are added to the beginning of the list and the oldest entries are removed from the bottom of the list.

Each entry contains the phone number (if it is available) and Contacts entry name (if the phone number is in your Contacts). Duplicate calls (same number and type of call) may only appear once on the list.

To view a Call History entry:

- Select ( > Call History, and then select Outgoing, Incoming, Missed, or Recent Calls.
- 2. Highlight the entry you wish to view and press 🐨.

| Note: | Call History records only calls that occur while the phone is<br>turned on. If a call is received while your phone is turned off,<br>it will not be included in the phone's Incoming or Missed<br>call logs. |
|-------|----------------------------------------------------------------------------------------------------|
| Тір:  | You can view <b>Recent Calls</b> with the phone closed by pressing <b>D</b> . Recent Calls shows up to the 60 most recent calls for both conventional and Ready Link calls.                                  |

## **Call History Options**

For additional information about and options for a particular call, highlight a Call History entry and press (). This feature displays the date and time of the call, the phone number (if available), and the caller's name (if the number is already in your Contacts). By selecting **Options** (right softkey), you can choose from the following options:

- Call to dial the phone number.
- Call:Speaker On to dial the phone number in speakerphone mode.
- Send Message to send a Text or SMS Voice message.
- Save Phone# to save the phone number (if applicable).
  - Go to Phone Book appears when the number is already in your Contacts. (See "Saving a Phone Number From Call History" on page 102.)
- Rename to change the current entry's name to Caller ID name (if applicable).
- Prepend to add numbers to the beginning of the phone number. (See "Prepending a Phone Number From Call History" on page 103.)
- Copy to Personal to copy the phone number to the Ready Link Personal List (appears only when Sprint Ready Link mode is set to Enable and the number does not match any stored entry in your Personal List).
- Erase to erase the entry.
- Tip:You can also view the next Call History entry by pressing the<br/>navigation key right or view the previous entry by pressing the<br/>navigation key left.

## Making a Call From Call History

To place a call from Call History:

- Select > Call History, and then select Outgoing, Incoming, Missed, or Recent Calls.
- 2. Use your navigation key to select a Call History entry and press TALK.

To place a call using the Call List key:

- 1. With the phone closed, press . Recent Calls list appears on the sub LCD.
- 2. Use the Side Volume key to select a Call History entry.
- 3. Press and hold ••••.

**Note:** You cannot make calls from Call History to entries identified as No Caller ID or Restricted.

## Saving a Phone Number From Call History

Your phone can store up to 500 Contacts entries. Contacts can store up to a total of 700 phone numbers, and each Contacts entry's name can contain up to 32 characters.

To save a phone number from Call History:

- Use your navigation key to select a Call History entry and select Options (right softkey) > Save Phone#.
- 2. Select New Name to create a new Contacts entry for the number or From Ph. Book to save the number to an existing entry. (This step is not necessary on the very first entry in your Contacts.)
- 3. Select a label and press 🐨.
- 4. Enter a name for the new entry using the keypad and press .
  - -or-

Search for an existing contact name and press entors a to save the new number.

5. Select Save (left softkey) to save the entry.

Note: You cannot save phone numbers from calls identified as No Caller ID or Restricted.

## Prepending a Phone Number From Call History

If you need to make a call from Call History and you happen to be outside your local area code, you can add the appropriate prefix by prepending the number.

To prepend a phone number from Call History:

- 1. Select a Call History entry and select **Options** (right softkey).
- 2. Select Prepend.
- 3. Enter the prefix and press TALK to call the number.

## **Erasing Call History**

To erase individual Call History entries, see "Call History Options" on page 100.

To erase Call History:

- 1. Select ( > Call History > Erase History.
- 2. Select Outgoing, Incoming, Missed, Recent Calls, or All.
- 3. If you are certain you want to erase the call history, select Yes.

```
-or-
```

Select **No** to return to the previous menu.

## Section 2F

## **Using Contacts**

#### In This Section

- Adding a New Contacts Entry (page 105)
- Assigning a Group Entry (page 106)
- Finding Contacts Entries (page 107)
- Contacts Entry Options (page 109)
- Adding a Phone Number to a Contacts Entry (page 110)
- Editing a Contacts Entry's Phone Number (page 110)
- Erasing a Contacts Entry From the List (page 111)
- Assigning Speed Dial Numbers (page 111)
- Editing a Contacts Entry (page 112)
- Assigning an Image to a Contacts Entry (page 112)
- Selecting a Ringer Type for an Entry (page 113)
- Secret Contacts Entries (page 114)
- Dialing Sprint Services (page 115)

Now that you know the basics that make it easier to stay in touch with people and information, you're ready to explore your phone's more advanced features. This section explains how to use your phone's Contacts list and helps you make the most of your time when you are trying to connect with the important people in your life.

## Adding a New Contacts Entry

Your phone can store up to 500 Contacts entries. Contacts can store up to a total of 700 phone numbers, and each Contacts entry's name can contain up to 32 characters.

To add a new entry:

- Select Select Contacts > Find/Add Entry > < Add Contact>.
- 2. Enter a name for the entry and press the navigation key down. (See "Entering Text" on page 44.)

Shortcut: Enter the phone number in standby mode and press . Proceed with steps 2-6 in "Saving a Phone Number" on page 39.

- 3. Enter the phone number for the entry and press 🐨.
- Select a label for the entry (Mobile, Home, Work, Pager, Fax, or Other) and press .
- 5. Select Save (left softkey).

After you have saved the number, the new Contacts entry is displayed. (See "Contacts Entry Options" on page 109.)

| Tip: | ICE – In Case of Emergency                                     |
|------|----------------------------------------------------------------|
|      | To make it easier for emergency personnel to identify          |
|      | important contacts, you can list your local emergency          |
|      | contacts under "ICE" in your phone's Contacts list. For        |
|      | example, if your mother is your primary emergency contact,     |
|      | list her as "ICE–Mom" in your Contacts list. To list more than |
|      | one emergency contact, use "ICE1–," "ICE2–," etc.              |

Contact

## Assigning a Group Entry

Your phone can create up to 20 separate group entries. By assigning a Contacts entry to a group, you can search easily using a user-defined group name.

To assign a Contact entry to a group:

- 1. Select 🐨 > Contacts > Group.
- 2. Select an available group entry location and select **Options** (right softkey) > Add Members.
- 3. Select the desired Contacts entry and press 🐨.
- 4. Select Add (left softkey).

To edit a group entry:

- 1. Select 🐨 > Contacts > Group.
- 2. Select the group entry you want to edit and select Options (right softkey) > Edit.
- 3. Select the field you want to edit (Name, Ringer, or Picture ID) and press (19).
- 4. Edit the field and press 🐨.
- 5. Select Save (left softkey).

To erase a group member:

- 1. Select 🐨 > Contacts > Group.
- 2. Select the group entry you want to erase members from and press .
- 3. Select the member you want to erase and select **Options** (right softkey) > **Erase** > **This** or **All**.
- 4. Select Yes.

## **Finding Contacts Entries**

There are several ways to display your Contacts entries: by name, by speed dial number, by group, or by voice dial tags. Follow the steps outlined in the sections below to display entries from the Contacts menu.

#### **Finding Names**

To find Contacts entries by name:

#### 1. Select 🐨 > Contacts > Find/Add Entry.

Shortcut: From standby mode, select Contacts (right softkey) to display the Contacts list.

 Scroll through all the entries using your navigation key. – or –

Enter the first letter of a name or part of a name. (The more letters you enter, the more your search narrows.)

- 3. To display an entry, highlight it and press 🐨.
- To dial the entry's default phone number, press TALK.
   -or -

To display additional Contacts entries, press the navigation key left or right.

To find Contacts entries by voice tag:

Note: You must have stored Voice Dial entries before using this function. (See "Using Voice-Activated Dialing" on page 133.)

- 1. Press and hold on the right side of the phone.
- 2. Say the voice tag of the Contacts entry you would like to find. If the phone partly recognizes the name, a list of up to three most likely match names is displayed. You will hear the voice prompt "Did you say..." followed by the matched name.

**Note:** Your phone will automatically place a call if the voice tag is completely recognized.

3. Say "Yes" if you confirm the name, or "No" to change the selection.

#### **Finding Speed Dial Numbers**

To find phone numbers you have stored in speed dial locations:

Select Select See Contacts > Speed Dial #s.
 See "Using Speed Dialing" on page 43 for how to use speed dialing.

#### **Finding Group Entries**

To find entries designated as part of a group:

- 1. Select 🐨 > Contacts > Group.
- Scroll through the group entries using your navigation key. To display Contacts entries belonging to a group, highlight the group and press ().
- 3. To dial the entry's default phone number, select the entry and press TALK.

## **Contacts Entry Options**

To access a Contacts entry's options, highlight an entry and press (). Then select a phone number and select **Options** (right softkey).

- Edit to edit the selected entry.
- **Call** to dial the selected number.
- Call:Speaker On to dial the phone number in speakerphone mode.
- Send Message to send a Text or SMS Voice message.
- **Call Alarm** to set a call alarm for the entry. (See page 124 for Call Alarm.)
- Set Speed Dial to assign speed dial numbers to your favorite entries. (See "Assigning Speed Dial Numbers" on page 111.)
- Set Voice Tag to set a voice dial for the entry. (See page 133 for Voice Dial.)
- **Prepend** to alter a phone number by adding numbers to the beginning of the entry. (See "Prepending a Phone Number From Call History" on page 103.)
- Copy to Personal to copy the phone number to your Ready Link Personal List (only appears when Sprint Ready Link mode is set to Enable and the number does not match any stored entry in your Personal List).
- Send Contact to send a Contacts entry in the Contacts list via Bluetooth.
- Print to print the Contacts entry's data.

**Tip:** You can view the next entry by pressing the navigation key right or view the previous entry by pressing the navigation key left.

## Adding a Phone Number to a Contacts Entry

To add a phone number to an entry:

- Select the Contacts entry you wish to add a phone number to and press (). (See "Finding Contacts Entries" on page 107.)
- Select Options (right softkey) > Edit; or Edit (right softkey).
- 3. Select the box next to the 123 icon and press 🐨.
- 4. Enter the number and press 🐨.
- 5. Select a label for the number and press 🐨.
- 6. Select Save (left softkey) to save the new number.

## **Editing a Contacts Entry's Phone Number**

To edit an entry's phone number:

- 1. Select the entry you wish to edit the phone number and press .
- 2. Select the number you wish to edit and select **Options** (right softkey)> **Edit**.
- 3. Press 🐨 again to edit the number.
- Press stoclear one digit at a time, or press and hold stoerase the entire number.
- 5. Re-enter or edit the number and press 🐨.
- 6. Select a label for the number and press 🐨.
- 7. Select Save (left softkey) to save the number.

## **Erasing a Contacts Entry From the List**

To erase a selected entry:

- 1. Select the entry you wish to delete and select **Options** (right softkey).
- 2. Select Erase Contact > Yes.

## **Assigning Speed Dial Numbers**

With this feature you can dial Contacts entries with one key press for locations 2–9. (For details on how to make calls using speed dial numbers, see "Using Speed Dialing" on page 43.)

To assign a speed dial number:

- 1. Select 🐨 > Contacts > Speed Dial #s.
- 2. Select an available speed dial location and press 🐨.
- 3. Select an entry from the list and press 🐨.
- Select the phone number you want to set as a speed dial number and press .

-or-

- 1. Select an entry in the Contacts list and press 🐨.
- Select the phone number you want to set as a speed dial number, and then select Options (right softkey) > Set Speed Dial.
- 3. Select an available speed dial location and press 🐨.

#### Note: If you attempt to assign an already in-use speed dial location to a new phone number, a dialog will be displayed asking if you wish to overwrite the existing speed dial assignment. Select Yes to assign the location to the new phone number and delete the previous speed dial assignment.

## **Editing a Contacts Entry**

To make changes to an entry:

- 1. Select the entry you wish to edit and press 🐨.
- Select Options (right softkey) > Edit; or Edit (right softkey).
- 3. Select the field you want to edit and press 🐨.
- 4. Add or edit the desired information and press 🐨.
- 5. Select Save (left softkey) to save your changes.

## Assigning an Image to a Contacts Entry

You can assign an image to a Contacts entry. The image is displayed when the entry calls you.

To assign an image for an entry:

- Select the entry for which you want to assign the image and press .
- 2. Press the navigation key up to highlight the licon and press twice.
- 3. Select an image and press 🛞 to assign the image to the entry.
- 4. Select Save (left softkey) to save the image type.

## Selecting a Ringer Type for an Entry

You can assign a ringer type to a Contacts entry so you can identify the caller by the ringer type. (See "Ringer Types" on page 50.)

To select a ringer type for an entry:

- 1. Select the entry for which you want to set the incoming ringer and press ().
- Select Options (right softkey) > Edit; or Edit (right softkey).
- 3. Scroll down to the box next to the *icon* and press entry to display the Ringer Type menu.
- 4. Use your navigation key to scroll through available ringers. (When you highlight a ringer type, a sample ringer will sound.)
- 5. Select your desired ringer and press 🐨.
- 6. Select Save (left softkey) to save the new ringer type.

## **Secret Contacts Entries**

You can hide an entry's phone number(s) and require your lock code to edit the entry by making it secret. The entry name is still displayed, but the entry's information is replaced with "<Secret>".

To make an entry secret:

- **1.** Select the Contacts entry you want to tag as secret.
- 2. Select Options (right softkey) > Set Secret.
- 3. Enter the four-digit lock code.
- 4. Select On.

To make an entry public:

- 1. Select the Contacts entry you want to tag as public.
- 2. Select Options (right softkey) > Set Secret.
- 3. Enter the four-digit lock code.
- 4. Select Off.

Tip:If you can't recall your lock code, try using the last four digits of<br/>your wireless phone number. If this doesn't work, call<br/>Sprint Customer Service at 1-888-211-4727.

## **Dialing Sprint Services**

Your Contacts is preprogrammed with contact numbers for various Sprint services.

To dial a service from your Contacts:

- 1. Select 🐨 > Contacts > Services.
- 2. Select Customer Service, Dir Assistance (Sprint 411), Account Info, Sprint Operator, or Voice Command.
- 3. Press TALK to place the call.

To dial a service from standby mode using your keypad:

- 1. Dial the appropriate service number:
  - Customer Service Shift X (ABC 2)
  - Sprint 411 🖽 🖬 🖬 🖬 1
  - Account Info Shirt X GHI 4
  - Sprint Operator –
  - Voice Command Shift ×
- 2. Press TALK to place the call.

## Section 2G

## Using the Phone's Calendar and Tools

#### **In This Section**

- Using Your Phone's Calendar (page 117)
- Using Your Phone's Tools (page 127)
- Personal Information Management (page 131)

Your phone is equipped with several personal information management features that help you manage your busy lifestyle. This section shows you how to use these features to turn your phone into a time management planner that helps you keep up with your contacts, schedules, and commitments.

#### **Displaying your Calendar**

To display your calendar:

Select 🐨 > Calendar.

## Tip: To change the calendar display views, select the left softkey (Monthly or Weekly). In the weekly view, you can easily add or edit your own schedule.

#### **Changing the Calendar Settings**

This setting allows you to change the default settings for your phone's calendar. You can customize the calendar display according to your needs.

To change the calendar settings:

- From the calendar display, select **Options** (right softkey) > Settings.
- 2. Select one of the following options and press 🐨.
  - Holiday to add or reset a holiday on the calendar (Set Date, Set Weekly, Reset Date, Reset Weekly, or Reset All).
  - Display to change the display settings of the calendar (Calendar View, Monthly View, or Time Starts at).
  - Alarm to change the alarm settings of the calendar (Ringer Length, Snooze Interval, or Snooze Times).
- 3. Use your navigation key to change the settings and press .

#### Adding an Event to the Calendar

Your Calendar helps organize your time and reminds you of important events. You can schedule up to 200 events.

To add an event:

- 1. Select 🐨 > Calendar.
- 2. Using your navigation key, highlight the day to which you would like to add an event and select **Options** (right softkey) > Add Schedule.
- 3. Enter the description using your keypad and press 🐨.
- 4. Select any of the following items you want to set and press .
  - **Description** to enter or change the description for the event.
  - Category to select an event category (Appointment, Business, Meeting, Personal, Vacation, Travel, or Miscellaneous).
  - Priority to select an event priority (None, High, or Low).
  - Start to schedule a start time for the event.
  - End to schedule an end time for the event.
  - Location to edit a location for the event.
  - Alarm to select a ringer type for the alarm.
  - Alarm Time to edit the alarm time (number of hours or minutes before the event starts). The default alarm time is 10 minutes before an event.
  - Repeat to select a repeating status for the event (Once, Daily, Weekly, Monthly, or Yearly).
- 5. Select Save (left softkey) to save the event.

# **Tip:** In the monthly view, days with events scheduled are indicated by a small ▶ just to the left of the date. In the weekly view, times for which you have scheduled events are displayed as colored blocks.

#### Editing an Event on the Calendar

To edit a scheduled event on the calendar, select the Weekly view.

To move an event:

- 1. Select the event you would like to move and press **Options** (right softkey).
- 2. Select Move.
- 3. Use the navigation key to move the event to the date and time you would like to and press .

To copy an event:

- 1. Select the event you would like to copy and press **Options** (right softkey).
- 2. Highlight Move and press the navigation key left or right to select Copy/Paste.
- Use the navigation key to select the date and time you would like to paste the copied event and press Paste (right softkey) or .

To change the start or end time of an event:

- 1. Select the event for which you would like to change the start or end time and press **Options** (right softkey).
- 2. Highlight Move and press the navigation key left or right to select Resize.
- 3. Use the navigation key up and down to change the start time. To change the end time, press **Lower** (right softkey), then use the navigation key.
- 4. Press 🐨.

| Use the right softkey ( <b>Upper</b> or <b>Lower</b> ) to toggle between:<br>• <b>Upper</b> to change the start time.<br>• <b>Lower</b> to change the end time. |
|----------------------------------------------------------------------------------------------------|
|                                                                                                    |

To erase an event:

- 1. Select the event you would like to erase and press **Options** (right softkey).
- 2. Highlight Move and press the navigation key left or right to select Erase > () > Yes.

#### **Event Alerts**

There are several ways your phone alerts you to scheduled events:

- By playing the assigned ringer type.
- By illuminating the backlight.
- By flashing the LED.

#### **Event Alert Menu**

If you have an event alarm scheduled, your phone alerts you and displays the event summary.

To silence the alarm:

- Press any key to stop the alarm. (The alarm will stop and then sound again after the selected snooze interval.)
  - Press and hold to cancel snoozing.
  - Select **Dismiss** (right softkey) to dismiss the event.

 Note:
 The alarm will not sound when the phone is powered off.

 However, depending on the Power On to Alert setting, the alarm setting will be active even if the phone is turned off.

 (See "Setting Power On to Alert" on page 77.)

 To change the alert settings, from the calendar view, select

 Options (right softkey) > Settings >Alarm to set the ringer length and snooze options.

#### **Viewing Day's Events**

To view your scheduled events:

- 1. Select 🐨 > Calendar.
- 2. From the monthly view, highlight the day for which you would like to view events and press (). (If you have events scheduled for the selected day, they will be listed in chronological order.)

| Tip: | If you are in the weekly view, select a block that is colored and |
|------|-------------------------------------------------------------------|
|      | press 🌚 to display the event's details.                           |

3. To display the details of an event listed in the schedule, highlight the event and press .

#### **Event List Options**

While you are displaying the day's events list, select **Options** (right softkey) to access the following options:

**Note:** The options displayed vary according to the entry field. If you see a triangle to the right of an option, you can press the right and left navigation keys to switch between related options.

- Add Schedule to add an event to the calendar.
- Add Call Alarm to add a call alarm to the calendar.
- Add To Do to add To Do items to the To Do List.
- Schedule List to display the Schedule List on the calendar.
- Call Alarm List to display the Call Alarm List on the calendar.
- To Do List to display the To Do List on the calendar.
- Edit to edit the event.
- Set Cal. Secret to make an event secret.
- Send Event to send the event via Bluetooth.
- **Erase** to erase the event.
- **Go to Date** to jump to another date on the calendar.
- View Memory to view the memory status saved in the phone.
- Erase Memory to erase memory saved in the phone.
- **Print** to print the calendar events.

#### Going to a Specified Date

To use the Calendar menu to get to a specified date:

- 1. Select 🐨 > Calendar > Options (right softkey) > Go to Date.
- 2. Enter the date you wish to go to using the navigation key and/or the keypad and press ().

#### **Erasing a Day's Events**

To erase a day's scheduled events:

- 1. Select 🐨 > Calendar.
- 2. From the monthly view, highlight the day for which you would like to erase events and press ().
- Select one of the events and select Options (right softkey) > Erase.
- 4. Select an option and press 🐨.
  - This to erase a single event.
  - Select to erase selected events at one time.
  - All on This List to erase all events on the list.
  - Completed to erase completed events. (Above options may not be displayed if you have only one event scheduled.)
- 5. Select Yes to erase the event(s).

| Тір:  | To erase completed events, from the monthly view, select<br><b>Options</b> (right softkey), and then select <b>To Do List</b> and follow<br>steps 3 - 5 above. |
|-------|----------------------------------------------------------------------------------------------------|
| Note: | The Erase function will not delete events that you have designated as "secret." (See "Event List Options" on page 121.)                                        |

#### **Purging Events**

To delete events scheduled before a specific time and date:

Select Select S

#### **Purging All Events**

To delete all scheduled events:

- Select Select S
- Select Yes (left softkey) to erase all events; select No (right softkey) to cancel.

**Note:** All events are erased including Call Alarms (see page 124) and To Do List items (see page 125).

#### Adding a Call Alarm to the Calendar

You can set call alarms to notify you when you need to place a call. The call alarm will let you know when and to whom to place a scheduled call. You can set up to 15 call alarms.

To add a call alarm to the calendar:

- 1. Select 🐨 > Calendar.
- 2. Select the day to which you want to add a call alarm and select **Options** (right softkey).
- 3. Press the navigation key left or right to select Add Call Alarm.
- 4. Enter the phone number directly or select **Options** (right softkey) for options.
  - From Ph. Book to select the desired number from your Contacts.
  - Voicemail to select the number for voicemail access.
- 5. Select the following items you want to edit and press 🐨.
  - Category to select a category for the call alarm (Appointment, Business, Meeting, Personal, Vacation, Travel, or Miscellaneous).
  - Time/Date to edit the start time and date.
  - Alarm to select the ringer alarm.
  - Repeat to set the Call Alarm's repeat status (Once, Daily, Weekly, Monthly, or Yearly).
- 6. Select Save (left softkey).

| Tip: | You can also add a call alarm from the Contacts menu. |
|------|-------------------------------------------------------|
|      | (See "Contacts Entry Options" on page 109.)           |

To respond to a call alarm:

- Press any key to stop the alarm. (The alarm will stop and then sound again after the selected snooze interval.)
  - Press and hold **t** to cancel snoozing.
  - Select **Dismiss** (right softkey) to dismiss the event.

| Tip: | To change the alert settings, from the calendar view, select                      |
|------|-----------------------------------------------------------------------------------|
|      | <b>Options</b> (right softkey) > <b>Settings</b> > <b>Alarm</b> to set the ringer |
|      | length and snooze options.                                                        |

To call the phone number at the time of a call alarm notification:

- Press TALK or SPEAKED to dial the phone number (if applicable).
- Press to make a Sprint Ready Link call (if applicable).

#### Adding To Do List Items

Your phone can store and manage up to 40 To Do List items.

To add an item to your To Do List:

- 1. From the Calendar display, select Options (right softkey).
- 2. Press the navigation key left or right to select Add To Do, and then press .
- 3. Enter the description using your keypad and press 🜚.
- 4. Select an option you want to edit and press 🐨.
  - Category to select an event category. (Appointment, Business, Meeting, Personal, Vacation, Travel, or Miscellaneous)
  - Priority to select an event priority (None, High, or Low).
  - **Due Time/Date** to schedule a due time and date.
  - Status to select a status for the To Do items (Needs Action or Completed).
- 5. Select Save (left softkey) to save the To Do items.

Section 2G: Using the Phone's Calendar and Tools 125

#### Adding a To Do List Item to the Schedule

To add a To Do List item to the schedule:

- 1. From the Calendar display, select Options (right softkey).
- 2. Highlight Schedule List and press the navigation key left or right and select To Do List.
- 3. Select the item you want to add to the schedule, and select **Options** (right softkey) > **Add to Schedule**.
- 4. Modify the description field (if desired), and set the other fields using your keypad and press (See "Adding an Event to the Calendar" on page 118.)
- 5. Select Save (left softkey).

## **Using Your Phone's Tools**

In addition to helping you be more efficient and organized, your phone offers useful and entertaining tools.

#### Using the Alarm Clock

Your phone comes with a built-in alarm clock with multiple alarm capabilities.

To use the alarm clock:

- 1. Select 🐨 > Tools > Alarm Clock.
- 2. Select a number and press 🐨.
- 3. Select the items you want to edit and press 🐨.
  - Description to enter a description of the alarm.
  - Time to enter the alarm time.
  - Repeat to select the alarm frequency.
  - Alarm to set the alarm on or off.
- 4. Select Save (left softkey) to save the alarm settings.

| Tip:  | Select the left softkey ( <b>On</b> or <b>Off</b> ) to toggle the alarm on and off.<br>To change the alert settings, select <b>Settings</b> (right softkey) to<br>set the ringer length and snooze options.                                                                                                    |
|-------|----------------------------------------------------------------------------------------------------|
| Note: | The alarm will not sound when the phone is powered off.<br>However, depending on the Power On to Alert setting, the<br>alarm setting will be active even if the phone is turned off.<br>(See "Setting Power On to Alert" on page 77.)<br>To set the alarm clock in a no-service area, select <b>OK</b> (left<br>softkey) in the "Set Current Time/Date" screen. |

#### Using the Stopwatch

To start the stopwatch:

- Select > Tools > Stop Watch.
  - Select **Start** (left softkey) to start the stopwatch.
  - Select **Stop** (left softkey) to stop the stopwatch.
  - Select **Resume** (left softkey) to restart the stopwatch.

To record a lap time while the stopwatch is running:

- Select Lap (right softkey) to record time of the first lap.
- Select Lap (right softkey) again to record the next lap. (Up to five lap times can be displayed. If you continue recording, lap times will be deleted starting with the oldest.)

To display the stopwatch options:

- 1. From the stopwatch display, select **Options** (right softkey).
- 2. Select an option and press 🐨.
  - Go to Lap List to display a saved Lap List. Select Detail (left softkey) to display the Lap List detail.
  - Save to Lap List to save the recorded lap times.
  - **Reset** to reset the time to zero and clear any recorded lap times.

### Using the Countdown Timer

This feature allows you to use the countdown timer with alarm capabilities. You can set up to five timers.

To use the countdown timer:

- 1. Select 🐨 > Tools > Countdown.
- 2. Select a number and press 🐨.
- 3. Select the items you want to edit and press 🐨.
  - Description to enter a description of the countdown.
  - Time to enter the countdown time.
  - Alarm to set the countdown alarm on or off.
- 4. Select Save (left softkey) to save the countdown settings.

| Tip:  | Select the left softkey ( <b>On</b> or <b>Off</b> ) to toggle the countdown alarm<br>on and off.                  |
|-------|----------------------------------------------------------------------------------------------------|
|       | To change the alert settings, select <b>Settings</b> (right softkey) to set the ringer length and snooze options. |
|       | •                                                                                                    |
| Note: | This feature is not available while your phone is turned off.                                                     |

#### World Clock

This feature is available only in digital service areas.

To view the time in different locations:

- 1. Select 🐨 > Tools > World Clock.
- 2. Press the navigation key left or right to scroll through different time zones.

Tip:Select Summer (left softkey) or Standard (right softkey) to<br/>select daylight saving or standard time (if applicable).

# Using the Calculator

Your phone comes with a built-in calculator.

To use the calculator:

- 1. Select 🐨 > Tools > Calculator.
- 2. Enter numbers using your keypad.
- Press the appropriate navigation key for an arithmetic option (Up for addition, Down for subtraction, Left for multiplication, Right for division). Press the left softkey to insert a decimal point.
- 4. Enter numbers and press 🐨 for the result.
  - To clear the numbers, select **CLR** (right softkey).

# **Updating Your Phone**

The update phone software option allows you to download and update the software in your phone over the air. Only the internal software is updated; no Contacts entries or other information saved in your phone will be deleted.

To update your phone through the Tools menu:

- 1. Select 🐨 > Tools > Update Phone.
- 2. If a new software version is available, select **Yes** (left softkey) to continue.
- 3. Read the onscreen information and select **Next** (left softkey) to continue.
- 4. Select Update Phone to update your phone.

# **Personal Information Management**

# **Displaying Your User Address**

To display the phone's current user address:

Select Select Settings > Phone Info > Phone#/User ID.

### **Finding Icon Definitions**

To view an explanation of icons that appear on the display:

- 1. Select 🐨 > Settings > Phone Info > Icon Glossary.
- 2. Select the item for which you want to see the explanation and press (1). (The icon's explanation appears.)

# **Displaying the Version Information**

To display the version number of the software, hardware, PRL (Preferred Roaming List), PRI (Product Release Instructions), etc., installed on your phone:

Select Settings > Phone Info > Version.

# **Displaying Advanced Information**

To display advanced information such as frequency and other technical information:

Select Settings > Phone Info > Advanced.

# Section 2H

# **Using Your Phone's Voice Services**

#### In This Section

- Using Voice-Activated Dialing (page 133)
- Managing Voice/Call Memos (page 135)
- Setting Up Screen Call (page 140)

Your phone's Voice Services let you place calls using your voice, store voice reminders, and record memos right on your phone. This section includes easy-to-follow instructions for using voice-activated dialing and managing voice/call memos.

# **Using Voice-Activated Dialing**

In addition to Sprint Voice Command (see page 225), you can use a voice dial tag to automatically dial a phone number in your Contacts. (A voice dial tag is a command you record and use to place calls without using the keypad.) Your phone can store up to 30 voice dial tags.

**Note:** Please set the Voice Prompt feature (see page 53) to **On** before using the Voice-Activated Dialing so that you can hear the voice instruction from the phone. The default setting is **Off**.

## Making a Call Using Voice-Activated Dialing

With the phone open:

- 1. Press and hold TALK, SPEAKER, or ••••
- 2. Follow the system prompts and recite the entry's Voice Dial tag into your phone's microphone.

With the phone closed:

- 1. Press and hold •••••.
- 2. Follow the system prompts and recite the entry's Voice Dial tag into your phone's microphone.

Note: To use the Voice Dial function, you must have a stored entry for Voice Dial. (See "Programming Voice Dial Tags" below.)

### **Programming Voice Dial Tags**

To program a voice dial tag:

- Select a Contacts entry to which you would like to add a voice dial tag and press (). (See "Finding Contacts Entries" on page 107.)
- 2. Select a phone number, and then select **Options** (right softkey) > **Set Voice Tag > Add**.

- 3. After you are prompted to say the name you wish to program, wait for the beep and then say the name into your phone's microphone.
- 4. Respond to the prompt by repeating the name after the beep. (The display shows "Voice Tag Recorded.")
  - If you set a voice tag, the by icon is shown next to the phone number on the Contacts list.

**Tip:** Record voice dial tags in a quiet environment.

## **Reviewing Voice Dial Tags**

To review voice dial tags:

- 1. Select a Contacts entry for which you would like to review the voice dial tag and press (19).
- Select the phone number to which you have added a voice dial tag, and select Options (right softkey) > Set Voice Tag.
- 3. Select an option and press 🐨.
  - Play to play the selected voice dial tag.
  - Play:Speaker to play the tag in speakerphone mode.
  - Change to change the recorded voice dial tag.
  - Erase to erase the voice dial tag. Select Yes to erase; select No to cancel.

### **Erasing All Voice Dial Tags**

To erase all voice dial tags:

- Select > Settings > Security, and then enter your lock code. (The Security menu is displayed.)
- 2. Select Erase/Reset > Erase Voice Tag.
- 3. Select **OK** (left softkey), and then select **Yes** to erase all recorded voice dial tags; select **No** to cancel.
- 134 Section 2H: Using Your Phone's Voice Services

# Managing Voice/Call Memos

With this feature, you can record meetings or lectures, or brief memos to remind you of important events, phone numbers, or grocery list items.

Tip:If you haven't signed up for the Sprint Ready Link service, and<br/>Sprint Ready Link mode is set to Disable or the Sprint Ready<br/>Link service is locked, you can use the Ready Link/Memo key as<br/>a Voice Memo key in standby mode. You can use it to record<br/>memos or display voice memo options.

## **Recording Voice Memos**

To record a voice memo:

 Select > Tools > Voice Memo > Record. -or-

Press and hold ......

2. Start recording after the beep.

To end the recording of your voice memo:

#### Press (1997), press (1997), or (1997).

**Note:** Your phone can store up to 999 voice memos.

The total recording time depends on the available memory space on your phone.

To record a voice memo with the phone closed:

- 1. Press and hold
- 2. Start recording after the beep.

To end the recording of your voice memo:

Press MMM.

## **Recording Call Memos**

You can use your phone's Voice Services to record the other party's voice during a phone call.

To record a call memo:

 During a call, select Options (right softkey) > Tools > Call Memo Rec. -or-

Press and hold .....

- 2. Start recording after the beep.
- 3. To finish recording, press 🌚 or 🗾.
  - Recording also stops when the call is disconnected.

**Note:** Only the other party's voice is recorded during this process.

#### **Reviewing Voice/Call Memos**

To play the voice/call memos you have recorded:

- 1. Select 🐨 > Tools > Voice Memo > List.
- Select a voice memo from the list and press research options (right softkey) > Play > All if you want to play all voice memos continuously. If you want to play multiple memos, select Options(right softkey) > Play > Multiple, and select your desired memos, and select Play (left softkey).
  - Select Speed (left softkey) to change the playing speed.
  - Select Pause (right softkey) to pause. To restart, select Play (right softkey).

#### **Erasing Voice/Call Memos**

To erase an individual voice/call memo:

- 1. Select 🐨 > Tools > Voice Memo > List.
- Select the memo you want to erase and select Options (right softkey) > Erase > This > Yes.

To erase all voice/call memos:

- 1. Select 🐨 > Tools > Voice Memo > List.
- Select Options (right softkey) > Erase > All > Yes to erase all voice memos saved in the phone.

To erase multiple voice/call memos:

- 1. Select 🐨 > Tools > Voice Memo > List.
- 2. Select Options (right softkey) > Erase > Multiple.
- Select the memos you would like to erase and select Erase (left softkey) > Yes.

Tip:If you select All during step 2 above, you can erase all voice<br/>recordings (voice memos and call memos) saved in the phone.

#### Setting the Recording Guard

With this feature, you can record voice memos without interruption from incoming calls.

To set the recording guard:

- 1. Select 🐨 > Tools > Voice Memo.
- 2. Select Settings (right softkey) > Recording Guard.
- 3. Select On or Off.

While recording voice memos, your phone will display "Phone Off." You cannot make or receive calls.

## Setting the Recording Mode

This feature allows you to match the sensitivity of the microphone to the type of recording you are making.

To set the recording mode:

- 1. Select 🐨 > Tools > Voice Memo.
- 2. Select Settings (right softkey) > Recording Mode.
- 3. Select one of the following options and press 🐨.
  - Dictation to record a single voice.
  - **Conference** to record multiple voices.

# Setting the Audio Quality

This feature enables you to set the quality of your recording.

To set the audio quality:

- 1. Select 🐨 > Tools > Voice Memo.
- 2. Select Settings (right softkey) > Audio Quality.
- 3. Select High or Low.

**Note:** Recording time varies with the audio quality setting.

### **Voice Memo Options**

There are several user options available for managing voice memos.

To display the voice memo options:

- 1. Select 🛞 > Tools > Voice Memo > List.
- 2. Select a voice memo and select Options (right softkey).
- 3. Select an option and press 🐨.
  - Play to play a selected voice memo or all voice memos.
    - This to play the selected memo.
    - Multiple to play selected memos.
    - All to play all memos.
  - Speaker On or Speaker Off to activate or deactivate the speaker phone mode.
  - Edit Title to edit the title of your voice memos.
  - **Properties** to show the properties of your voice memos.
  - Type Filter to filter your voice memos.
  - Sort by to sort your voice memos.
  - GotoTime to set the starting point of the playing.
  - Erase to erase an individual memo or all voice memos.
    - This to erase the selected memo.
    - Multiple to erase selected memos.
    - All to erase all memos.

# Setting Up Screen Call

This feature enables you to screen incoming calls by using a recorded announcement, either one that is prerecorded or one that you have recorded. You can also record the caller's message into the Voice Data list.

## **Activating Screen Call**

To start Screen Call when you have incoming calls:

When the phone rings or vibrates, select Options (right softkey) > Screen Call.

To set Auto Screen Call:

- 1. Select 🐨 > Tools > Voice Memo > Screen Call > Auto.
- 2. Select On.
- 3. Set the answer delay by using numeric keys or by pressing the navigation key up or down.
- Select OK (left softkey). (The <sup>(1)</sup>) icon is displayed on the standby display.)

| Tip: | While the caller's message is being recorded, press <b>TALK</b> to    |
|------|-----------------------------------------------------------------------|
|      | answer the call, or press <b>END</b> to stop recording and disconnect |
|      | the call.                                                             |

#### Selecting an Announcement for Screen Call

To select a Screen Call announcement:

- Select > Tools > Voice Memo > Screen Call > Announcement.
- Depending on your preference, select Pre-Recorded or Custom.

#### Recording Your Name for a Prerecorded Announcement

You can use a prerecorded announcement with or without your name. If you record your name, your phone adds your name to the prerecorded message to announce that you are not available to answer calls.

To record your name:

- Select > Tools > Voice Memo > Screen Call > Announcement.
- Highlight Pre-Recorded and select Edit (right softkey) > Record Name.
- 3. Press () to start the first recording. (Press () to stop recording. The maximum recording time is 12 seconds.)
- 4. After the first recording, press 🛞 again to start the second recording.
- 5. Press 🐨 to stop recording.

#### **Recording a Customized Announcement**

To record an announcement:

- Select > Tools > Voice Memo > Screen Call > Announcement.
- 2. Select Custom and select Edit (right softkey) > Record.
- 3. Press 🐨 to start the first recording. (Press 🐨 to stop recording. The maximum recording time is 12 seconds.)
- 4. After the first recording, press 🛞 again to start the second recording.
- 5. Press 🐨 to stop recording.

#### **Reviewing an Announcement**

To review an announcement:

- Select > Tools > Voice Memo > Screen Call > Announcement.
- Select Pre-Recorded or Custom, and select Edit (right softkey) > Play or Play:Speaker.

#### **Erasing an Announcement**

To erase an announcement:

- Select > Tools > Voice Memo > Screen Call > Announcement.
- Select Pre-Recorded or Custom, and select Edit (right softkey).
- 3. Select Erase Name or Erase. (A confirmation will be displayed.)
- 4. Select Yes.

# **Using Sprint Ready Link**

#### **In This Section**

- Getting Started With Sprint Ready Link (page 144)
- Making and Receiving a Sprint Ready Link Call (page 146)
- Adding and Editing Ready Link Contacts (page 154)
- Erasing Ready Link List Entries (page 160)
- Updating Sprint Ready Link Lists (page 162)
- Managing Sprint Ready Link Settings (page 162)

Your Sprint Ready Link-enabled phone gives you the ability to quickly connect with other Sprint Ready Link users for "walkietalkie-style" communication from anywhere, to anywhere on the Nationwide Sprint PCS Network.

This section explains the features and options of your phone's Sprint Ready Link capabilities and service.

# **Getting Started With Sprint Ready Link**

Sprint Ready Link allows you to enjoy quick, two-way, "walkietalkie-style" communication with your friends, family, and coworkers. You can make one-to-one or one-to-many calls (up to five others on the same call) to any other Sprint Ready Link user, anywhere on the Nationwide Sprint PCS Network. You can make and receive Sprint Ready Link calls when your phone displays the Ready Link icon (7/).

### Setting Sprint Ready Link Mode

To enable or disable Sprint Ready Link mode:

- Select Select Settings > Ready Link > Enable/Disable > Enable. (The default is Disable.)
  - Enable to make or receive Sprint Ready Link calls any time your phone is not in use.
  - Disable to disable your phone's Sprint Ready Link service. You will not be able to make or receive Sprint Ready Link calls or access your Ready Link contacts.

| Tip: | If you haven't signed up for the Sprint Ready Link service, and     |
|------|---------------------------------------------------------------------|
|      | Sprint Ready Link mode is set to <b>Disable</b> or the Sprint Ready |
|      | Link service is locked, you can use the Ready Link/Memo key         |
|      | as a Voice Memo key in standby mode.                                |

### Preparing Your Phone for Sprint Ready Link Service

Every time you turn on your phone, your phone will identify itself and make itself available to the Ready Link network.

When the Ready Link icon  $(\overline{T})$  is displayed, your phone is ready to make and receive Sprint Ready Link calls.

## **Ready Link Call Alerts**

There are several ways your phone alerts you during Sprint Ready Link calls.

When you make or receive a Sprint Ready Link call:

- The phone sounds (depending on the Ringer Type and Ringer Volume settings).
- The backlight illuminates.
- The screen displays a Sprint Ready Link call message.
- The other party's Sprint Ready Link number and name (if available) are displayed.
- The screen displays who has the floor.

The status of a Sprint Ready Link call is displayed as follows:

- The Green LED On indicates you have the floor and may speak.
- The Red LED On indicates another contact has the floor.

# Making and Receiving a Sprint Ready Link Call

## **Displaying the Sprint Ready Link List**

From standby mode, press the Ready Link/Memo key on the side of your phone (INNN) to access the Sprint Ready Link List.

| Tip: | The first time you access the list, the Sprint Ready Link Help              |
|------|-----------------------------------------------------------------------------|
|      | message will be displayed. Select <b>Yes</b> (left softkey) and <b>Next</b> |
|      | (left softkey) to read a brief introduction to Sprint Ready Link.           |

#### **Selecting a Contacts List**

When your phone displays a Sprint Ready Link List, the left softkey is labeled **Goto**. To switch to another contacts list, select **Goto** (left softkey), highlight your desired list, and press **(P)**.

- Company List/Company Grps. contain company-provided contacts (up to 200 entries). Your company list can be created and modified only by an authorized administrator on the Sprint Ready Link server. When the lists are empty, Company List/Company Grps. will not be displayed.
- Personal List/Personal Grps. contain your personal Ready Link contact names and numbers, separately or in groups. You can create and edit your Personal List. Your phone can store a total of 200 entries. (You may include up to five contacts per group.)
- **R-Link Outgoing** shows the last 20 different Sprint Ready Link calls that you placed.

- **R-Link Incoming** shows the last 20 different Sprint Ready Link calls that you accepted.
- **R-Link Missed** shows the last 20 Sprint Ready Link calls that you missed.

#### Making a Sprint Ready Link Call (One-to-One Call)

You can place a one-to-one Sprint Ready Link call by entering a Sprint Ready Link number or by selecting a contact from the Sprint Ready Link List.

To place a Sprint Ready Link call by selecting a contact:

- 1. Press MM.
- Select Goto (left softkey), and then select the list from which you want to place a call (Company List, Personal List, R-Link Outgoing, R-Link Incoming, or R-Link Missed).

Tip:You can also select Enter R-Link# from the Go to option to<br/>enter a Sprint Ready Link number directly. (See page 150 for<br/>details.)

3. Scroll to the contact you want to call, and press and hold I to place the call and get the floor. (You will see "R-Link calling..." and "Connecting..." followed by "You have floor." You can now begin speaking.)

-or-

Scroll to the contact you want to call and press and release to place the call. (The call will connect as described above, but "Floor is open" will be displayed on the screen. Either you or your contact may press and hold to take the floor and speak.)

| Note: | During a Sprint Ready Link call, the "floor" is the right to   |
|-------|----------------------------------------------------------------|
|       | speak. When you see "Floor is open," the first person to press |
|       | the Ready Link/Memo key can speak (while holding the key).     |
|       | Only the person who has the floor can speak. The phone         |
|       | beeps if you press the Ready Link/Memo key when another        |
|       | contact has the floor.                                         |

- 4. Continue holding as you speak. (When you have finished speaking, release to allow the other party to speak. When the other party takes the floor, you will see the speaker's name, phone number, and the text "has floor.")
- 5. When you are finished, press **END/0**.

| Note: | When neither party has the floor during a Sprint Ready Link<br>call, "Floor is open" is displayed. If no one takes the floor for 20<br>seconds, the Sprint Ready Link call ends automatically. |
|-------|----------------------------------------------------------------------------------------------------|
| Tip:  | If you press <b>TALK</b> or <b>SPEAKER</b> during step 3 on the previous page, you can make a standard voice call.                                                                             |

# Making a Sprint Ready Link Call (Group Call)

You can make a Sprint Ready Link call to all members in a Group entry that you have in your Sprint Ready Link List. You can communicate with up to five members at a time.

To place a Sprint Ready Link Group call:

- 1. Press MM.
- 2. Select **Goto** (left softkey), and then select the list from which you want to make a Group call (Company Grps. or Personal Grps.).
- 3. Scroll to the group you want to call, and press and hold "The place the call and take the floor. (You will see "R-Link calling..." and "Connecting..." followed by "You have floor." Continue with the Sprint Ready Link call as described on the previous page.)
  - To make a Sprint Ready Link call to a group member, select a group, highlight a group member, and press and hold
  - If one of the group members takes the floor, you will see the member's name and Sprint Ready Link number on the display.
- 4. When the call is finished, press END/0.

| Tip: | The phone beeps if you press the Ready Link/Memo key when another party has the floor.                                                                                                    |
|------|----------------------------------------------------------------------------------------------------|
|      | You can also make a Group Call after checking the group<br>member. Select 🐨 to display group members, highlight<br><b><call group=""></call></b> and press and hold the Ready Link/Memo key<br>during step 3 above. |
|      | To redial your last Sprint Ready Link call, highlight <b>Redial</b> and press the Ready Link/Memo key from the Sprint Ready Link List.                                                                              |

### Making a Sprint Ready Link Call by Entering a Number

To place a Sprint Ready Link call by entering a number:

- 1. From standby mode, enter the Sprint Ready Link number you want to dial.
- 2. Press to place the Sprint Ready Link call. Continue holding with to take the floor and speak.
  - The contact's name is displayed if there is a matched number in your Sprint Ready Link List.
- 3. Continue with the Sprint Ready Link call, pressing and holding to speak and releasing it to allow others to reply.
- 4. When the call is finished, press END/0.

| Note: | Sprint Ready Link numbers must contain 10 digits (area code + |
|-------|---------------------------------------------------------------|
|       | phone number) or 11 digits (1 + area code + phone number).    |
|       | Your Sprint Ready Link number is the same as your wireless    |
|       | phone number.                                                 |

#### Making a Sprint Ready Link Call Using the Call List Key

To place a Sprint Ready Link call using the Call List key:

- 1. Press D with the phone closed. Recent Calls list appears on the sub LCD.
- 2. Use the Side Volume key to select a Ready Link Call History entry.
- 3. Press and hold .

# Missed Call Notification for Sprint Ready Link Calls

When an incoming Sprint Ready Link call is not answered, the Missed Call Notification is displayed.

To call the last Missed Sprint Ready Link call:

 Simply press and hold while the Missed Call Notification is displayed. (Continue with the Sprint Ready Link call as described previously.)

**Tip:** If you have two or more missed calls, the call log list will be displayed. Different icons will be displayed for different types of notifications.

To erase the Missed Call log:

Select Dismiss (right softkey).

To display the Missed Ready Link Call log:

## **Receiving a Sprint Ready Link Call**

To receive a Sprint Ready Link call:

- Make sure your phone's Sprint Ready Link mode is enabled. (See "Setting Sprint Ready Link Mode" on page 144.)
- When you receive a Sprint Ready Link call from a contact, "R-Link Call," the contact's name, and the Sprint Ready Link number are displayed. (You do not need to take any action to answer the call.)
  - When you receive a group call, "Group Call," the group member's name, and the Sprint Ready Link number are displayed.
- If the person placing the call has kept the floor (held the Ready Link/Memo key), you will see the contact's name and Sprint Ready Link number along with "has floor," and you will hear the caller speaking.
- 4. When the caller finishes speaking and releases will, you will see "Floor is open" on the display screen. Press and hold will to take the floor and reply to the caller. (You will see "You have floor" and hear a tone confirming that you may speak.)
- 5. When the conversation is finished, press END/0.

| Тір:  | You can also receive a Sprint Ready Link call with the phone<br>closed. Press and hold the Ready Link/Memo key to take the<br>floor when the floor is open.                                                                                                    |
|-------|----------------------------------------------------------------------------------------------------|
| Note: | You can change the volume and the speaker setting while a<br>Sprint Ready Link call is activated. <b>Volume:</b> Adjust the voice<br>volume by using the Side Volume key or by pressing the<br>navigation key up or down (except when you are pressing and<br>holding the Ready Link/Memo key). <b>Speaker:</b> Switch the<br>speaker on or off by pressing the Speaker key. |

#### 152 Section 21: Using Sprint Ready Link

### **Sprint Ready Link Options**

When you use Sprint Ready Link, several user options are available by selecting **Options** (right softkey). To select an option, highlight it and press **(PR)**.

- Edit to edit a Sprint Ready Link number or name. (See "Editing a Contact in Your Personal List" on page 158.)
- Send Message to send a Text or an SMS Voice message.
- Copy to Personal to copy a contact to the Personal List.
- **Copy Group** to copy a Company Group to the Personal Group List.
- Copy to Ph. Book to copy a contact to the Contacts list.
- Erase to erase a contact. Erase Group is displayed when you highlight a group.
- Add Contact to add a new contact. Add Group is displayed when you highlight a group.
- Erase R-Link List to erase entries saved in the Sprint Ready Link List (except Company List/Company Grps) and in Ready Link Call History.
- Help to see the Sprint Ready Link instruction page.

# Adding and Editing Ready Link Contacts

#### Copying an Entry to Your Personal List, Personal Group List, or Contacts List

You can copy an entry to your Personal, Personal Group, or Contacts list from several different sources.

To copy an entry from the Sprint Ready Link List:

- 1. Press MM.
- Select Goto (left softkey), and then select the list from which you want to copy an entry (Company List, Company Grps., Personal List, Personal Grps., R-Link Outgoing, R-Link Incoming, or R-Link Missed).
- 3. Select the entry you want to copy (or scroll to highlight the **Redial** entry at the top of your screen), and select **Options** (right softkey). To select an option, highlight it and press .
  - **Copy to Personal** to copy the contact to the Personal List. (This option will not be available if the selected entry is already stored in the List.)
  - **Copy Group** to copy the group to the Personal Group List.
  - Copy to Ph. Book to copy the contact to the Contacts list.
- 4. Select Yes (left softkey) to copy and save the entry to your Personal, Personal Group, or Contacts list.

**Note:** Your Company Lists can be set up and edited only by an administrator on the Sprint Ready Link server. You cannot add or edit contacts/groups to your Company Lists.

#### Saving a Sprint Ready Link Number

When you have finished a Sprint Ready Link call, you will see the Sprint Ready Link number and the text "R-Link call ended" on the display. You can save a Sprint Ready Link number to your Personal Lists from this end display.

To save the number:

- From the end display, select Options (right softkey) > Save.
  - If the entry has no name, you are prompted to enter a name.
- 2. Select Yes (left softkey) to save the entry.

**Note:** If the number is already stored in the Personal or Personal Groups List, the "Save" option is not displayed.

## Finding an Entry in the Sprint Ready Link List

You can find an entry by entering a few letters.

To find a Sprint Ready Link entry:

- 1. Press MM.
- Select Go to (left softkey), and then select a list (Company List, Company Grps., Personal List, or Personal Grps.).
- 3. Enter the first letter or the first few letters of the name.
  - The display shows the list beginning with the letter(s) you entered.
- 4. Scroll through the list and press 🐨 to select an entry.

#### Adding a New Contact to Your Personal List

You can store a total of 200 entries in the Personal Lists.

To add a new Sprint Ready Link contact:

- 1. Press WWW.
- 2. Select Goto (left softkey) > Personal List > < Add Contact >.
- 3. Enter a name for the new contact and press . (This is the name you will see when calling or receiving a call from the contact.)
- Select R-Link Number, enter the contact's 10-digit Sprint Ready Link number (the contact's wireless phone number), and press (1).
- 5. Select Save (left softkey) to save the new contact to your Personal List.

| Tip: | You are not allowed to use the following symbols during step 3: |
|------|-----------------------------------------------------------------|
|      | @:;/*)(.                                                        |

#### Adding a New Group to Your Personal Group List

You can add new groups to the Personal Group List. Each group can include up to five members. You can enter a group member directly or select the member from the Company List or Personal List.

To add a new Sprint Ready Link group entry:

- 1. Press MM.
- Select Go to (left softkey) > Personal Grps. > < Add Group >.
   -or -

From the Personal Group List, select an entry, and then select **Options** (right softkey) **> Add Group**.

- 3. Enter a group name, and select OK (left softkey)> Next (left softkey).
- 4. Select Add (right softkey).
- 5. Highlight one of the following options and press 🐨.
  - New to add a new Contacts entry. See the previous page for details.
  - from Company to add a Contacts entry from your Company List (if applicable).
  - from Personal to add a Contacts entry from your Personal List.
- Scroll to the Contacts entry you want to add and press entry you want to add and press or select Pick (right softkey) to include the entries.
- Select Done (left softkey) when you have finished selecting contacts, and then select Update (left softkey) to update your Personal Group List with the new group entry.

| Tip: | You can also add members directly. From step 4 above,<br>highlight < <b>Add Members</b> > and press 😨. Enter the new |
|------|----------------------------------------------------------------------------------------------------|
|      | member's name and R-Link number and select <b>Save</b> (left softkey) to save the entry.                             |

### **Editing a Contact in Your Personal List**

To edit a Personal List contact:

- 1. Press WWW.
- 2. Select Goto (left softkey) > Personal List.
- 3. Scroll to the entry you want to edit and select **Options** (right softkey).
- 4. Select Edit, and then select the field you want to edit (Name or R-Link Number).
- 5. Edit the entry, select OK (left softkey), and then select Save (left softkey) to save your changes.

### Editing a Group in Your Personal Group List

To edit a group name or group member:

- 1. Press WWW.
- 2. Select Goto (left softkey) > Personal Grps.
- 3. Scroll to the group entry you want to edit and select **Options** (right softkey) > **Edit**.
- 4. Edit the group name and select **OK** (left softkey).

- 5. Select Save (left softkey) to save your changes.
- 6. To edit a group member, scroll to the contact you want to edit and select **Options** (right softkey).
- 7. Select Edit, and then select the field you want to edit (Name or R-Link Number).
- 8. Edit the entry, select **OK** (left softkey), and select **Save** (left softkey) to save your changes.
- 9. Select Update (left softkey) to update your Personal Group List.

Tip:If you don't need to edit the group name, select Next (left<br/>softkey) during step 4 above and skip step 5.

#### Erasing an Entry in Your Personal List or Personal Group List

To erase a contact or a group:

- 1. From the Sprint Ready Link List, select Go to (left softkey), and then select Personal List or Personal Grps.
- 2. Scroll to the entry you want to erase, and select **Options** (right softkey) > **Erase**.
  - Erase Group is displayed when you select Personal Grps.
- 3. Select Yes.

To erase a group member:

- From the Sprint Ready Link List, select Go to (left softkey) > Personal Grps.
- 2. Scroll to a group, and press roup to display the group members.
- 3. Select the contact you want to erase, and select **Options** (right softkey).
- 4. Select Erase > Yes > Update (left softkey) to erase the member and update your Personal Group List.

#### **Erasing a Sprint Ready Link List**

You can erase all entries saved in the Sprint Ready Link List (except Company List/Company Grps.).

To erase a Sprint Ready Link List:

- From the Sprint Ready Link List, select Options (right softkey) > Erase R-Link List.
- 2. Select an option and press 🐨.
  - **Outgoing** to erase all outgoing Sprint Ready Link calls.
  - Incoming to erase all incoming Sprint Ready Link calls.
  - Missed to erase all missed Sprint Ready Link calls.
  - All Calls to erase all Sprint Ready Link call history (except the redial number).
  - All Personal Ent. to erase all entries in Personal List and Personal Grps. You are prompted to enter your four-digit lock code.
- 3. Select Yes.

Tip:

Redial numbers will not be erased.

# **Updating Sprint Ready Link Lists**

# Updating the Company List and Personal List

To update your Company List and Personal List manually through the Sprint Ready Link server:

Select Settings > Ready Link > List Update.

# **Managing Sprint Ready Link Settings**

#### Assigning Speed Dialing for Sprint Ready Link Entries

To assign speed dialing for Sprint Ready Link entries:

- 1. Select ( Contacts > Speed Dial #s.
- 2. Select an unassigned number and press 🐨.
- Select Goto (left softkey), and then select the list from which you want to set a speed dial (Company List, Company Grps., Personal List, or Personal Grps.).
- Select the contact and press 
   Image: Select the contact and press

-or-

Select the group, and then select an option and press 🐨.

- Assign to assign the selected group as a speed dial.
- **Details** to display the group details. You can select the group member from the group list.

To use speed dial for a Sprint Ready Link entry:

From standby mode, press the appropriate key, and press \$\$\$\$

#### **Restarting Ready Link Service**

To restart Sprint Ready Link service:

Select Settings > Ready Link > Restart.

#### **Setting Ready Link Guard**

This feature enables you to display a warning message when you cannot receive Sprint Ready Link calls.

To set the Ready Link Guard:

- Select Settings > Ready Link > R-Link Guard. (A message will be displayed.)
- 2. Select OK (left softkey) to continue.
- 3. Select On. (Select Off to deactivate this feature.)

# Setting Ringer Types for Sprint Ready Link Calls

Your phone provides a variety of ringer types that allow you to customize your ringer and volume settings.

To select a ringer type for Sprint Ready Link calls:

- Select > Settings > Ready Link > Sounds > Ringer Type.
- 2. Select Ready Link Calls, R-Link Missed, or R-Link Floor Tone.
- 3. Select your desired ringer type and press 🐨.
  - To hear the selected ringer, select Play (right softkey).

### Setting the Ringer Volume for Sprint Ready Link Calls

To change the ringer volume for Sprint Ready Link calls:

- Select > Settings > Ready Link > Sounds > Ringer Volume.
- 2. Select **Separate Vol.** and press the navigation key left or right to select a volume level.
- 3. Select Done (left softkey) to save.

#### Setting a Vibrate Pattern for Sprint Ready Link Calls

You can select your favorite vibrate pattern for Sprint Ready Link calls.

To select a vibrate pattern for Sprint Ready Link calls:

- Select > Settings > Ready Link > Sounds > Vibrate Pattern.
- 2. Select Ready Link Calls or R-Link Missed.
- 3. Select a vibrate pattern and press 🐨.

#### Setting an Alert Notification for Sprint Ready Link Calls

Your phone can alert you with an audible tone when you receive a Sprint Ready Link call.

To set alerts for Sprint Ready Link calls:

- 1. Select 🛞 > Settings > Ready Link > Sounds > Alerts.
- 2. Select Ready Link Calls, R-Link Missed, or Headset Alert.
- 3. Select an option and press 🐨.

To adjust the floor tone volume:

- 1. Select 🛞 > Settings > Ready Link > Sounds > Alerts.
- 2. Select Floor Tone Vol. > Earpiece or Speaker.
- 3. Press the navigation key left or right to select a volume level and select **Done** (left softkey).

Tip:You can also set alerts using the Alerts settings menu. (See<br/>"Alert Notification" on page 55.)

### Setting the Speakerphone for Sprint Ready Link Calls

You can set your phone to use the speakerphone mode for Sprint Ready Link calls. By default, the speakerphone is set to on.

To set the speakerphone mode:

Select Select Settings > Ready Link > Speakerphone > On or Off.

**Note:** If the phone's ringer volume is set to Vibrate All, Ringer off, or Silence All, the speakerphone turns off. Press **SPEAKER** key to turn the speakerphone mode on.

### Setting the Default View of the Sprint Ready Link List

You can select the default Sprint Ready Link List when Sprint Ready Link is launched.

To select the default view of the Sprint Ready Link List:

- Select Settings > Ready Link > Default View. (The default setting is Personal List.)
- 2. Select a view setting and press 🐨.

### Setting the Floor Display for Sprint Ready Link Calls

With this feature, you can select the floor display during Sprint Ready Link calls.

To select the floor display:

- Select Settings > Ready Link > Floor Display.
- 2. Select Text Only or Text & Image.
  - To see a preview of the display, select **Preview** (right softkey).

## Section 2J

# Using Bluetooth®

#### In This Section

- Turning Bluetooth On and Off (page 169)
- Using the Bluetooth Settings Menu (page 170)
- Bluetooth Profiles (page 173)
- Pairing Bluetooth Devices (page 174)
- Using the Trusted Devices Options (page 175)
- Printing Data via Bluetooth (page 176)
- Sending Data via Bluetooth (page 177)

Your phone features built-in Bluetooth technology, allowing you to share information more easily than ever before.

Bluetooth is a short-range communications technology that allows you to connect wirelessly to a number of Bluetooth devices, such as headsets and hands-free car kits, and Bluetooth wireless technology enabled handhelds, PCs, printers, and wireless phones. The Bluetooth communication range is usually up to approximately 10 meters (30 feet).

This section details how to set up and make the most of your phone's Bluetooth capabilities.

# Turning Bluetooth On and Off

By default, your phone's Bluetooth feature is turned off. Turning Bluetooth on makes your phone "available" to other in-range Bluetooth devices. To make your phone visible to other devices you must also set your phone's visibility to other than **Hidden**. (See page 171.)

To turn Bluetooth on:

- 1. Select ( > Settings > Bluetooth > Enable/Disable.
- 2. Select Enable to enable Bluetooth.

To turn Bluetooth off:

- 1. Select 🐨 > Settings > Bluetooth > Enable/Disable.
- 2. Select Disable to disable Bluetooth.

**Note:** Enabling the Bluetooth settings affects the battery's talk and standby times.

#### **Bluetooth Status Indicators**

The following icons show your Bluetooth connection status at a glance:

- **B**-Bluetooth feature is active. It turns to green when connected to a Bluetooth device.
- Seq Your phone is discoverable by another Bluetooth device.
- > > Your phone is communicating with a Bluetooth device.

# Using the Bluetooth Settings Menu

The **Bluetooth Settings** menu allows you to set up many of the characteristics of your phone's Bluetooth service, including:

- Entering or changing the name your phone uses for Bluetooth communication
- Setting your phone's visibility (or "discoverability") to other Bluetooth devices
- Choosing a device for your Bluetooth calls.
- Displaying your phone's Bluetooth address

To access the Bluetooth Settings menu:

- 1. Select 🐨 > Settings > Bluetooth.
- Use the navigation key to select Enable/Disable, Visibility, Voice Priority, My Device Name, or My Device Info.

### **Bluetooth Settings: My Device Name**

The **My Device Name** section of the Bluetooth Settings menu allows you to select a Bluetooth name for your phone. Your phone's Bluetooth name will be seen by other in-range Bluetooth devices, depending on your Visibility settings.

To set a Bluetooth name for your phone:

- 1. Select 🐨 > Settings > Bluetooth > My Device Name.
- 2. Press and hold *so* to clear the current name.
- 3. Use your keypad to enter a new name and press entors to save and exit.

### **Bluetooth Settings: Visibility**

The **Visibility** section of the Bluetooth Settings menu allows you to manage your availability to other Bluetooth devices.

To configure your phone's visibility (discoverability) to other Bluetooth devices:

- 1. Select 🐨 > Settings > Bluetooth > Visibility.
- 2. Select your desired Visibility setting and press 🐨.
  - Always Visible to allow other Bluetooth devices to detect and identify your phone.
  - Visible for 3 min. to allow other Bluetooth devices to detect your phone for 3 minutes, after which it returns to hidden mode.
  - Hidden to prevent other Bluetooth devices from detecting and identifying your phone.

**Note:** It is recommended that your phone is in standby mode when receiving data from other devices via Bluetooth.

### **Bluetooth Settings: Voice Priority**

The **Voice Priority** section of the Bluetooth Settings menu allows you to choose the default device you want to use for incoming and outgoing calls.

To set the voice priority:

- 1. Select 🐨 > Settings > Bluetooth > Voice Priority.
- 2. Select Phone or Hands-free.
  - Phone to switch the audio between your phone and hands-free devices.
  - Hands-free to allow only hands-free devices to be used.

### **Bluetooth Settings: My Device Information**

To display your phone's device information:

Select Settings > Bluetooth > My Device Info.

#### Setting Auto-Accept

You can configure your phone's accessibility to other Bluetooth devices.

To configure your phone's accessibility to other Bluetooth devices:

- 1. Select 🐨 > Tools > Bluetooth.
- Select the device from the trusted devices list and select Options (right softkey)> Auto-Accept.
- 3. Select a setting and press 🐨.
  - **On** to allow other Bluetooth devices to initiate a connection without any confirmation.
  - Off to display a confirmation screen, from which you can accept or deny the connection.

## **Bluetooth Profiles**

All the Bluetooth settings you configure are stored in your phone's Bluetooth user profile. Different profiles can be used for specific Bluetooth functions.

- Headset Profile This profile functions as a wireless ear jack. When an incoming call is received, the ringer can be heard through the headset. While using your phone, you can use the headset instead of the phone by pushing a button on the headset, the same as inserting a jack into the phone. Increase or decrease the volume by using the volume key on the side of the phone.
- Hands-Free Profile This profile functions as a wireless car-kit. Incoming calls ring to the hands-free headset or device. Calls can be received by pressing a button on the headset or device. For dialing, four functions are supported: recent call dial, voice dial, speed dial, and number dial. Increase or decrease the volume by using the volume key on the side of the phone.
- DUN: Dial-Up Network Profile This profile functions as a wireless data cable, connecting a PC or PDA to a network through your phone.
- OPP: Object Push Profile This profile uses the Generic Object Exchange profile services to send data objects between devices and can be used to exchange objects like calendar (vCal) and business cards (vCard).
- BPP: Basic Printing Profile This profile enables simpler printing from your phone to a Bluetooth-enabled printer.

#### **Paired Devices**

The Bluetooth pairing process allows you to establish trusted connections between your phone and another Bluetooth device. When devices are paired, a passcode (sometimes called a PIN) is shared between devices, allowing for fast, secure connections while bypassing the discovery and authentication process.

To pair your phone with another Bluetooth device:

- Select > Tools > Bluetooth > < Add New > > Search. (Your phone will display a list of discovered in-range Bluetooth devices.)
- 2. Select the device you wish to pair with and press 🐨.
- 3. Select Add to Trusted.
- 4. Enter the PIN and press (). (When the owner of the other device enters the same PIN, the pairing is complete.)

#### Waiting for Request

If you are going to be using a Dial-Up Network (DUN) profile to pair with a PC or PDA, you will need to allow the other device to initiate pairing with your phone.

To allow your phone to be paired with another Bluetooth device:

- Select > Tools > Bluetooth > <Add New > > Wait for Request.
- 2. Follow the onscreen prompts to enter your PIN and press .

## Using the Trusted Devices Options

Once you have created paired devices, several options are available from the trusted devices list.

To use the trusted devices options:

- **1.** From the trusted devices list, select a device.
- Select Options (right softkey) to display the following options:
  - **Connect** or **Disconnect** to connect to or disconnect from the Bluetooth device (if applicable).
  - Send Item to send an item saved on your phone to another Bluetooth device (if applicable).
  - **Print** to print the data using Basic Printing Profile or Object Push Profile (if applicable).
  - Edit Name to edit the name of the trusted device.
  - Auto-Accept to configure your phone's accessibility to other Bluetooth devices. (See page 172.)
  - Device Info to display the trusted device's information.
  - Sort by to sort the trusted devices.
  - Delete to delete the selected device from the list.
  - Delete All to delete all devices from the list.
  - Settings to display the Bluetooth settings menu. (See page 170.)

## **Printing Data via Bluetooth**

You can print out your Contacts entries, business card, calendar event, and messages stored on the phone. (Some Bluetooth wireless technology enabled printers may not support this feature.)

To print data via Bluetooth:

- 1. Select 🐨 > Tools > Bluetooth.
- 2. Select the device from the trusted devices list and then select **Options** (right softkey) > **Print**.
- Select a category (Business Card, Contacts, Calendar Event, or Message) and press .
- 4. Follow the onscreen instructions to select the item(s) to print.
- 5. Select Handset Default or Printer Default and press 🐨.
  - Handset Default to print items by creating a print job via the Basic Printing Profile.
  - **Printer Default** to print items using the default printer settings via the Object Push Profile.
- 6. Make sure the printer is ready to print data, and then select **Print** (left softkey).
- 7. If necessary, enter the PIN and press 🐨.

**Note:** Before you start using the Bluetooth feature, make sure your phone's battery is fully charged.

## Sending Data via Bluetooth

You can send data saved on your phone to another Bluetooth device.

To send data via Bluetooth:

- 1. Select 🐨 > Tools > Bluetooth.
- 2. Select the device from the trusted devices list and then select **Options** (right softkey) > **Send Item**.
- 3. Select an item (Business Card, Contacts, or Calendar Event) and press .
- 4. Follow the onscreen instructions to select the item(s) to send.
- 5. Make sure the other device is ready to receive data, and then select **Send** (left softkey).
- 6. If necessary, enter the PIN and press 🐨.

| Note: | Due to different specifications and features of other       |
|-------|-------------------------------------------------------------|
|       | Bluetooth wireless technology compatible devices, display   |
|       | and operations may be different, and functions such as      |
|       | transfer or exchange may not be possible with all Bluetooth |
|       | wireless technology compatible devices.                     |

### Section 3

# **Sprint Service Features**

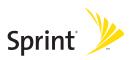

## Section 3A

# Sprint Service Features: The Basics

#### In This Section

- Using Voicemail (page 181)
- Using SMS Text Messaging (page 189)
- Using SMS Voice Messaging (page 193)
- Using Caller ID (page 195)
- Responding to Call Waiting (page 195)
- Making a Three-Way Call (page 196)
- Using Call Forwarding (page 197)

Now that you've mastered your phone's fundamentals, it's time to explore the calling features that enhance your Sprint service. This section outlines your basic Sprint service features.

### **Setting Up Your Voicemail**

All unanswered calls to your phone are automatically transferred to your voicemail, even if your phone is in use or turned off. Therefore, you will want to set up your Sprint Voicemail and personal greeting as soon as your phone is activated.

To set up your voicemail:

- 1. Press and hold **1**.
- 2. Follow the system prompts to:
  - Create your passcode.
  - Record your name announcement.
  - Record your greeting.
  - Choose whether to activate One-Touch Message Access (a feature that lets you access messages simply by pressing and holding (), bypassing the need for you to enter your passcode).

#### Note: Voicemail Passcode If you are concerned about unauthorized access to your voicemail account, Sprint recommends that you enable your voicemail passcode (do not activate One-Touch Message Access).

### **Voicemail Notification**

There are several ways your phone alerts you to a new message:

- By displaying a message on the screen.
- By sounding the assigned ringer type.
- By the LED blinking red.
- By displaying <sup>11</sup>/<sub>2</sub> at the top of your screen.

### **New Voicemail Message Alerts**

When you receive a new voice message, your phone alerts you and prompts you to call your voicemail.

To call your voicemail:

#### Press TALK.

To display your Missed Log:

#### Press I > Missed Alerts.

 Note:
 When you are roaming off the Sprint National Network, you may not receive notification of new voicemail messages. It is recommended that you periodically check your voicemail by dialing 1 + area code + your wireless phone number. When your voicemail answers, press (\*) and enter your passcode. You will be charged roaming rates when accessing voicemail while roaming off the Sprint National Network.

 Your phone accepts messages even when it is turned off.

Your phone accepts messages even when it is turned off. However, you are notified of new messages only when your phone is turned on and you are in a Sprint service area.

### **Retrieving Your Voicemail Messages**

You can review your messages directly from your wireless phone or from any other touch-tone phone. To dial from your wireless phone, you can either speed dial your voicemail or use the menu keys.

#### Using One-Touch Message Access

Press and hold 1. (Your phone will dial your voicemail box.)

#### Using the Menu Keys on Your Phone to Access Your Messages

- 1. Select 🐨 > Messaging > Voicemail.
- 2. Select Call Voicemail to listen to your messages.

Note: You are charged for airtime minutes when you are accessing your voicemail from your wireless phone.

#### Using a Phone Other Than Your Wireless Phone to Access Messages

- 1. Dial your wireless phone number.
- 2. When your voicemail answers, press Shit X.
- 3. Enter your passcode.
- Tip:When you call into voicemail, you first hear the header<br/>information (date, time, and sender information) for the<br/>message. To skip directly to the message, press 4 during the<br/>header.

#### Voicemail Key Guide

Here's a quick guide to your keypad functions while listening to voicemail messages. For further details and menu options, see "Voicemail Menu Key" on page 187.

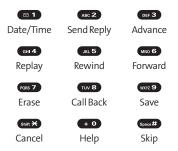

### **Voicemail Options**

Your phone offers several options for organizing and accessing your voicemail.

#### Using Expert Mode

Using the Expert Mode setting for your personal voicemail box helps you navigate through the voicemail system more quickly by shortening the voice prompts you hear at each level.

To turn Expert Mode on or off:

- 2. Press (ner 3) to change your Personal Options, following the system prompts.
- 3. Press **DEF 3** for Expert Mode.

#### Setting Up Group Distribution Lists

Create up to 20 separate group lists, each with up to 20 customers.

- 1. Press and hold 1 to access your voicemail. (If your voicemail box contains any new messages, press 1 to access the main voicemail menu.)
- 2. Press **OFF** to change your Personal Options, following the system prompts.
- 3. Press 1 for Settings.
- 4. Press 📧 5 for Group Distribution Lists.
- 5. Follow the voice prompts to create, edit, rename, or delete group lists.

#### Sprint Callback

Return a call after listening to a message without disconnecting from voicemail.

Press was after listening to a message. (Once the call is complete, you're returned to the voicemail main menu.)

#### Voicemail-to-Voicemail Message

Record and send a voice message to other Sprint Voicemail users.

- 1. From the main voicemail menu, press and a message.
- 2. Follow the voice prompts to enter the phone number.
- 3. Follow the voice prompts to record and send your voice message.

#### Voicemail-to-Voicemail Message Reply

Reply to a voice message received from any other Sprint Voicemail user.

- 1. After listening to a voice message, press (ABC 2).
- 2. Follow the voice prompts to record and send your reply.

#### Voicemail-to-Voicemail Message Forwarding

Forward a voice message, except those marked "Private," to other Sprint Voicemail users.

- 1. After listening to a message, press .
- 2. Follow the voice prompts to enter the phone number.
- 3. Follow the voice prompts to record your introduction and forward the voice message.

#### Voicemail-to-Voicemail Receipt Request

Receive confirmation that your voice message has been listened to when you send or forward messages to or reply to messages from other Sprint users.

- 1. After you have recorded a message, press to listen to the recorded message.
- 2. Press JRL 5 for More Options.
- 3. Press **DEF 3** to mark receipt requested.
- 4. Press 1 to send your voicemail message.

#### **Extended Absence Greeting**

When your phone is turned off or you are off the Sprint National Network for an extended period, this greeting can be played instead of your normal personal greeting.

- 1. From the main voicemail menu, press a for Personal Options.
- 2. Press ABC 2 for Greetings.
- 3. Press of to record an Extended Absence Greeting.

### **Clearing the Message Icon**

Your phone may temporarily continue to display the message icon after you have checked your voice and text messages.

To clear the icon from the display screen:

- 1. Select 🐨 > Messaging > Voicemail > Clear Count.
- 2. Select Yes.

### Voicemail Menu Key

Following the prompts on the voicemail system, you can use your keypad to navigate through the voicemail menu. The following list outlines your phone's voicemail menu structure.

- ☑ 1 Listen
   ☑ 1 Envelope Information
   ④ 2 Reply
   Ø 3 Advance 8 Seconds
   ④ 4 Replay
   Ø 5 Rewind
   ⑤ 6 Forward Message
  - PORS 7 Erase
  - TUV 8 Callback

| wxrz 9 Save                            |
|----------------------------------------|
| + • Options                            |
| ABC 2 Send a Message                   |
| Personal Options                       |
| Settings                               |
| Skip Passcode                          |
| ABC 2 Autoplay                         |
| DEF 3 Message Date & Time On/Off       |
| GHI 4 Change Passcode                  |
| JKL 5 Group Distribution List          |
| MNO 6 Numeric Paging to a Phone        |
| SHIM X Return to Personal Options Menu |
| ABC 2 Greetings                        |
| Personal Greetings                     |
| ABC 2 Name Announcement                |
| <b>DEF 3</b> Extended Absence Greeting |
| sum 🗙 Return to Personal Options Menu  |
| DEF 3 Expert Mode (On/Off)             |
| TW 8 Place a Call                      |
| shin 🛪 Disconnect                      |

# Using SMS Text Messaging

With SMS Text Messaging, you can use other people's phone numbers to send instant text messages from your phone to their messaging-ready phones – and they can send messages to you. When you receive a new message, it will automatically display on your phone's screen.

In addition, SMS Text Messaging includes a variety of preset messages, such as "Can't talk right now. Send me a message." that make composing messages fast and easy. You can also customize your own preset messages (up to 50 characters) from your phone.

#### **Composing SMS Text Messages**

To compose an SMS Text message:

- 1. Select 🐨 > Messaging > Send Message > Text.
- 2. Select the entry method you prefer.
  - **Contacts** to select a recipient from your internal Contacts. (Qualifying Contacts entries must contain a phone number or an email address.)
  - Phone# to use the keypad to enter the phone number of the person to whom you wish to send a message.
  - Email to enter the recipient's email address.

| Tip: | You can also select <b>Others</b> (right softkey) to select recipients |
|------|------------------------------------------------------------------------|
|      | from your desired list.                                                |

- 3. Press ( to save the recipient. (You may include up to 50 recipients per message.)
- Select Next (left softkey) when you have finished selecting and entering recipients.

- 5. Compose a message or use the preset messages or icons, and press row or OK (left softkey).
  - To type a message, use your keypad to enter your message. Select Mode (right softkey) to select a character input mode. (See "Entering Text" on page 44.)
- Scroll down to select the message priority (Ordinary or Urgent), set the callback number, set the signature, or set the delivery receipt.
- Review your message and select Send (left softkey). (You may also select additional messaging options by selecting Options [right softkey] to change the recipients or save to draft.)

| Tip: | You can also send an SMS Text message when the left softkey |
|------|-------------------------------------------------------------|
|      | displays the <b>Send Msg</b> option.                        |

### Accessing SMS Text Messages

To read an SMS Text message:

When you receive a text message, it will be displayed automatically on your phone's screen. Use your navigation key to scroll down and view the entire message.

Tip:If you have two or more notifications, the Missed Alert list will<br/>appear. Select a message in the list and press View (left softkey)<br/>to view the message.

To reply to an SMS Text message:

While the message is open, select **Reply** (left softkey).
 - or -

Highlight the message in the Inbox, and select **Options** (right softkey) > **Reply via** > **Text**.

- 2. Compose your reply or use the preset messages or icons, and press row or **OK** (left softkey).
  - To type a message, use your keypad to enter your message. Use Mode (right softkey) to select a character input mode. (See "Entering Text" on page 44.)
- Review your reply and select Send (left softkey). (You may also select additional messaging options by selecting Options [right softkey] to change the recipients or save to draft.)

### **Using Preset Messages**

Preset messages make sending text messages to your friends, family, and coworkers easier than ever.

To send a preset message:

- 1. Select ( > Settings > Messaging > Preset Msgs.
- 2. Highlight a message you wish to send and select **Options** (right softkey) > **Send Text**.
- Follow steps 2–7 in "Composing SMS Text Messages" on page 189.

To edit a preset message:

- Select > Settings > Messaging > Preset Msgs. (The list of preset messages is displayed.)
- 2. Select the message you want to edit and press 🐨.
- 3. Use your keypad to edit the message and select **OK** (left softkey) to save your changes.
  - To reset all messages, select Options (right softkey)
     > Reset All Msgs > Yes during step 2 above.

# Using SMS Voice Messaging

In addition to sending and receiving SMS Text messages, your phone is enabled with SMS Voice Messaging. With SMS Voice Messaging, you can quickly and easily send a voice message to other SMS-enabled phones or to working email addresses without making a phone call. Just record a message and send it directly to the recipient's phone messaging inbox.

### Playing an SMS Voice Message

To play an SMS Voice message from the main menu:

- 1. Select ( > Messaging > VoiceSMS.
- 2. Select the message you want to play and press (The message will begin playing.)
- Select Reply (left softkey) to reply the message. (To display the message options, select Options [right softkey].)

### **Composing SMS Voice Messages**

To compose an SMS Voice message:

- Select > Messaging > Send Message > VoiceSMS.
- Select Contacts, Phone#, or Email to select a recipient or enter a recipient's phone number or email address directly.
- 3. Select **Next** (left softkey) when you have finished selecting and entering recipients.
- 4. Start recording after the beep. (You can record for up to two minutes.)
- 5. To finish recording, select **Done** (left softkey).
- 6. Select Send (left softkey) to send the voice message.

### Sending SMS Voice Messages to Group Members

To register a group for SMS Voice Messages:

- 1. Select 🐨 > Messaging > VoiceSMS.
- 2. Select Options (right softkey) > Group Send > Options (right softkey) > Add New.

Note: When no groups are stored, select Options (right softkey) > Group Send > Yes.

- 3. Enter a name for the group and press OK (left softkey).
- 4. Select Contacts, Phone#, Email, or Others (right softkey) and select members for the group.
- 5. Press Save (left softkey).

To send SMS Voice Messages to Group Members:

- 1. Select 🛞 > Messaging > VoiceSMS.
- 2. Select Options (right softkey) > Group Send.
- 3. Select a group to which you would like to send an SMS Voice Message and select **Continue** (left softkey).
- 4. Follow steps 4-6 in "Composing SMS Voice Messages" on the previous page.

### Accessing SMS Voice Messages

To play an SMS Voice message:

When you receive a voice message, a pop-up notification will automatically be displayed on your phone's screen. Use your softkeys to view and play the voice message.

To reply to an SMS Voice message:

- 1. From the SMS Voice inbox, select **Reply** (left softkey).
- 2. Record your reply, and then select Send (left softkey).

#### Tip: If an SMS Voice message has several recipients, select Options (right softkey) > Reply > Reply All to reply to all the recipients of the message, or Reply to Sender to reply only to the person who sent you the message.

# Using Caller ID

Caller ID allows people to identify a caller before answering the phone by displaying the number of the incoming call. If you do not want your number displayed when you make a call, just follow these easy steps.

To block your phone number from being displayed for a specific outgoing call:

- 1. Press Shift × MINO 6 PORS 7.
- 2. Enter the number you want to call.
- 3. Press TALK

To permanently block your number, call Sprint Customer Service.

## **Responding to Call Waiting**

When you're on a call, Call Waiting alerts you to incoming calls by sounding beeps. Your phone's screen informs you that another call is coming in and displays the caller's phone number (if it is available).

To respond to an incoming call while you're on a call:

Press TALK. (This puts the first caller on hold and answers the second call.)

To switch back to the first caller:

- Press TALK again.
- **Tip:** For those calls where you don't want to be interrupted, you can temporarily disable Call Waiting by pressing **(\*70)** before placing your call. Call Waiting is automatically reactivated once you end the call.

# Making a Three-Way Call

With Three-Way Calling, you can talk to two people at the same time. When using this feature, the normal airtime rates will be charged for each of the two calls.

To make a Three-Way Call:

- 1. Enter a number you wish to call and press TALK.
- Once you have established the connection, press TALK. (This puts the first caller on hold and dials the second number.)
- 3. Dial the second number you wish to call and press TALK.
- 4. When you're connected to the second party, press **TALK** again to begin your three-way call.

If one of the people you called hangs up during your call, you and the remaining caller stay connected. If you initiated the call and are the first to hang up, all other callers are disconnected.

# **Using Call Forwarding**

Call Forwarding lets you forward all your incoming calls to another phone number – even when your phone is turned off. You can continue to make calls from your phone when Call Forwarding is activated.

To activate Call Forwarding:

- 1. Press Shift × PORS 7 ABC 2.
- 2. Enter the area code and phone number to which your calls should be forwarded.
- 3. Press TALK. (You will hear a tone to confirm the activation of Call Forwarding.)

To deactivate Call Forwarding:

- 1. Press shirt × PORs 7 ABC 2 + 0
- 2. Press TALK. (You will see a message and hear a tone to confirm the deactivation.)

**Note:** You are charged a higher rate for calls you have forwarded.

# **Sprint Vision**

#### In This Section

- Sprint Vision Applications (page 199)
- Getting Started With Sprint Vision (page 200)
- Accessing Messaging (page 206)
- Downloading Premium Services Content (page 211)
- Exploring the Web (page 215)
- Using Your Phone as a Modem (page 221)
- Sprint Vision FAQs (page 223)

Sprint Vision offers easy and amazing data services you will really use. These features – including messaging, games, downloadable ringers and screen savers, and portable Web access – let you have fun, stay in touch, and stay informed no matter where you go on the network.

This section introduces these advanced services and walks you through the necessary steps to start taking advantage of Sprint Vision Services. For complete details and instructions, see the **Sprint Vision Guide** online at <u>www.sprint.com</u>.

# **Sprint Vision Applications**

Here is a brief list of the applications available through your phone. For more information, please see the **Sprint Vision User Guide** online at <u>www.sprint.com</u>.

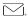

**Messaging** – Send and receive email messages and chat on your phone.

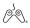

Games – Play exciting games with full-color graphics, sound, and vibration. Choose from hundreds of games to play anytime.

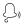

**Ringers** – Personalize your phone by downloading and assigning different ringers to numbers in your Contacts.

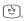

Screen Savers – Download unique images to use as screen savers – or make it easy to tell who's calling by assigning specific images to numbers in your Contacts.

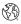

**Web** – Experience full-color graphic versions of popular Web sites from your phone.

# **Getting Started With Sprint Vision**

With your Sprint service, you are ready to start enjoying the advantages of Sprint Vision. This section will help you learn the basics of using your Sprint Vision services, including managing your user name, launching a Vision connection, and navigating the Web with your phone.

### Your User Name

When you buy your phone and sign up for service, you're automatically assigned a user name, which is typically based on your name and a number, followed by "@sprint.com." (For example, the third John Smith to sign up for Sprint Vision services might have jsmith003@sprint.com as his user name.)

When you use Sprint Vision services, your user name is submitted to identify you to the network. The user name is also useful as an address for Sprint Mail, as a way to personalize Web services, and as an online virtual identity.

Your user name will be automatically programmed into your phone. You don't have to enter it.

#### Updating Your User Name

When you change the programmed user name and select a new one, you have to update your user name through your phone.

To update your user name:

 Select ( > Settings > Data > Update Profile. (To cancel, press ( ) before completing the update process.)

#### **Finding Your User Name**

If you aren't sure what your user name is, you can easily find it online or on your phone.

To find your user name:

- At <u>www.sprint.com</u>. Sign on to your account using your phone number and password. To display your user name, click the My Personal Information menu, and then click Vision User Name.
- On your phone. You can find your user name under the Phone Info option in your phone's Settings menu ( > Settings > Phone Info > Phone#/User ID).

### Launching a Sprint Vision Connection

To launch a Sprint Vision connection:

- 🕨 Select 🔍 .
  - -or-

Select 🐨 > Web. (Your Sprint Vision connection will start and the Sprint Vision home page will be displayed.)

#### The Sprint Vision Home Page

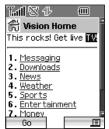

| Note: | If Net Guard is enabled and displayed (see page 202), select |
|-------|--------------------------------------------------------------|
|       | <b>OK</b> (left softkey) to continue and access the Web.     |

| Tip: | When Ready Link Guard is set to on, a warning message will       |
|------|------------------------------------------------------------------|
|      | be displayed. Select <b>Continue</b> (left softkey) to continue. |
|      | (See "Setting Ready Link Guard" on page 163.)                    |

While connecting, an animation will be displayed on the screen.

If you had a previous Sprint Vision connection, you may not see the animation when you start the session again.

# Net Guard

When you first connect to the Web, the Net Guard will be displayed to confirm that you want to connect. This feature helps you avoid accidental connections. You can disable the Net Guard in the future by selecting **Always Auto-Connect** when the Net Guard is displayed.

To change your Net Guard settings:

- Select Settings > Data > Net Guard.
  - Select **On** to activate the Net Guard.
  - Select Off to deactivate the Net Guard.

Note: When enabled, the Net Guard appears only once as long as you have not turned the phone off and on.

### **Sprint Vision Connection Status and Indicators**

Your phone's display lets you know the current status of your Sprint Vision connection through indicators which are displayed at the top of the screen. The following symbols are used:

- Your Sprint Vision connection is active (data is being transferred); the transmit/receive symbol will blink to indicate data transmission. Incoming voice calls go directly to voicemail; outgoing voice calls can be made, but the Sprint Vision connection will terminate.
  - Your Sprint Vision connection is dormant (no data is being sent or received). Though not currently active, when dormant the phone can restart an active connection quickly; voice calls can be made and received.
- Your phone is not currently able to access Sprint Vision service features.

If no indicator is displayed, your phone does not have a current Sprint Vision connection. To launch a connection, see "Launching a Sprint Vision Connection" on page 201.

## Navigating the Web

Navigating through menus and Web sites during a Sprint Vision session is easy once you've learned a few basics. Here are some tips for getting around:

#### Softkeys

During a Sprint Vision session, the bottom line of your phone's display contains one or more softkeys. These are shortcut controls for navigating around the Web, and they correspond to the uppermost left and right keys on the keypad.

| Tip: | Depending on which Web sites you visit, the labels on the |
|------|-----------------------------------------------------------|
|      | softkeys may change to indicate their function.           |

To use softkeys:

Press the desired softkey. (If an additional pop-up menu is displayed when you press the softkey, select the menu items using your keypad [if they're numbered], or by highlighting the option and pressing (.)

### Scrolling

As with other parts of your phone's menu, you'll have to scroll up and down to see everything on some Web sites.

To scroll line by line through Web sites:

Press the navigation key up or down.

To scroll page by page through Web sites:

Press the Side Volume key.

#### Selecting

Once you've learned how to use softkeys and scroll, you can start navigating the Web.

To select onscreen items:

Use the navigation key to highlight the desired item, and then press the desired softkey (or press ()).

| Tip: | You'll find that the left softkey is used primarily for selecting items. This softkey is often labeled "Go."                                                                                                    |
|------|----------------------------------------------------------------------------------------------------|
|      | If the items on a page are numbered, you can use your keypad<br>(number keys) to select an item. (The tenth item in a<br>numbered list may be selected by pressing the <b>0</b> key on your<br>phone's keypad, even though the number 0 doesn't appear on<br>the screen.) |

Links, which are displayed as <u>underlined text</u>, allow you to jump to different Web pages, select special functions, or even place phone calls.

To select links:

Highlight the link and press the appropriate softkey.

#### **Going Back**

To go back one page:

Press the *s* key on your phone.

Note: The pkey is also used for deleting text (like a BACKSPACE key) when you are entering text.

### **Going Home**

To return to the Sprint Vision home page from any other Web page:

Press and hold *P*.

-or-

Press the right softkey > Home > OK (left softkey).

# **Accessing Messaging**

You can send and receive email and text messages and participate in Web-based chatrooms right from your phone. Messaging allows you to stay connected to friends, family, and coworkers 24 hours a day anywhere on the Sprint National Network.

### **Message Types**

There are many types of text messaging available on your phone. These include SMS Text Messaging, Sprint<sup>®</sup> Instant Messaging, Email, and Chat.

(Sprint Voicemail provides voicemail-to-mailbox messaging. For information on using your phone's voicemail feature, see "Using Voicemail" on page 181.)

### **Accessing Sprint Mail**

Sprint Mail allows you to perform many of the typical email functions from your phone that you can from your personal computer. You can manage your Sprint Mail account from your phone or from your computer at <u>www.sprint.com</u>.

To access Sprint Mail from your phone:

- 1. Select 🐨 > Messaging > IM & Email.
- 2. Select **Sprint Mail**. (If you're a first-time user, your phone will prompt you to set up your Sprint Mail account by establishing a user name and password.)
- 3. Select the folder you wish to view, such as **Inbox** or **Compose**.

For information and instructions about reading, replying to, and composing Sprint Mail, please see the Sprint Vision Guide at <u>www.sprint.com</u>.

### Accessing Additional Email Providers

With Sprint Vision, you can use popular email services such as AOL<sup>®</sup> Mail, Yahoo!<sup>®</sup> Mail, and MSN<sup>®</sup> Hotmail to keep in touch, even while you're on the go.

To access email providers from your phone:

- From the Sprint Vision home page, select Messaging > Email.
- 2. Select an email provider, such as PCS Mail, AOL, MSN, Yahoo!, or Other Messaging.
- Use your keypad to enter the required sign-in information for the selected provider, such as user name, email address, or password, and select Sign In. (Your mailbox for the selected provider will be displayed.)

**Note:** The information required to sign in will vary depending on the email provider you are accessing.

 Follow the onscreen instructions to read, reply to, compose, send, and manage messages in your email account.

# **Viewing Sprint Picture Mail**

When a new Sprint Picture Mail message arrives, you will see the *messages* from the message notification screen or from the Messaging menu.

To view a new Sprint Picture Mail message from the notification screen:

> Select Go (left softkey).

To view Sprint Picture Mail messages from the main menu:

- Select Select S
- 2. Select your desired picture message and press 🐨.
- 3. Select **Go** (left softkey) to display the picture mail. (The browser will start and display the Picture Mail message.)

## Signing Up for Updates

With Updates, you can have news and information sent directly to your phone.

To select the information you want sent to your phone:

- 1. Connect to the Internet from your computer.
- Go to the site from which you want to receive information. (Sites you can visit include America Online<sup>®</sup>, Yahoo!<sup>®</sup>, MSN<sup>®</sup>, and eBay<sup>®</sup>. The location where you request updates within each site will vary.)
- Where indicated on the site, input your 10-digit phone number followed by "@messaging.sprintpcs.com" (for example: <u>5551234567@messaging.sprintpcs.com</u>). Upon completing the registration process, you should begin receiving updates on your phone as requested.

### Accessing Instant Messaging

Sprint Vision also provides you with access to popular instant messaging (IM) clients, including AOL<sup>®</sup> Instant Messenger<sup>™</sup>, MSN<sup>®</sup> Messenger, and Yahoo!<sup>®</sup> Messenger.

To access instant messaging clients from your phone:

Select Select S

From the Sprint Vision home page, select Messaging > Instant Messaging.

- 2. Select an instant messaging provider, such as AOL Instant Messenger, MSN Messenger, or Yahoo! Messenger.
- Use your keypad to enter the required sign-in information for the selected provider, such as user name or password, and select Sign In. (Your IM screen for the selected provider will be displayed.)

**Note:** The information required to sign in will vary depending on the instant messaging provider you are accessing.

4. Follow the onscreen instructions to read, reply to, compose, send, and manage messages in your IM account.

### **Accessing Wireless Chatrooms**

Sprint Vision gives you the ability to join wireless chatrooms from your phone, to send text messages and icons to chatroom participants, or to launch a one-on-one (private) chatroom.

To access a chatroom from the browser:

- 1. From the Sprint Vision home page, select Messaging.
- 2. Select Chat & Dating.
- 3. Select Jumbuck Chat & Flirt.
- 4. Highlight a category (Fast Flirting or Power Chat) and press Go.
- 5. Select Enter. You will see a disclaimer for Wireless Chat. Select I Agree to enter the Chat menu.
- 6. Use your keypad to enter a nickname and select Enter.
- Highlight a chat room from the menu (for example, Singles, Over 20s, or Flirts) and press Go. Once in the chat room, you may scroll through the postings to read messages from other chat room participants. To update the displayed messages, select Manual refresh.

To post a message:

- 1. During an active chatroom session, select Add text.
- 2. Enter your message.
- 3. Press the right softkey and select Send.

**Note:** For information about using wireless chatrooms on your phone, please see the Sprint Vision Guide at <u>www.sprint.com</u>.

# **Downloading Premium Services Content**

With Sprint Vision, you have access to a dynamic variety of Premium Service content, such as downloadable Games, Ringers, Screen Savers, and other applications. (Additional charges may apply.) The basic steps required to access and download Premium Service content are outlined below.

To access the Sprint Vision download menus:

- 1. Select 🐨 > My Content.
- 2. Select the type of file or service (Games, Ringers, Screen Savers, Applications, IM & Email, or Call Tones).
- 3. Select **Get New** (if applicable). (The browser will start and take you to the corresponding download menu.)

To access the Sprint Vision download menus from the Web browser:

 From the Sprint Vision home page, select
 Downloads > Games, Ringers, Screen Savers, or other items to go to the corresponding download menu.
 (For more information on navigating the Web, see "Navigating the Web" on page 203.)

#### Selecting an Item to Download

You can search for available items to download in a number of ways:

- Featured displays a rotating selection of featured items.
- Categories allows you to narrow your search to a general category, such as Country or Pop/Rock for Ringers or For the Ladies for Screen Savers. (There may be several pages of available content in a list. Select Next 9 to view additional items.)
- Search allows you to use your keypad to enter search criteria to locate an item. You may enter an entire word or title or perform a partial-word search (For example, entering "goo" returns "Good Ol' Boy," "The Good, the Bad, and the Ugly," and "Goofy - Club.")

#### Downloading an Item

Once you've selected an item you wish to download, highlight it and press , or select **OK** (left softkey). You will see a summary page for the item including its title, the vendor, the download details, the file size, and the cost. Links allow you to view the **License Info** page, which outlines the price, license type, and length of license for the download; and the **Terms of Use** page, which details the Premium Services Terms of Use and your responsibility for payment.

**Sprint Vision** 

To download a selected item:

 From the information page, select Buy. (The item will download automatically. When the New Download screen is displayed, the item has been successfully downloaded to your phone.)

| Note: | If you have not previously purchased an item, you will be |
|-------|-----------------------------------------------------------|
|       | prompted to create your purchasing profile.               |

2. Once the item has been successfully downloaded and the completed screen appears, select an option to assign the ringer or screen saver, run the application, play the game, etc.

#### Using My Content Manager

Whether you purchase your Premium Services content from your phone or from your online account management page at <u>www.sprint.com</u>, all of your purchases are stored in **My Content Manager** and may be downloaded to your phone from there.

**My Content Manager** is a storage area on the network that is assigned specifically to your account. It allows you to store all your Premium Service downloadable files. The files remain in My Content Manager until their license terms have expired – even after you have downloaded the content to your phone. This provides you with a convenient place to access information about your downloaded files without having to store the information in your phone's memory.

To access My Content Manager:

 From the Sprint Vision home page, select
 Downloads > My Content Manager. (A list of your purchased items will be displayed.) To download purchased content from My Content Manager:

- From the My Content Manager display (see page 213), highlight the item you wish to download, and press . (The information page for the selected item will be displayed.)
- 2. Highlight **Download**, and press (1). (The item will download automatically. When the **New Download** screen is displayed, the item has been successfully downloaded to your phone.)
- 3. Once the item has been successfully downloaded and the completed screen appears, select an option to assign the ringer or screen saver, run the application, play the game, etc.

| Tip: | You can also access My Content Manager through the phone's        |
|------|-------------------------------------------------------------------|
|      | main menu. Select 🚌 > My Content > [Games, Ringers,               |
|      | Screen Savers, Applications, or IM & Email] > My Content Manager. |
|      | The browser will start and take you to the corresponding content. |

For complete information and instructions on downloading Games, Ringers, Screen Savers, Applications, and IM & Email, visit <u>www.sprint.com</u>.

## **Using Application Manager**

To use the Application Manager

- 1. Select 🐨 > My Content > Application Mgr.
- 2. Select an application or an alert and select **Options** (right softkey) to display the following options:
  - View Alert to display an alert screen.
  - Ignore Alert to ignore the alert.
  - Bring to Front to display the application screen in the foreground.
  - Exit Application to close the application.
  - Launch New App to launch a new application.

# **Exploring the Web**

With Web access on your phone, you can browse full-color graphic versions of your favorite Web sites, making it easier than ever to stay informed while on the go. Follow sports scores, breaking news and weather, and shop on your phone anywhere on the Sprint National Network.

In addition to the features already covered in this section, the Sprint Vision home page offers access to these colorful, graphically rich Web categories, including **News, Weather, Entertainment, Sports, Money, Travel, Shopping,** and **Tools**, as well as useful management options including **My Account** and **Search**. Many sites are available under more than one menu – choose the one that's most convenient for you.

## Using the Browser Menu

Navigating the Web from your phone using the Sprint Vision home page is easy once you get the hang of it. For details on how to navigate the Web, select menu items, and more, see "Navigating the Web" on page 203.

Although the Sprint Vision home page offers a broad and convenient array of sites and services for you to browse, not all sites are represented, and certain functions, such as going directly to specific Web sites, are not available. For these and other functions, you will need to use the browser menu. The browser menu offers additional functionality to expand your use of the Web on your phone.

#### **Opening the Browser Menu**

The browser menu may be opened anytime you have an active Sprint Vision session, from any page you are viewing.

To open the browser menu:

Press the right softkey from any page during an active Sprint Vision session. (The browser menu will be displayed.) (To launch a Sprint Vision session, please see "Launching a Sprint Vision Connection" on page 201.)

Options available under the browser menu include:

- Home. Returns the browser to the Sprint Vision home page.
- Forward. Allows you to go forward to the pages you have visited.
- Mark this page. Allows you to create new bookmarks.
- View Bookmarks. Allows you to view and access bookmarked sites.
- Search. Launches a Web search.
- Send page. Allows you to send the URL you're viewing through SMS Text Messaging.
- Goto URL.... Allows you to navigate directly to a Web site by entering its URL.
- History. Displays the pages you have visited.
- **Refresh this page.** Reloads the current Web page.
- More.... Displays additional menu options.

#### **Creating a Bookmark**

Bookmarks allow you to store the addresses of your favorite Web sites for easy access at a later time.

To create a bookmark:

- **1.** Go to the Web page you want to mark.
- 2. Press the right softkey to open the browser menu.
- 3. Select Mark this page and press er or OK (left softkey).
- 4. Press Save (left softkey).

 Note:
 Bookmarking a page does not store the page's contents, just its address.

 Some pages cannot be bookmarked. Whether a particular Web page may be marked is controlled by its creator.

#### Accessing a Bookmark

To access a bookmark:

- 1. Press the right softkey to open the browser menu.
- 2. Select View Bookmarks > OK (left softkey).
- 3. Scroll to highlight the bookmark you'd like to access and press or **OK** (left softkey) to go to the Web site.

#### **Editing a Bookmark**

To edit a bookmark:

- 1. Connect to the Web and press the right softkey to access the browser menu.
- 2. Select View Bookmarks > OK (left softkey).
- 3. Select the bookmark you wish to edit and press the right softkey.
- 4. Select Edit.
- 5. Use your keypad to edit the address or title, and select OK (left softkey) or .
- 6. Select Save (left softkey).

#### **Deleting a Bookmark**

To delete a bookmark:

- 1. Press the right softkey to open the browser menu.
- 2. Select View Bookmarks > OK (left softkey).
- 3. Scroll to highlight the bookmark you'd like to delete and press the right softkey.
- 4. Select Delete. (A confirmation screen will be displayed.)
- 5. Select Yes (right softkey) to remove the bookmark.

#### Going to a Specific Web site

To go to a particular Web site by entering a URL (Web site address):

- 1. Connect to the Web and press the right softkey to display the browser menu.
- 2. Select Goto URL... > OK (left softkey).
- 3. Select Input Address > OK (left softkey).
- 4. Use your keypad to enter the URL of the Web site you wish to go to and select **OK** (left softkey).

**Note:** Not all Web sites are viewable on your phone.

#### **Reloading a Web Page**

To reload (refresh) a Web page:

- 1. Press the right softkey to open the browser menu.
- 2. Select Refresh this page > OK (left softkey).

#### **Restarting the Web Browser**

If the Web browser seems to be malfunctioning or stops responding, you can usually fix the problem by simply restarting the browser.

To restart the Web browser:

- 1. From an active Sprint Vision connection, press the right softkey to display the browser menu.
- 2. Select More... > OK (left softkey).
- 3. Select Restart Browser > OK (left softkey).

#### Sending a Web Page

This feature allows you to send a URL (Web site address) you're viewing through SMS Text Messaging.

To send a Web page:

- 1. From an active Sprint Vision connection, press the right softkey to display the browser menu.
- 2. Select Send page > OK (left softkey).
- 3. To complete and send a Web Page, follow steps 2–7 in "Composing SMS Text Messages" on page 189.

#### Adjusting the Browser Sound Volume

To adjust the browser sound volume:

- 1. From an active Sprint Vision connection, press the right softkey to display the browser menu.
- Select More... > OK (left softkey) > Preferences > OK (left softkey).
- 3. Select Sound Volume > OK (left softkey).
- 4. Select your desired volume level by pressing the navigation key up or down and press ().

# Using Your Phone as a Modem

With Sprint Vision, you can use your phone as a modem. You'll be able to send and receive email, browse the Internet, and access your company's network anywhere on the Sprint National Network.

**Note:** To use this service, you are required to sign up on a Sprint Vision with Phone as Modem plan. Go to <u>www.sprint.com</u> or visit a Sprint Store for Phone as Modem plan details and more information.

#### Setting Up a Data Connection With Your PC

In order to use your phone as a modem, you'll first need to load the Sprint Connection Manager Software on your PC, and then use a USB cable (not included) to connect your phone to your PC.

To set up your phone-to-PC data connection:

- 1. From your computer's traditional Internet connection, go to <u>www.sprint.com/downloads</u>, select your computer's operating system, and download the file marked "Sprint Connection Manager for Phone as Modem/USB Cables." (The software and drivers can be downloaded free of charge.)
- 2. Double-click the downloaded file and follow the onscreen instructions to install the Sprint Connection Manager software and drivers to your PC.
- 3. Once the software has been fully installed, connect your phone to your PC using a USB cable. (Your PC will detect the connection and an icon will appear in your system tray.)

- 4. Start the Sprint Connection Manager, select a profile, and click **Connect**.
- 5. Once the connection is established, start an Internet session, check your email, or do anything else you would do using a traditional data connection.
- 6. When you're ready to terminate the data connection, double-click the Sprint Connection Manager icon in the system tray, and then click **Disconnect** to end the session.
- 7. Disconnect the USB cable from your phone and your PC.

| Note: | While your data connection is active, you will not be able to   |
|-------|-----------------------------------------------------------------|
|       | receive incoming calls; all incoming calls will be forwarded to |
|       | your Sprint Voicemail. Placing an outgoing call during a data   |
|       | session terminates the data connection.                         |

# **Sprint Vision FAQs**

How will I know when my phone is ready for Sprint Vision service? When your phone is ready, your User Address will be displayed in the Phone#/UserID menu. Go to Settings > Phone Info > Phone#/UserID.

#### How do I sign in for the first time?

You are automatically signed in to access Sprint Vision services when you turn on your phone.

# How do I know when my phone is connected to Sprint Vision services?

Your phone automatically connects when Sprint Vision service is used or an incoming message arrives. Your phone will also display the **1** icon. (Connecting takes about 10–12 seconds.)

#### Can I make calls and use Sprint Vision services at the same time?

You cannot use voice and Sprint Vision services simultaneously. If you receive a call while Sprint Vision service is active, the call will be forwarded to voicemail. You can place an outgoing call anytime, but it will interrupt any in-progress Sprint Vision session.

#### When is my data connection active?

Your connection is active when data is being transferred. Outgoing calls are allowed; incoming calls go directly to voicemail. When active, the  $\P$  (sending) or  $\blacktriangleright$  (receiving) indicator flashes on your phone's display screen.

#### When is my data connection dormant?

If no data is received for 10 seconds, the connection goes dormant. When the connection is dormant, voice calls are allowed. (The connection may become active again quickly.) If no data is received for an extended period of time, the connection will be terminated.

#### Can I sign out of data services?

You can sign out without turning off your phone; however, you will not be able to browse the Web or use other Sprint Vision services. While signed out, you can still place or receive phone calls, check voicemail, and use other voice services. You may sign in again at any time. To sign out, go to **Settings > Data > Disable Data** in your phone's menu.

# **Sprint Voice Command**

### In This Section

- **Getting Started With Sprint Voice Command** (page 226)
- Creating Your Own Address Book (page 227)
- Making a Call With Sprint Voice Command (page 228)
- Accessing Information Using Sprint Voice Command (page 229)

With Sprint, reaching your friends, family, and coworkers has never been easier – especially when you're on the go. You can even listen to Web-based information, such as news, weather, and sports. Your voice does it all with Sprint Voice Command.

This section outlines the Sprint Voice Command service.

# Getting Started With Sprint Voice Command

With Sprint Voice Command:

- You can store all your contacts' phone numbers, so you can simply say the name of the person you want to call.
- There's no need to punch in a lot of numbers, memorize voicemail passwords, or try to dial while you're driving.
- You can call anyone in your address book even if you don't remember their phone number.
- You don't need to worry about losing your Contacts or address book. This advanced service is network-based, so if you switch or happen to lose your phone, you won't lose your Contacts or address book.

#### It's Easy to Get Started

There are two easy ways to sign up for Sprint Voice Command:

- Sign up when you purchase and activate your phone.
- Just dial SHR X ARC 2 TALK from your phone to contact Sprint Customer Service and sign up.

There is a monthly charge for Sprint Voice Command.

# **Creating Your Own Address Book**

You can program up to 500 names into your personal address book, with each name having up to five phone numbers. That's 2500 phone numbers, and with the advanced technology of Sprint Voice Command, you can have instant access to all of them.

There are four ways to update your address book:

- On the Web. Go to <u>www.talk.sprintpcs.com</u> and sign on with your phone number and password to access a fully functional Web-based address book to create and update your Contacts.
- Use an Existing Address Book. Automatically merge address books from desktop software applications with Sprint Sync<sup>™</sup> Services for no additional charge. Simply click the "Click to synchronize" button within your Sprint Voice Command personal address book at <u>www.talk.sprintpcs.com</u>.
- Use Voice Recordings. Simply dial (SINX) (TALK) and say, "Add name." You will then be asked to say the name and number you want to add to your personal address book. Your address book can store up to 20 voice recorded names at once.
- Call Sprint 411. If you don't have a computer or Internet access handy, you can have Sprint 411 look up phone numbers for you and automatically add them to your address book. Just dial Compared TALK and say "Call operator" and we'll add two names and all the numbers associated with those names to your address book for our standard directory assistance charge.

# Making a Call With Sprint Voice Command

To make a call with Sprint Voice Command:

- **1.** Press **SHIT X** TALK and you'll hear the "Ready" prompt.
- 2. After the "Ready" prompt, simply say, in a natural voice, "Call" and the name of the person or the number you'd like to call. (For example, you can say, "Call Jane Smith at work," "Call John Baker on the mobile phone," "Call 555-1234," or "Call Bob Miller.")
- 3. Your request will be repeated and you will be asked to verify. Say "Yes" to call the number or person. (The number will automatically be dialed.) Say "No" if you wish to cancel.
- Tip:Keep in mind that Sprint Voice Command recognizes not only<br/>your voice, but any voice, so that others can experience the<br/>same convenience if they use your phone.

For more helpful hints on Sprint Voice Command, including a list of recognized commands and an interactive tutorial, visit <u>www.talk.sprintpcs.com</u>.

# Accessing Information Using Sprint Voice Command

To access information using Sprint Voice Command:

- 1. Press Shift X TALK.
- Say "Call the Web" and choose from a listing of information categories like news, weather, and sports. -or-

Simply say "Call news room," "Call the weather," "Call Sports Central," etc.

### Section 4

# Safety and Warranty Information

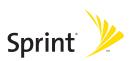

# Section 4A

# **Important Safety Information**

#### **In This Section**

- General Precautions (page 233)
- Maintaining Safe Use of and Access to Your Phone (page 234)
- Using Your Phone With a Hearing Aid Device (page 236)
- Caring for the Battery (page 237)
- Radio Frequency (RF) Energy (page 239)
- Owner's Record (page 242)
- Phone Guide Proprietary Notice (page 242)

This phone guide contains important operational and safety information that will help you safely use your phone. Failure to read and follow the information provided in this phone guide may result in serious bodily injury, death, or property damage.

# **General Precautions**

There are several simple guidelines to operating your phone properly and maintaining safe, satisfactory service.

- Hold the phone with the antenna raised, fully extended, and over your shoulder.
- Try not to hold, bend, or twist the phone's antenna.
- Don't use the phone if the antenna is damaged.
- Speak directly into the mouthpiece.
- Avoid exposing your phone and accessories to rain or liquid spills. If your phone does get wet, immediately turn the power off and remove the battery.
- Do not expose your phone to direct sunlight for extended periods of time (such as on the dashboard of a car).
- Although your phone is quite sturdy, it is a complex piece of equipment and can be broken. Avoid dropping, hitting, bending, or sitting on it.
- Any changes or modifications to your phone not expressly approved in this document could void your warranty for this equipment and void your authority to operate this equipment.

**Note:** For the best care of your phone, only Sprint-authorized personnel should service your phone and accessories. Failure to do so may be dangerous and void your warranty.

# Maintaining Safe Use of and Access to Your Phone

#### Do Not Rely on Your Phone for Emergency Calls

Mobile phones operate using radio signals, which cannot guarantee connection in all conditions. Therefore you should never rely solely upon any mobile phone for essential communication (e.g., medical emergencies). Emergency calls may not be possible on all cellular networks or when certain network services or mobile phone features are in use. Check with your local service provider for details.

#### **Using Your Phone While Driving**

Talking on your phone while driving (or operating the phone without a hands-free device) is prohibited in some jurisdictions. Laws vary as to specific restrictions. Remember that safety always comes first.

| Tip: | Purchase an optional hands-free accessory at your local Sprint Store, or       |
|------|--------------------------------------------------------------------------------|
|      | call the Sprint Accessory Hotline <sup>™</sup> at 1-800-974-2221 or by dialing |
|      | #222 on your phone.                                                            |

#### **Following Safety Guidelines**

To operate your phone safely and efficiently, always follow any special regulations in a given area. Turn your phone off in areas where use is forbidden or when it may cause interference or danger.

#### Using Your Phone Near Other Electronic Devices

Most modern electronic equipment is shielded from radio frequency (RF) signals. However, RF signals from wireless phones may affect inadequately shielded electronic equipment.

RF signals may affect improperly installed or inadequately shielded electronic operating systems or entertainment systems in motor vehicles. Check with the manufacturer or their representative to determine if these systems are adequately shielded from external RF signals. Also check with the manufacturer regarding any equipment that has been added to your vehicle.

Consult the manufacturer of any personal medical devices, such as pacemakers and hearing aids, to determine if they are adequately shielded from external RF signals.

Note: Always turn off the phone in healthcare facilities, and request permission before using the phone near medical equipment.

#### 234 Section 4A: Important Safety Information

#### Turning Off Your Phone Before Flying

Turn off your phone before boarding any aircraft. To prevent possible interference with aircraft systems, the U.S. Federal Aviation Administration (FAA) regulations require you to have permission from a crew member to use your phone while the plane is on the ground. To prevent any risk of interference, FCC regulations prohibit using your phone while the plane is in the air.

#### Turning Off Your Phone in Dangerous Areas

To avoid interfering with blasting operations, turn your phone off when in a blasting area or in other areas with signs indicating two-way radios should be turned off. Construction crews often use remote-control RF devices to set off explosives.

Turn your phone off when you're in any area that has a potentially explosive atmosphere. Although it's rare, your phone and accessories could generate sparks. Sparks can cause an explosion or fire, resulting in bodily injury or even death. These areas are often, but not always, clearly marked. They include:

- Fueling areas such as gas stations.
- Below deck on boats.
- Fuel or chemical transfer or storage facilities.
- Areas where the air contains chemicals or particles such as grain, dust, or metal powders.
- Any other area where you would normally be advised to turn off your vehicle's engine.

| Note: | Never transport or store flammable gas, flammable liquids, or    |
|-------|------------------------------------------------------------------|
|       | explosives in the compartment of your vehicle that contains your |
|       | phone or accessories.                                            |

#### **Restricting Children's Access to Your Phone**

Your phone is not a toy. Do not allow children to play with it as they could hurt themselves and others, damage the phone or make calls that increase your Sprint invoice.

# Using Your Phone With a Hearing Aid Device

A number of Sprint Nextel phones have been tested for hearing aid device compatibility. When some wireless phones are used with certain hearing devices (including hearing aids and cochlear implants), users may detect a noise which can interfere with the effectiveness of the hearing device.

Some hearing devices are more immune than others to this interference noise, and phones also vary in the amount of interference noise they may generate. ANSI standard C63.19 was developed to provide a standardized means of measuring both wireless phone and hearing devices to determine usability rating categories for both.

Ratings have been developed for mobile phones to assist hearing device users find phones that may be compatible with their hearing device. Not all phones have been rated for compatibility with hearing devices. Phones that have been rated have a label located on the box. **Your SCP-7050 by SANYO has M4 and T4 ratings.** These ratings are not guarantees. Results will vary depending on the user's hearing device and individual type and degree of hearing loss. If a hearing device is particularly vulnerable to interference noise; even a phone with a higher rating may still cause unacceptable noise levels in the hearing device. Trying out the phone with your hearing device is the best way to evaluate it for your personal needs.

**M-Ratings:** Phones rated M3 or M4 meet FCC requirements for hearing aid compatibility and are likely to generate less interference to hearing devices than unrated phones. (M4 is the better/higher of the two ratings.)

T-Ratings: Phones rated T3 or T4 meet FCC requirements and are likely to be more usable with a hearing device's telecoil ("T Switch" or "Telephone Switch") than unrated phones. (T4 is the better/higher of the two ratings. Note that not all hearing devices have telecoils in them.)

Hearing aid devices may also be measured for immunity to interference noise from wireless phones and should have ratings similar to phones. Ask your hearing healthcare professional for the rating of your hearing aid. Add the rating of your hearing aid and your phone to determine probable usability:

- Any combined rating equal to or greater than six offers excellent use.
- Any combined rating equal to five is considered normal use.
- Any combined rating equal to four is considered usable.

Thus, if you pair an M3 hearing aid with an M3 phone, you will have a combined rating of six for "excellent use." This is synonymous for Tratings.

Sprint Nextel further suggests you experiment with multiple phones (even those not labeled M3/T3 or M4/T4) while in the store to find the one that works best with your hearing aid device. Should you experience interference or find the quality of service unsatisfactory after purchasing your phone, promptly return it to the store within 30 days of purchase. With the Sprint 30-day Risk-Free Guarantee, you may return the phone within 30 days of purchase for a full refund. More information about hearing aid compatibility may be found at: <u>www.fcc.gov, www.fda.gov</u>, and <u>www.accesswireless.org</u>.

## Getting the Best Hearing Device Experience With Your Phone

To further minimize interference:

- There is usually less interference on the microphone setting than the telecoil setting.
- Set the phone's Display and Keypad backlight settings to ensure the minimum time interval:
  - 1. Select 🐨 > Settings > Display > Backlight.
  - 2. Select Main LCD, Key, or Sub LCD.
  - 3. Select the minimum time interval setting and press 🐨.
- Position the phone so the antenna is farthest from your hearing aid.
- Move the phone around to find the point with least interference.

# **Caring for the Battery**

#### **Protecting Your Battery**

The guidelines listed below help you get the most out of your battery's performance.

Recently there have been some public reports of wireless phone batteries overheating, catching fire or exploding. It appears that many, if not all, of these reports involve counterfeit or inexpensive, aftermarket-brand batteries with unknown or questionable manufacturing standards. Sprint is not aware of similar problems with Sprint phones resulting from the proper use of batteries and accessories approved by Sprint or the manufacturer of your phone. Use only Sprint-approved or manufacturer-approved batteries and accessories found at Sprint Stores or through your phone's manufacturer, or call 1-866-343-1114 to order. They're also available at <u>www.sprint.com</u> — click the Wireless option under "Personal," and then click Accessories. Buying the right batteries and accessories is the best way to ensure they're genuine and safe.

- In order to avoid damage, charge the battery only in temperatures that range from 32° F to 113° F (0° C to 45° C).
- Don't use the battery charger in direct sunlight or in high humidity areas, such as the bathroom.
- Never dispose of the battery by incineration.
- Keep the metal contacts on top of the battery clean.
- Don't attempt to disassemble or short-circuit the battery.
- The battery may need recharging if it has not been used for a long period of time.
- It's best to replace the battery when it no longer provides acceptable performance. It can be recharged hundreds of times before it needs replacing.
- Don't store the battery in high temperature areas for long periods of time. It's best to follow these storage rules:

Less than one month: -4° F to 140° F (-20° C to 60° C) More than one month:

-4° F to 113° F (-20° C to 45° C)

#### Disposal of Lithium Ion (Li-Ion) Batteries

For safe disposal options of your Li-Ion batteries, contact your nearest Sprint authorized service center.

**Special Note:** Be sure to dispose of your battery properly. In some areas, the disposal of batteries in household or business trash may be prohibited.

# Radio Frequency (RF) Energy

#### **Understanding How Your Phone Operates**

Your phone is basically a radio transmitter and receiver. When it's turned on, it receives and transmits radio frequency (RF) signals. When you use your phone, the system handling your call controls the power level. This power can range from 0.006 watt to 0.2 watt in digital mode.

#### **Knowing Radio Frequency Safety**

The design of your phone complies with updated NCRP standards described below.

In 1991–92, the Institute of Electrical and Electronics Engineers (IEEE) and the American National Standards Institute (ANSI) joined in updating ANSI's 1982 standard for safety levels with respect to human exposure to RF signals. More than 120 scientists, engineers and physicians from universities, government health agencies and industries developed this updated standard after reviewing the available body of research. In 1993, the Federal Communications Commission (FCC) adopted this updated standard in a regulation. In August 1996, the FCC adopted hybrid standard consisting of the existing ANSI/IEEE standard and the guidelines published by the National Council of Radiation Protection and Measurements (NCRP).

#### **Body-Worn Operation**

To maintain compliance with FCC RF exposure guidelines, if you wear a handset on your body, use the Sprint supplied or approved carrying case, holster or other body-worn accessory. If you do not use a body-worn accessory, ensure the antenna is at least 2.4 centimeters from your body when transmitting. Use of non-Sprint-approved accessories may violate FCC RF exposure guidelines.

For more information about RF exposure, visit the FCC Web site at <u>www.fcc.gov</u>.

## Specific Absorption Rates (SAR) for Wireless Phones

The SAR is a value that corresponds to the relative amount of RF energy absorbed in the head of a user of a wireless handset.

The SAR value of a phone is the result of an extensive testing, measuring and calculation process. It does not represent how much RF the phone emits. All phone models are tested at their highest value in strict laboratory settings. But when in operation, the SAR of a phone can be substantially less than the level reported to the FCC. This is because of a variety of factors including its proximity to a base station antenna, phone design and other factors. What is important to remember is that each phone meets strict federal guidelines. Variations in SARs do not represent a variation in safety.

All phones must meet the federal standard, which incorporates a substantial margin of safety. As stated above, variations in SAR values between different model phones do not mean variations in safety. SAR values at or below the federal standard of 1.6 W/kg are considered safe for use by the public.

The highest reported SAR values of the SCP-7050 are:

```
Cellular CDMA mode (Part 22):
Head: 1.22 W/kg; Body-worn: 0.726 W/kg
PCS mode (Part 24):
Head: 0.875 W/kg; Body-worn: 0.316 W/kg
```

## FCC Radiofrequency Emission

This phone meets the FCC Radiofrequency Emission Guidelines. FCC ID number: AEZSCP-7050.

More information on the phone's SAR can be found from the following FCC Web site: <u>http://www.fcc.gov/oet/fccid</u>.

## **FCC Notice**

This device complies with Part 15 of the FCC Rules. Operation is subject to the following two conditions: (1) this device may not cause harmful interference, and (2) this device must accept any interference received, including interference that may cause undesired operation.

Changes or modifications not expressly approved by the party responsible for compliance could void the user's authority to operate the equipment.

Note: This equipment has been tested and found to comply with the limits for a Class B digital device, pursuant to Part 15 of the FCC Rules.

These limits are designed to provide reasonable protection against harmful interference in a residential installation. This equipment generates, uses and can radiate radio frequency energy and, if not installed and used in accordance with the instructions, may cause harmful interference to radio communications.

However, there is no guarantee that interference will not occur in a particular installation.

If this equipment does cause harmful interference to radio or television reception, which can be determined by turning the equipment off and on, the user is encouraged to try to correct the interference by one or more of the following measures:

- Reorient or relocate the receiving antenna.
- Increase the separation between the equipment and receiver.
- Connect the equipment into an outlet on a circuit different from that to which the receiver is connected.
- Consult the dealer or an experienced radio/TV technician for help.

# **Owner's Record**

The model number, regulatory number, and serial number are located on a nameplate inside the battery compartment. Record the serial number in the space provided below. This will be helpful if you need to contact us about your phone in the future.

Model: Sprint Vision® Phone SCP-7050 by SANYO®

Serial No.:

# **Phone Guide Proprietary Notice**

CDMA Technology is licensed by QUALCOMM Incorporated under one or more of the following patents:

4,901,307 5,109,390 5,267,262 5,416,797

5,506,865 5,544,196 5,657,420 5,101,501

5,267,261 5,414,796 5,504,773 5,535,239

5,600,754 5,778,338 5,228,054 5,337,338

5,710,784 5,056,109 5,568,483 5,659,569

5,490,165 5,511,073

T9 Text Input is licensed by Tegic Communications and is covered by U.S. Pat. 5,818,437, U.S. Pat. 5,953,541, U.S. Pat. 6,011,554 and other patents pending.

Phone Guide template version 6A-NV\_3 (May 2006)

## Section 4B

# Manufacturer's Warranty

## In This Section

• Manufacturer's Warranty (page 244)

Your phone has been designed to provide you with reliable, worry-free service. If for any reason you have a problem with your equipment, please refer to the manufacturer's warranty in this section.

For information regarding the terms and conditions of service for your phone, please visit <u>www.sprint.com</u> or call Sprint Customer Service at 1-888-211-4727.

Note: In addition to the warranty provided by your phone's manufacturer, which is detailed on the following pages, Sprint offers a number of optional plans to cover your equipment for non-warranty claims. Sprint Total Equipment Protection provides the combined coverage of the Sprint Equipment Replacement Program and the Sprint Equipment Service and Repair Program, both of which are available separately. Each of these programs may be signed up for within 30 days of activating your phone. For more details, please visit your nearest Sprint Store or call Sprint at 1-800-584-3666.

## Manufacturer's Limited Warranty

**SANYO FISHER COMPANY** ("SANYO") offers you, the original purchaser who has purchased the enclosed subscriber unit ("Product") only from an authorized dealer in the United States, a limited warranty that the Product, including accessories in the Product's package, will be free from defects in material or workmanship as follows:

A. ONE (1) YEAR LIMITED WARRANTY: For a period of one (1) year from the date of original purchase, SANYO will, at its option, either repair or replace a defective Product (with new or rebuilt parts/replacements).

**B. LIMITED WARRANTY ON REPAIRED/REPLACED PRODUCTS:** For a period equal to the remainder of the limited warranty period on the original Product or, on warranty repairs which have been effected on Products for 90 days after the date of its repair or replacement, whichever is longer, SANYO will repair or replace (with new or rebuilt parts/replacements) defective parts or Products used in the repair or replacement of the original Product under the Limited Warranty on it.

Proof that the Product is within the warranty period in the form of a bill of sale or warranty repair document that includes the date of purchase, Product serial number and the authorized dealer's name and address, must be presented to obtain warranty service. This limited warranty is not transferable to any third party, including but not limited to any subsequent purchaser or owner of the Product. Transfer or resale of a Product will automatically terminate warranty coverage with respect to it.

This limited warranty covers batteries only if battery capacity falls below 80% of rated capacity or the battery leaks. Also this limited warranty does not cover any battery if (i) the battery has been charged by a battery charger not specified or approved by SANYO for charging the battery, (ii) any of the seals on the battery are broken or show evidence of tampering, or (iii) the battery has been used in equipment other than the SANYO phone for which it is specified. This limited warranty does not cover and is void with respect to the following: (i) Products which have been improperly installed, repaired, maintained or modified (including the antenna); (ii) Products which have been subjected to misuse (including Products used in conjunction with hardware electrically or mechanically incompatible or Products used with software, accessories, goods or ancillary or peripheral equipment not supplied or expressly authorized by SANYO for use), abuse, accident, physical damage, abnormal use or operation, improper handling or storage, neglect, exposure to fire, water or excessive moisture or dampness or extreme changes in climate or temperature, (iii) Products operated outside published maximum ratings; (iv) cosmetic damage; (v) Products on which warranty stickers or Product serial numbers have been removed, altered, or rendered illegible; (vi) customer instruction; (vii) cost of installation, set up, removal or reinstallation; (viii) signal reception problems (unless caused by defect in material or workmanship); (ix) damage the result of fire, flood, acts of God or other acts which are not the fault of SANYO and which the Product is not specified to tolerate, including damage caused by mishandling and blown fuses; (x) consumables (such as memory cards, fuses, etc.); or (xi) any Products which have been opened, repaired, modified or altered by anyone other than SANYO or a SANYO authorized service center.

This warranty is valid only in the United States.

REPAIR OR REPLACEMENT, AS HEREINABOVE PROVIDED, IS YOUR SOLE AND EXCLUSIVE REMEDY FOR BREACH OF THE LIMITED WARRANTY. SANYO SHALL HAVE NO LIABILITY FOR ANY INCIDENTAL OR CONSEQUENTIAL DAMAGES, INCLUDING, BUT NOT LIMITED TO LOSS OF PROFITS, LOST SALES, LOSS OF DATA, LOSS OF USE OF THE PRODUCT, OR ANTICIPATED PROFITS ARISING OUT OF USE OR INABILITY TO USE ANY PRODUCT (FOR EXAMPLE, WASTED AIRTIME CHARGES DUE TO THE MALFUNCTION OF A PRODUCT). THIS WARRANTY DOES NOT COVER PRODUCT SOLD "AS IS" OR "WITH ALL FAULTS". SANYO MAKES NO OTHER EXPRESS WARRANTY WITH RESPECT TO THE PRODUCTS. THE DURATION OF IMPLIED WARRANTIES, INCLUDING IMPLIED WARRANTIES OF MERCHANTABILITY AND FITNESS FOR A PARTICULAR PURPOSE IS LIMITED TO THE DURATION OF THIS EXPRESS WARRANTY. Some States do not allow the exclusion or limitation of incidental or consequential damages, or allow limitations on how long an implied warranty lasts, so the above limitations or exclusions may not apply to you.

This limited warranty gives you specific legal rights, and you may have other rights which vary from State to State.

To obtain warranty service, contact

SANYO Fisher Company Attention : Customer Services for Wireless Products Phone : 866-SANYOWC (866-726-9692) Web : <u>http://www.sanyowireless.com</u>

Copyright © 2007 ACCESS Systems America Inc. ACCESS, NetFront are registered trademarks or trademarks owned by ACCESS Co., Ltd. in Japan and selected countries worldwide. NetFront is a registered trademark of NetFront Communications, Inc. in the United States and is used under a license. Portions of this software are based in part on the work of the Independent JPEG Group.

Copyright © 2007 InnoPath Software. All rights reserved.

The Bluetooth word mark and logos are owned by the Bluetooth SIG, Inc. and any use of such marks by SANYO is under license. Other trademarks and trade names are those of their respective owners.

© 2007 Sprint Nextel. All rights reserved. SPRINT and other trademarks are trademarks of Sprint Nextel. SANYO is a registered trademark of SANYO Electric Co., Ltd.

# Index

## A

Abbreviated Dialing 41, 79 Airplane Mode 69 Alarm Clock 127 Alert Notification 55, 68, 165 Animation 58 Answering Calls 31 Any Key Answer 75 Area Name Display 60 Audio Quality 138 Auto-Answer Mode 75

#### B

Background 61 Backlight 57 Battery 21,237 Capacity 21 Charging 23 Installing 22 Bluetooth 168 Bookmarks Accessing 217 Creating 217 Deleting 218 Editing 218 Browser Menu 215

#### C

Calculator 130 Calendar 59, 117 Call Alarm 124 Call Forwarding 197 Call Guard 96 Call History 98 Erasing 103 Making a Call From 101 Options 100 Prepending a Phone Number From 103 Saving a Phone Number From 102 Viewing 99 Call Memo 136 Call Waiting 195 Callback Number 66 Caller ID 195 Chat 210 Clock Display 59 Contacts 104 Adding a Phone Number 110 Adding an Entry 105 Assigning an Image 112 Assigning Speed Dial Numbers 111 **Dialing From 42** Editing an Entry 110 Entry Options 109 Erasing 111 Finding Entries 107 Secret Entries 114 Countdown Timer 129

#### D

Data Roam Guard 97 Dialing Options 30 Display Language 75 Display Screen 15 Display Settings 57

#### E

Entering Text 44 Alphabet Mode 48 Emoticons 44 Numbers 45 Preset Messages 44,65, 192 Select Language 45,78 Symbols 44 T9 Word 46

#### Η

Headset Mode 80 Holster 24

#### l

Icon Definitions 15, 131

#### Κ

Key Functions 12 Key Press Echo 53 Key Beep Volume 55

#### Ļ

Language 75 Location 63 Lock Code 82 Locking Your Phone 82

#### Μ

Making Calls 28 Menu iv Menu Style 60 Messaging Erasing 86 Notification Display 64 Preset Messages 65 Setting Alerts 55 Signature 66 Missed Call Notification 34,151 My Content Accessing Menus 211 Erasing 86 My Content Manager 213 My Favorites 74

#### F

Passcode SMS 89 Voicemail 4 Phone (Illus.) 11 Phone Number **Displaying 27** Finding 40 Saving 39 With Pauses 40 Phone Settings 49 Airplane Mode 69 Auto-Answer Mode 75 **Display Settings 57** Location Settings 63 Messaging Settings 64 Shortcut 74,78 Sound Settings 50 TTYUse 70 Plus (+) Code Dialing 42 Preset Messages 44,65,192

#### R

Ready Link - See Sprint Ready Link Recording Mode 138 Resetting Your Phone 88 Restricting Calls 84 Ringer Types 50 Roaming 92 Setting Roam Mode 95

#### S

Safety Information 232 Saving a Phone Number 39.102 Screen Call 140 Security 81 Security Menu 82 Side Key Guard 77 Silence All 56 Sleep Mode 62 SMS Text Messaging 189 SMS Voice Messaging 193 Special Numbers 85 Speed Dialing 43 Assigning Numbers 111,162 Using 43 Sprint Customer Service 6,115 Sprint Mail 206 Sprint Ready Link 143 **Erasing Entries 160** Making a Call 147 Ready Link Contacts 146 Ready Link Mode 144 Receiving a Call 152

Settings 162 Updating Ready Link Lists 162 Sprint Service Account Passwords 5 **Dialing Sprint Services** 115 **Operator Services 8** Setting Up 2 Sprint 411 7 Sprint Vision Applications 199 Chat 210 Downloading Content 211 FAOs 223 Home Page 201 Instant Messaging 209 Launching 201 Messaging 206 Modem 221 My Content Manager 213 Navigating the Web 203 Net Guard 202 Password 5 Security Features 91 User Name 200 Sprint Voice Command 225 Address Book 227 Making a Call 228 Stopwatch 128

# Index

### T

T9 Text Input 46 Text Greeting 57 Three-Way Calling 196 To Do List 125 TTY Use 70 Turning Your Phone On and Off 20

#### U

Unlocking Your Phone 3,82 Updating Your Phone 130

#### ۷

Voice Prompt 53 Voice Memos 135 Voice Services 132 Voice-Activated Dialing 133 Voicemail Menu Key 187 Options 184 Retrieving 183 Setting Up 4, 181 While Roaming 94 Volume 54, 220

#### W

Warranty 243 Web 215 Wireless Backup 72 World Clock 129

# Notes

| <br> |
|------|
| <br> |
| <br> |
| <br> |
| <br> |
|      |
|      |
| <br> |
| <br> |
| <br> |
| <br> |
| <br> |
| <br> |
|      |
|      |
| <br> |
| <br> |
| <br> |